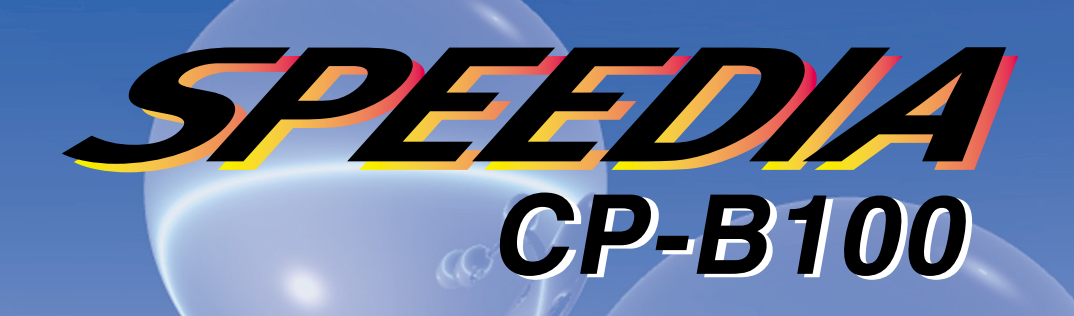

#### 取 扱 説 書 明

プリンタを設置・操作する前によくお読みください。 また、ご使用中もお手元に置いてご活用ください。

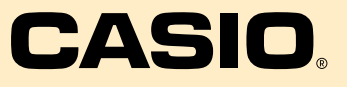

## プリンタの輸送について

輸送中の損傷を避けるために、輸送の際にはプリンタを正しく梱包してくだ さい。お買い上げ時に使われていた梱包材を保管してお使い頂くことをおす すめします。また、輸送に際しては十分な保険をおかけください。

プリンタの輸送に際し、トナーカートリッジ付きのドラムユニットは、プリ ンタから取り出してビニール袋にお入れください。プリンタに入れたまま輸 送した場合、プリンタが破損する恐れがあり、保証の対象になりません。

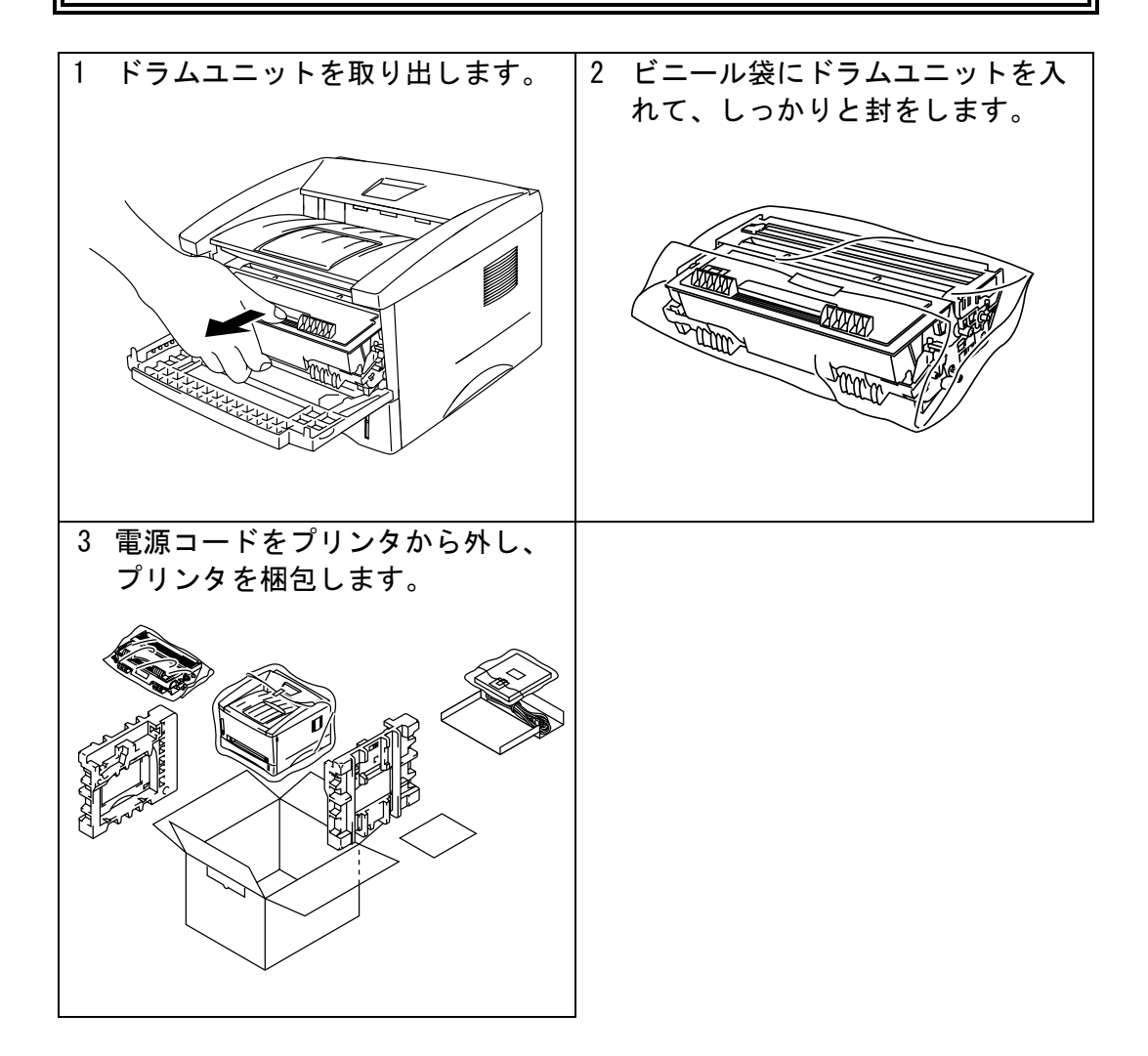

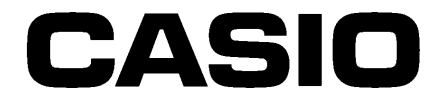

SPEEDIA CP-B100 取扱説明書

## お 願 い

同封の「保証書請求用ハガキ」に必要事項をご記入の上、投函してください。 着信しだいお客様の登録をし、保証書を送付させていただきます。 詳しくは、付録A-9[ページ「保証について」](#page-97-0)をご覧の上、ご協力をお願いし ます。

## ご 注 意

- (1)本書の内容の一部または全部を無断転載することを禁止します。
- (2)本書の内容は製品の仕様変更・改良等により将来予告なしに変更することがあ ります。
- (3)本書に記載されなかった最新の情報がプリンタドライバの「ヘルプ」もしくは テキストファイル「README.TXT」に記載されることがあります。その他最新の 製品情報やプリンタドライバのダウンロードサービスをインターネットやパ ソコン通信でご提供しております。詳しくはA-10[ページ](#page-98-0)をご参照ください。
- (4)本書の内容は万全を期して作成いたしましたが、万一ご不審な点や誤り、記載 もれなど、お気づきの点がありましたら、ご連絡ください。
- (5)運用した結果の影響につきましては、(4)項にかかわらず責任を負いかねます のでご了承ください。
- (6)本製品がお客様により不適当に使用されたり、本書の内容に従わずに取り扱わ れたり、当社指定のもの以外の第三者による修理・改造及び、当社純正品以外 のオプションまたは消耗品を使用したこと等に起因して生じた障害及び、トラ ブル等につきましては、当社は責任を負いかねますのでご了承ください。
- (7)「Microsoft」「Windows」「Windows NT」は米国Microsoft corporationの米国な らびに他の国における登録商標です。
- (8)その他の社名、商品名およびソフトウェア名は、一般に各社の商標または登録 商標です。

# 目次

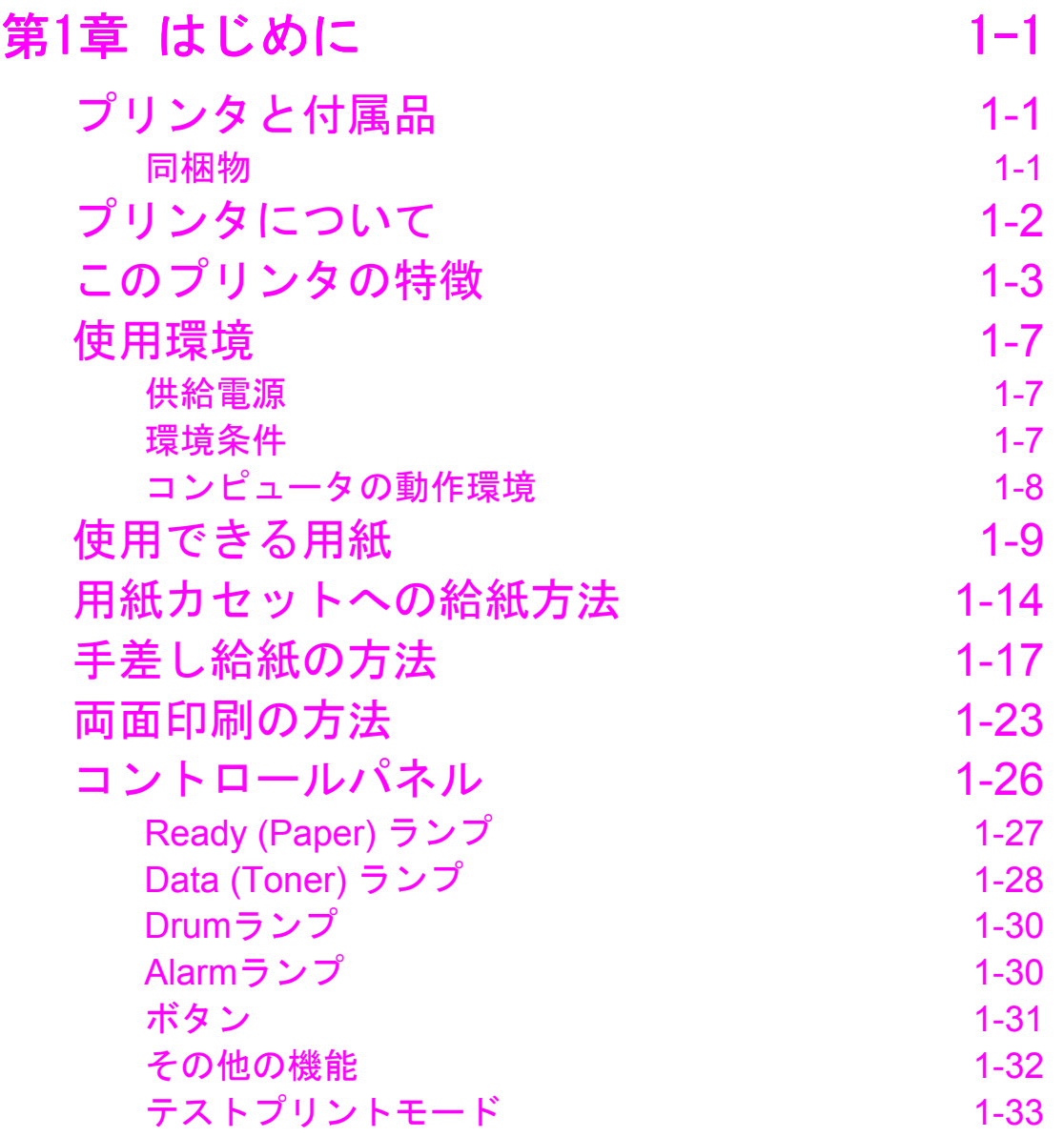

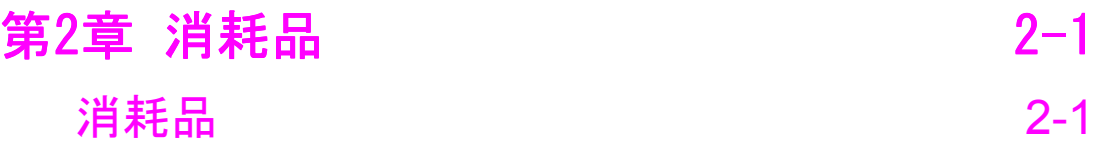

# 第3章 プリンタの保守 [3-](#page-47-0)1 [トナーカートリッジの交換](#page-49-0) 3-3 [ドラムユニットの交換](#page-56-0) 3-10 [プリンタのクリーニング](#page-61-0) 3-15 [プリンタ外部のクリーニング](#page-61-0) 3-15

[プリンタ内部とドラムユニットのクリーニング](#page-63-0) 3-17

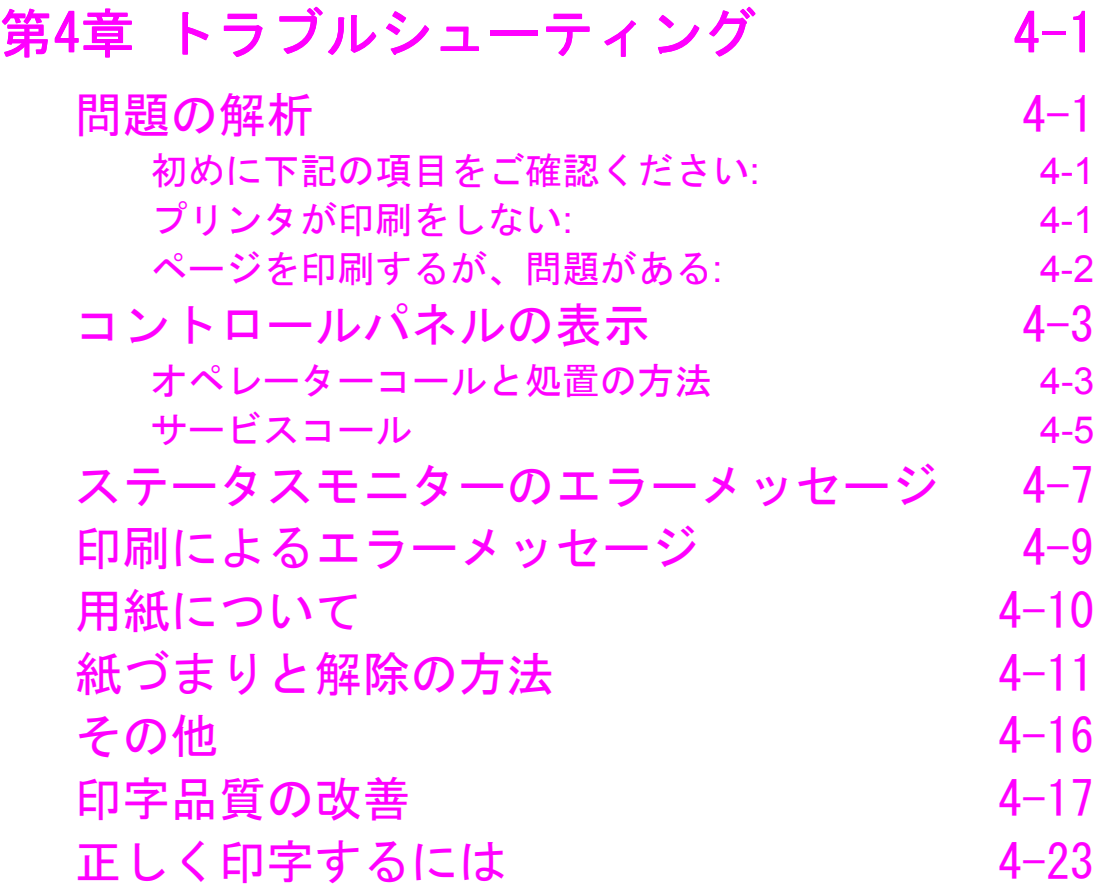

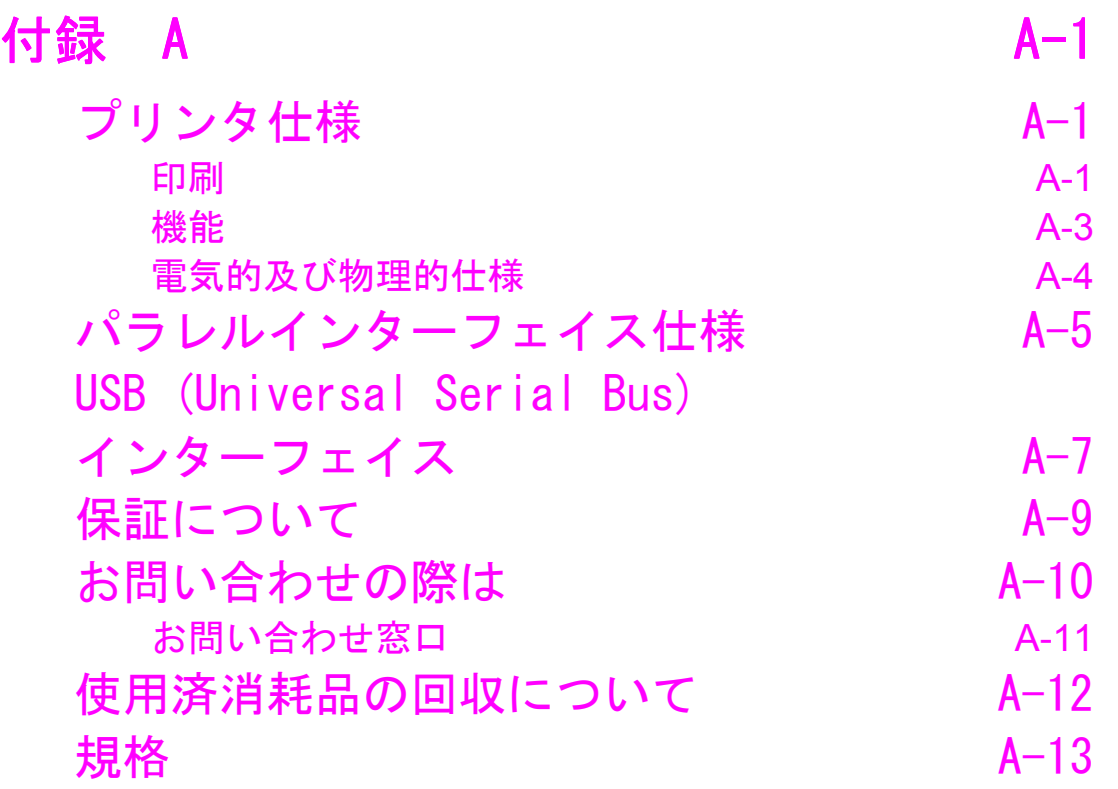

索引 | 本引 | 本引 | 本引 | 本引 | 本引 | 本引 | 大

本書では、製品を正しくお使いいただき、お客様や他の人々への危害や財産 への損害を未然に防止するために、次のような安全表示をおこなっています。

警告 この表示を無視して誤った取り扱いをすると、人が死亡また は重傷を負う可能性が想定される内容を示しています。 注意

この表示を無視して誤った取り扱いをすると、人が傷害を負 う可能性が想定される内容および物的損害のみの発生が想定 される内容を示しています。

また本書では、その他の注意事項を次のような表示でおこなっています。 製品のお取り扱いの際にご参照ください。

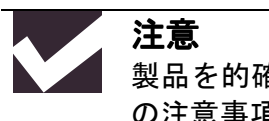

製品を的確に使用していただき、製品への損傷を避けるため の注意事項です。

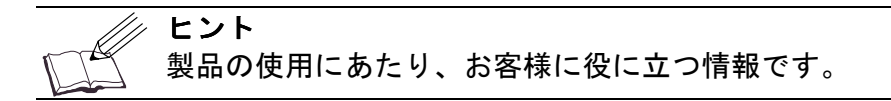

## 警告 プリンタの使用直後は、プリンタ内部がたいへん高温になっ ています。やけどをするおそれがありますので、フロントカ バーまたは背面カバーを開ける際には、プリンタの内部に手 を触れないでください。下図のグレーの部分には絶対に手を

触れないでください。

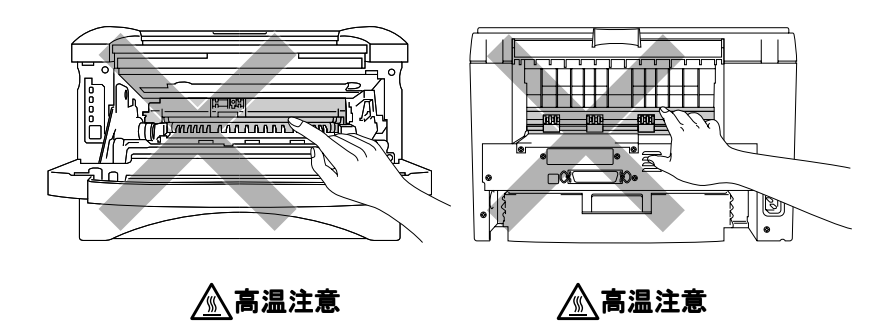

プリンタ内部には、電圧の高いものがあります。プリンタの クリーニングをするときは、必ず電源を切り、コンセントか ら電源コードを抜いてください。

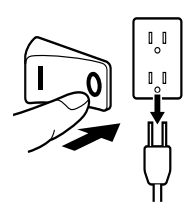

前面 背面

#### 電源を切り電源コードを抜く

安全上のご注意

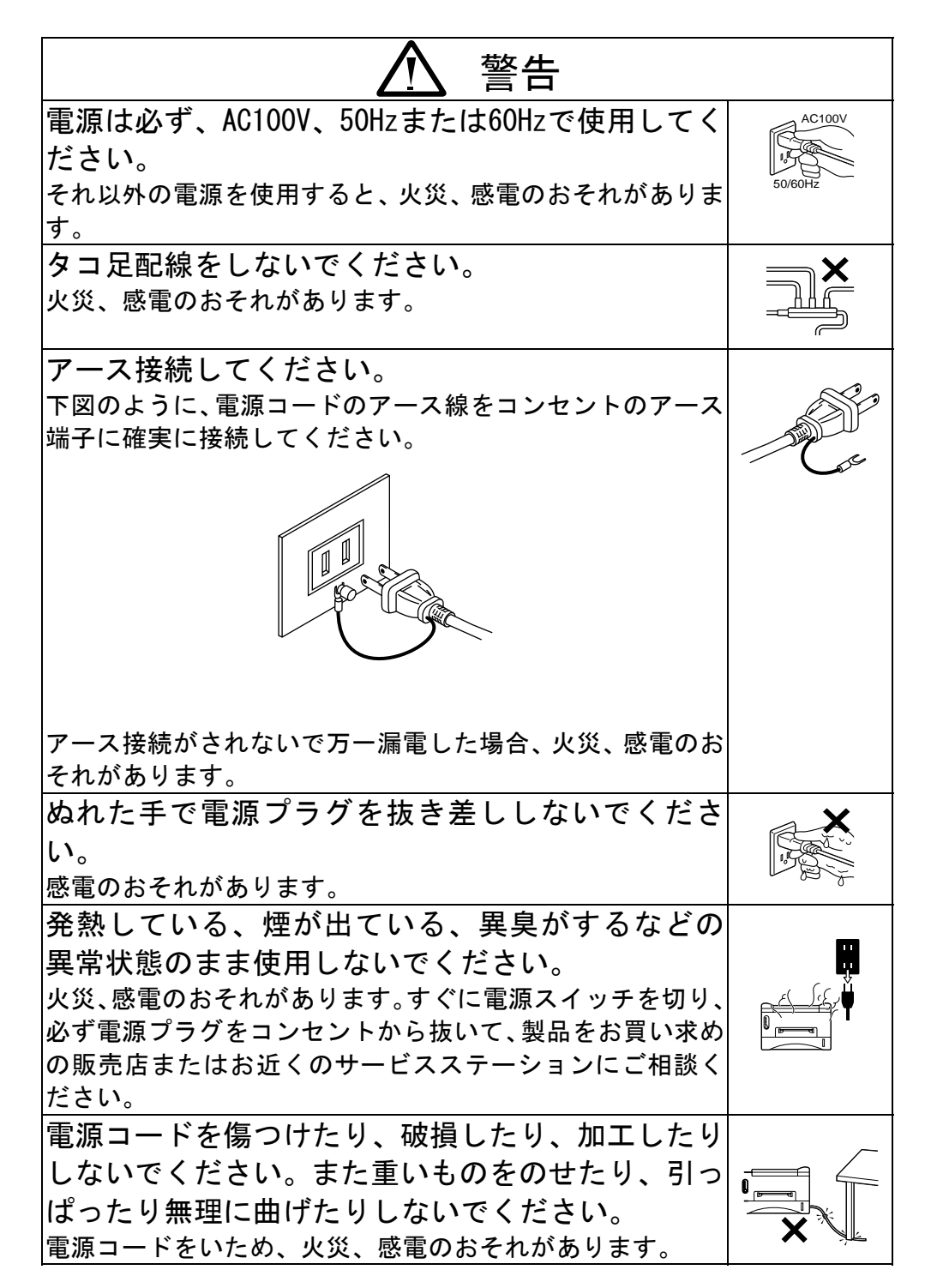

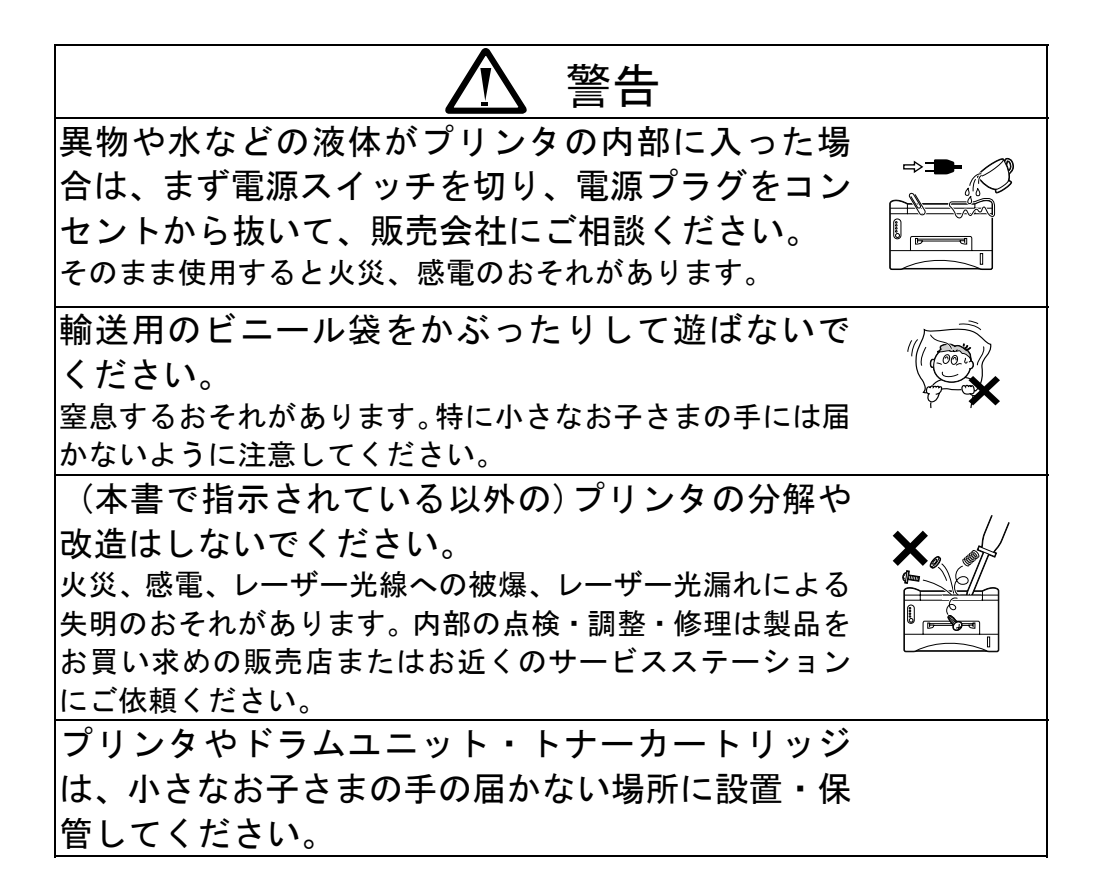

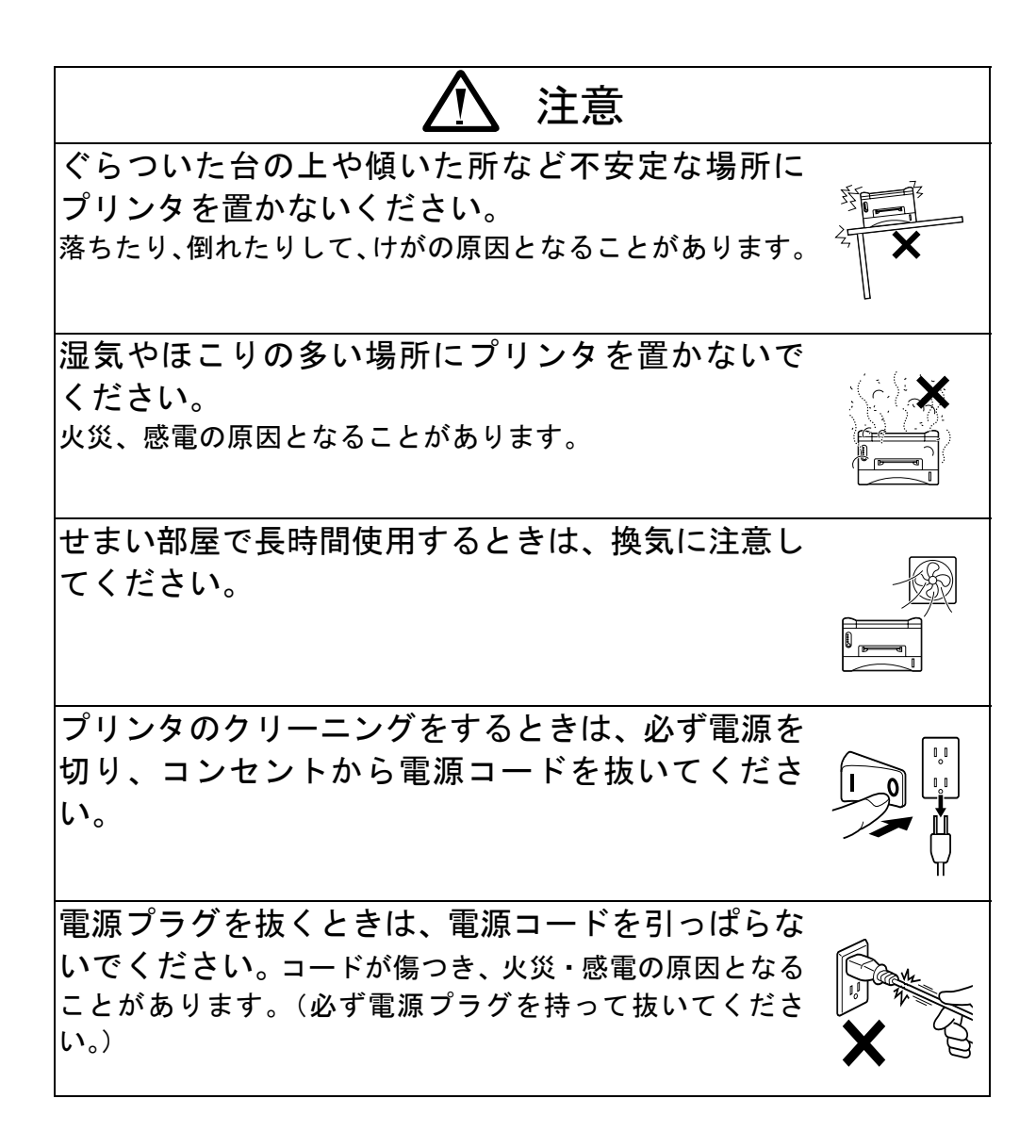

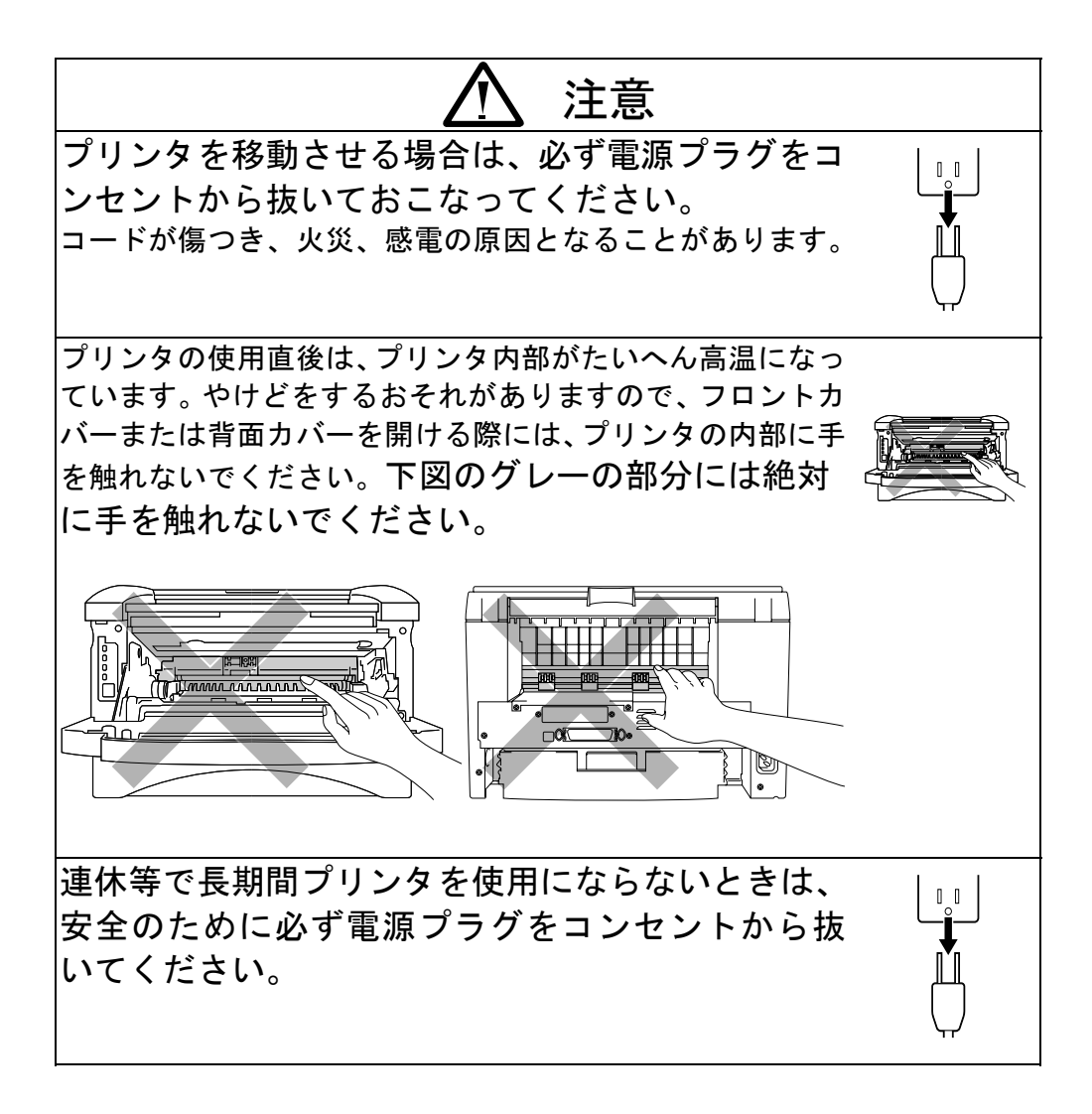

第1章 はじめに

# <span id="page-13-0"></span>第1章 はじめに

# プリンタと付属品

## 同梱物

プリンタを箱から出して、以下の付属品がそろっており、破損しているものは ないか確認してください。

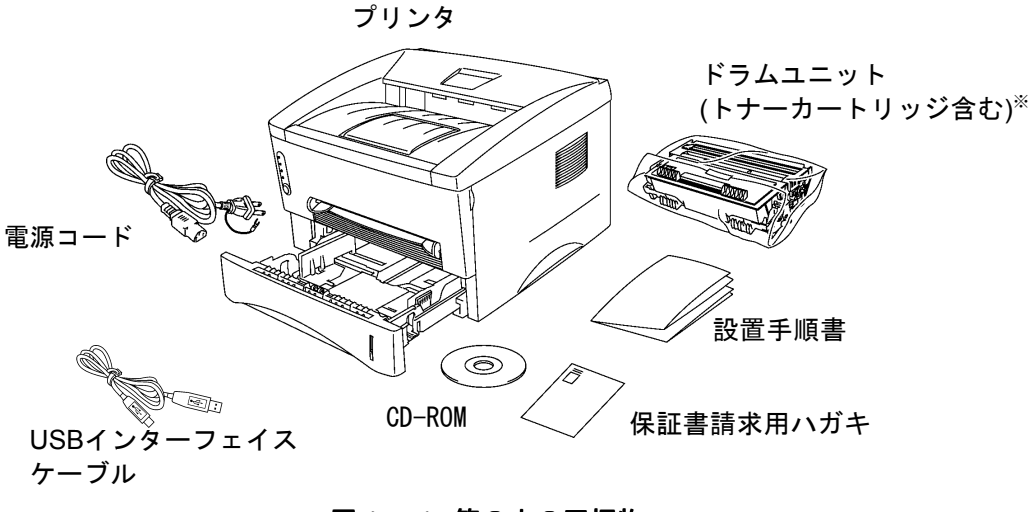

図1-1箱の中の同梱物

※プリンタ購入時に同梱のトナーカートリッジの寿命は、約3,000枚(A4/レ ターサイズ、5%印字密度)です。

<span id="page-14-0"></span>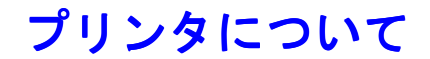

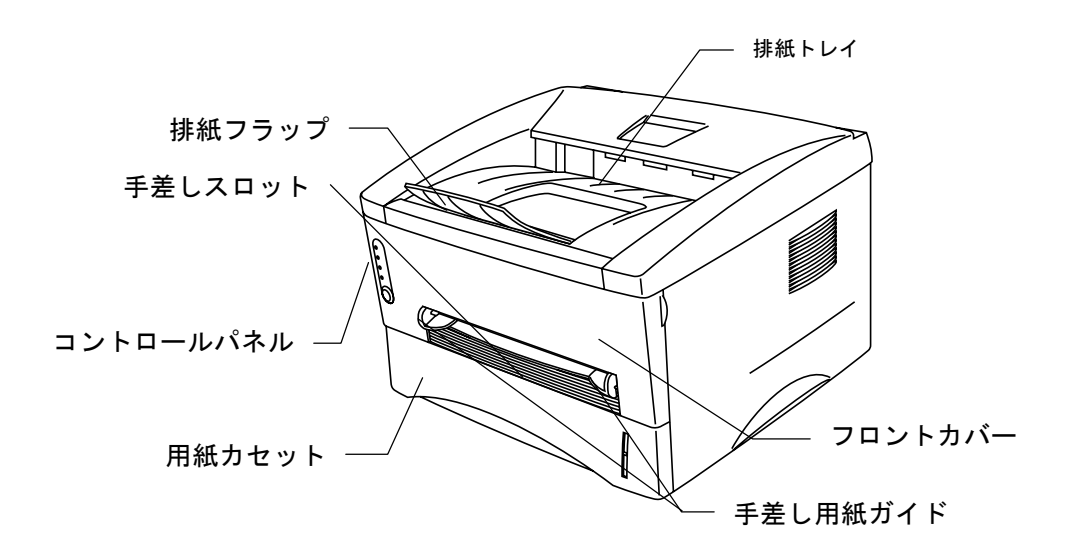

図1-2 前面

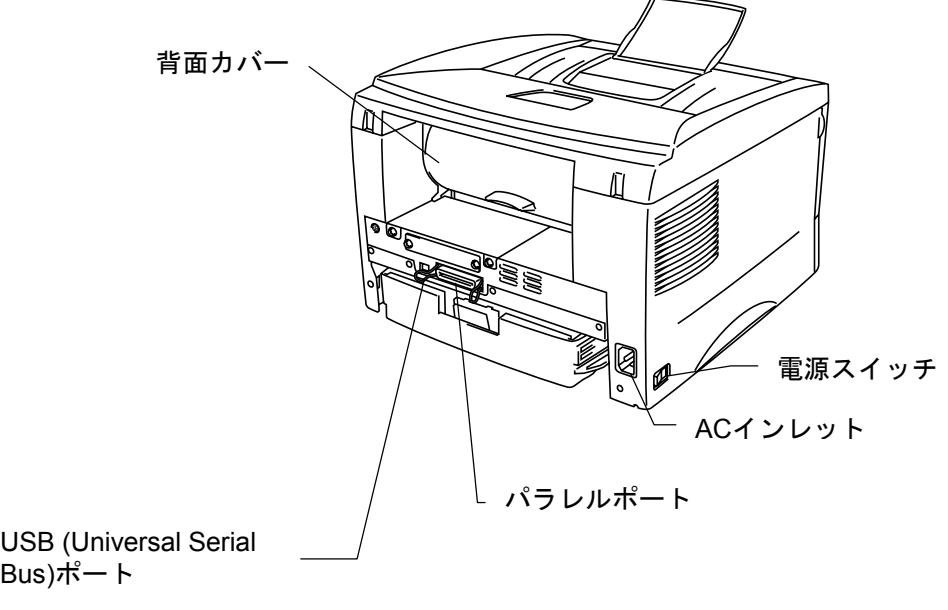

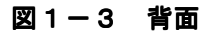

第1章 はじめに

## <span id="page-15-0"></span>このプリンタの特徴

#### ❏ 高解像度 、高速印刷

マイクロファイントナーで600 x 600 dpiの高解像度、A4サイズの用紙で最 高毎分12ページ (12ppm) の高速印刷を実現しました。

#### ❏ フロント操作

パネルボタンやトナーカートリッジ交換などの基本的な操作は、プリンタの 前面から簡単に行えます。

#### □ 多種多様な印刷媒体に対応

用紙カセットより、用紙を自動で給紙します。 用紙カセットは、A4、レタ ー、B5、A5サイズの用紙を使用できます。 また、手差しスロット(1枚給 紙)から、多種多様な用紙を給紙もできます。詳細は、第1[章の"使用でき](#page-21-0) [る用紙"](#page-21-0)をご参照ください。

## ❏ 高速処理を実現して使いやすい Windows**®**プリンタドライバ

Windows® 95/98/Me用及びWindowsNT® 4.0/Windows® 2000用\*\*のプリンタド ライバが、同梱のCD-ROMから簡単にインストールできます。 プリンタド ライバは、Windowsのアプリケーション上で、印刷を高速化する独自のデー タ圧縮モードをサポートしています。また、トナーセーブモード、カスタ ム用紙サイズ設定、スリープモード、グレースケール調整、解像度、レイ アウトなどの様々な設定ができます。プリンタ設定メニューにより、パソ コンから簡単にこれらの印刷オプションを設定できます。

※Windows® 2000環境でプリンタをご使用になるときは、WindowsNT® 4.0用 プリンタドライバをインストールしてください。その際「デジタル署名 が見つかりませんでした」ダイアログが表示されることがありますが、 「はい(Y)」ボタンをクリックしてインストールを続行してください。

### ❏ クイックプリントセットアップ

デスクトップ上の設定ボタンで、頻繁に変更が必要な設定を簡単に変える ことができます。

## ❏ 双方向パラレルインターフェイスのプリンタ・ステータスモニ ター(DOS/V機、DOS/V互換機のユーザーのみ使用できます)

プリンタドライバは、双方向パラレル通信によりプリンタの状況を表示す ることができます。(双方向通信に対応したIEEE1284のパラレルインター フェースケーブルを使用してください。)

プリンタのステータスモニタは印刷を開始すると現れます。 エラーがおき ると、このダイアログボックスにエラー内容が表示されます。 例えば、 プリンタが用紙切れの場合は、「用紙切れ」とダイアログボックスが示し、 エラー回避の適切な方法を指示します。

## ❏ **USB** インターフェイス  **(Windows**® **98/ Me/ 2000**のユーザーのみ使用できます**)**

USB (Universal Serial Bus) インターフェイスに標準対応しています。USBイ ンターフェイスをご使用になるときは、 Windows® 98の場合は、プリンタ に同梱の「設置手順書」に従ってCD-ROMからUSBドライバをインストール してください。Windows® 2000, Windows® Meの場合は、CD-ROMに収録の Readme.txtファイルを開き、「Windows®2000用プリンタドライバ」-「2. USB インターフェイスケーブルご使用の場合」又は「Windows® Me用プリンタ ドライバ」-「2. USBインターフェイスケーブルご使用の場合」をお読みの 上、USBドライバをインストールしてください。

#### □ 高度なデータ処理能力

独自のデータ圧縮テクノロジーにより、高速・高機能・高品質を実現しま した。 このテクノロジーは、グラフィックスやフォントのデータをプリン タメモリに効率的に自動圧縮します。メモリエラーを回避し、プリンタの 標準メモリで、拡大フォントを含む600dpiのグラフィックスやテキストデ ータを、全ページに印刷することができます。

#### □ 環境に優しい機能

#### エコノミーモード(トナーセーブモード)

トナーを節約し印刷コストを削減することができます。校正用の原稿等を 印刷するのに便利です。Windowsのプリンタドライバから、トナーの節約率 25% と 50%の2種類のエコノミーモードが選択できます。

#### スリープモード (電力節約モード)

プリンタを一定時間使用しないと、自動的にスリープモードに移行し、消 費電力を削減します。

#### 低ランニングコスト

トナーカートリッジはドラムユニットから取り外すことができますので、 約6,000※ ページでトナーカートリッジだけを交換し、ドラムユニットは継 続して使用することができます。

※プリンタ購入時に同梱されているトナーカートリッジの寿命は、約3,000 枚です。

トナーカートリッジの実際の印刷ページは、印刷内容によって異なります。 上記数字は、1ページあたり5%の印字密度を基準に算出されています。

ドラムユニットは、約20,000ページ印刷できます。しかし、実際のドラム の寿命は温度、湿度、使用されている用紙、一回の印刷で印字される枚数 などによって異なります。

## <span id="page-19-0"></span>使用環境

プリンタのご使用前に、以下の点に注意してください。

#### 供給電源

- プリンタは適切な電力範囲で使用してください。 電源電圧: 100V ±10% 電源周波数: 50/60 Hz
- 電源コード(延長コードを含む)は、5メートルを超えるものは使用しない でください。
- 冷暖房器具、コピー機、シュレッダー等の、消費電力が高い電化製品と同 じ電源コンセントは使用しないでください。このような製品とともにプリ ンタを使用する場合は、市販のノイズフィルターを使用することをおすす めします。
- 電源電圧が十分でない場合は、電圧調節器を使用してください。

### 環境条件

- プリンタは容易に抜き差しできる、電源コンセントの近くに設置してくだ さい。
- 以下のような温度および湿度でプリンタを使用してください。 温度:  $10^{\circ}$ C ~ 32.5°C
	- 湿度: 20% ~ 80% (結露なきこと)
- プリンタは風通しの良い部屋で使用してください。
- プリンタは平らな面に水平に置いてください。
- プリンタは清潔な状態で使用してください。ほこりの多い場所には置かな いでください。
- プリンタの通気口をふさぐようにプリンタを置かないでください。
- 通気口と壁は、約10cm離してください。
- プリンタを直射日光が当たる場所には置かないでください。やむを得ず窓 の近くにプリンタを置く場合は、直射日光からプリンタを守るように、ブ ラインドやカーテンを引いてください。
- 磁気製品の近くにはプリンタを置かないでください。
- プリンタに強い衝撃や振動を与えないでください。
- 火気や腐食性ガスのある場所にプリンタを置かないでください。
- プリンタの上に物を置かないでください。
- 冷暖房器具の近くにプリンタを置かないでください。
- 持ち運びの際はプリンタを水平に保ってください。
- 排紙トレイををふさがないでください。

## <span id="page-20-0"></span>コンピュータの動作環境

以下の環境を満たしているか、確認してください。

- 80486 SX以上のマイクロプロセッサを搭載したコンピュータ (Pentium® 以上を推奨)
- 10MBのハードディスク空き容量(ドライバとフォント用)
- Microsoft Windows® 95/98/Meまたは Windows NT® 4.0 Windows® 2000

# <span id="page-21-0"></span>使用できる用紙

## 用紙の種類

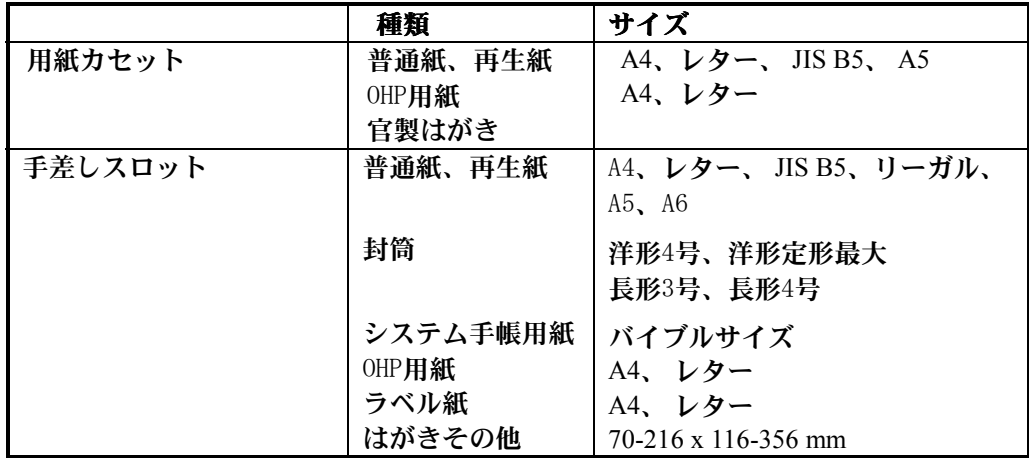

### 用紙の規格

#### 用紙カセット

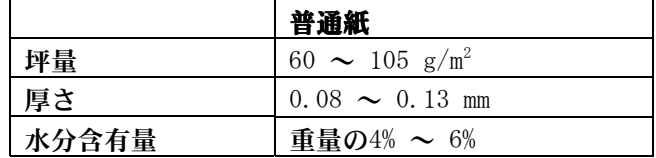

### 手差しスロット

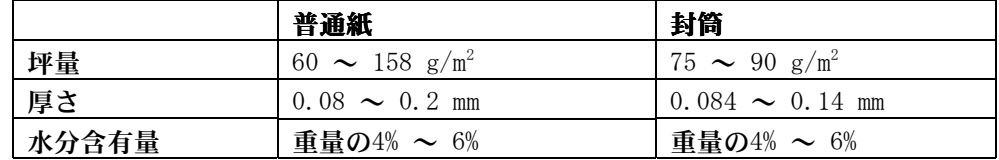

#### ヒント

• ラベル紙やOHP用紙は、レーザープリンタ用のものを使用してく ださい。

• プリンタの故障を防ぐために、使用する用紙サイズや印刷媒体 の種類により、印刷速度は変化します。

## 用紙容量

用紙カセット

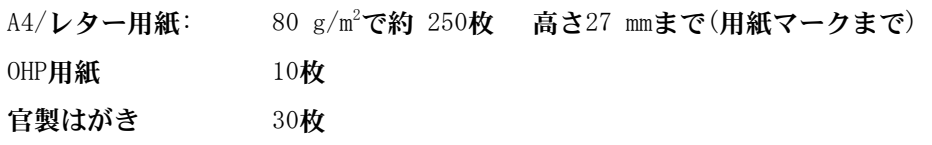

#### 排紙トレイ (印刷面が下向き)

A4/レター用紙: 80 g/m<sup>2</sup>で約150枚

#### プリンタ背面への排紙(印刷面が上向き)

すべての用紙: 1枚

#### 推奨紙

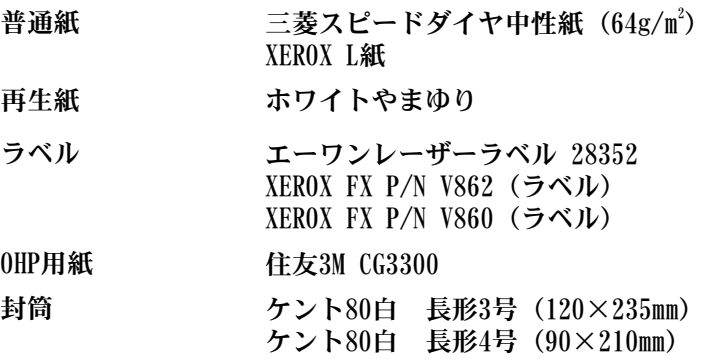

#### <用紙媒体の設定方法>

ご使用になる用紙の厚さや種類によって、プリンタドライバの用紙媒体を選択してください。 選択の目安は、以下の通りです。

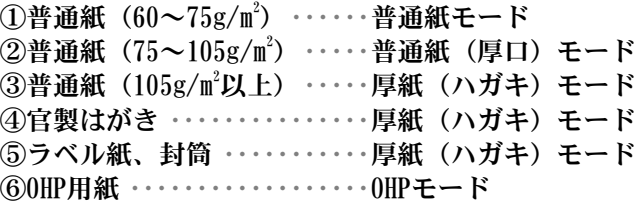

※厚紙(ハガキ)モードでもトナーが定着しにくいときは、超厚紙モードに設定してく ださい。印刷スピードが遅く(6枚/分・A4)なり、より強力にトナーが定着します。

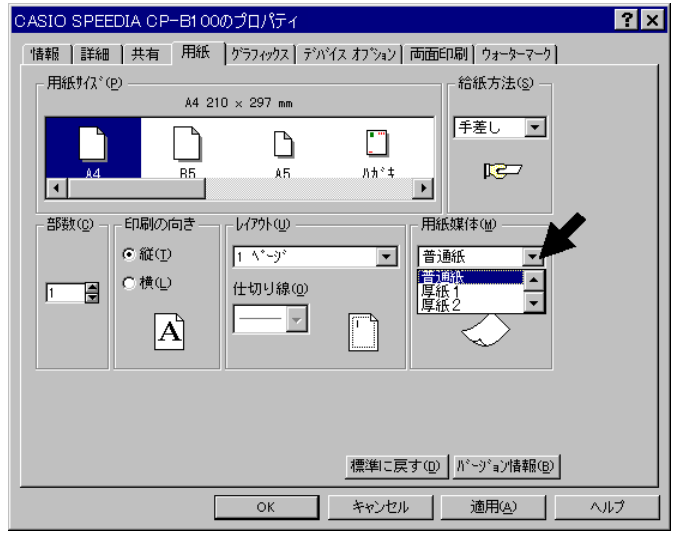

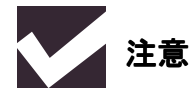

- 使用する用紙、特に再生紙、ラベル紙、OHP用紙などの特殊なサイズや種類 の用紙を購入される前には、あらかじめ少量の用紙を試されることをおすす めします。
- ビニール加工された用紙は使用しないでください。
- あらかじめ印刷された用紙や表面が極端になめらかな用紙は使用しないで ください。
- 用紙カセットからの給紙の際に用紙送りに問題がおこった場合は、手差しス ロットから給紙してみてください。
- PPC用紙またはレーザープリンタ用紙をお使いください。インクジェットプ リンタ用紙をお使いになりますと、プリンタの感光ドラムに損傷を与え、印 字品質が劣化することがあります。
- 中性紙をご使用ください。酸性紙をお使いになりますと、プリンタの感光ド ラムに損傷を与えるおそれがあります。
- 最高の印字品質を得るために、添付のプリンタドライバ上で必ず適切な用紙 タイプを選択してください。
- 以下のような使い方をしますと、プリンタのドラムユニットの寿命が短くな ったり、印字品質が損なわれたりすることがあります。
	- ◊ 特別な用途にのみプリンタを使用した時(名刺印刷やハガキ印刷など)

#### 普通紙、再生紙

• 安定した紙送りや最高の印字品質を得るために、たて目用紙を使用されるこ とをおすすめします。

#### ラベル紙、OHP用紙

- 台紙がついていないラベル紙は給紙しないでください。プリンタに損傷を与 えることがあります。
- レーザープリンタの内部は印刷中高温になりますので、その熱に耐えうる素 材のラベル紙やOHP用紙を使用してください。

#### その他の用紙

- システム手帳用紙のような穴のあいた用紙は、紙づまりや給紙ミスを防ぐた め、よくさばいてから使用してください。 注意:用紙をさばくときに手を切らないようご注意ください。
- システム手帳用紙などで端が糊で束ねてあるようなものは使用しないでく ださい。糊がプリンタの内部に残ってプリンタに損傷を与えることがありま す。
- 使用される前に用紙にそりがないか確かめてください。もしある場合は、で きるだけまっすぐにしてください。紙づまりや給紙ミスの原因になります。

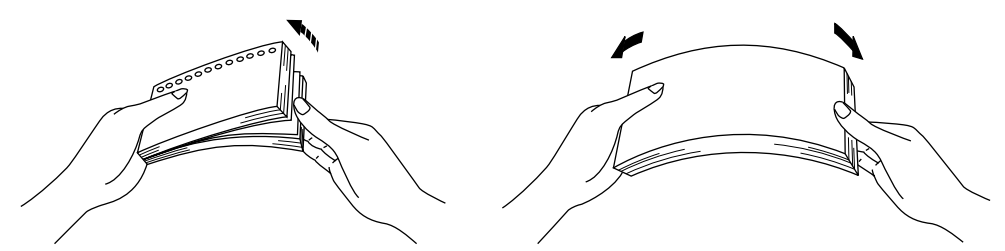

図1-4用紙をさばく/まっすぐにする

- 異なったタイプの用紙を一度に用紙カセットに入れてお使いになると、紙づ まりや給紙ミスがおこることがあります。
- システム手帳用紙などの穴のあいた用紙の穴部分に印刷しないでください。

#### 封筒

下記のような封筒は使用しないでください。

- そりやしわのある封筒。規格外の封筒。
- 表面に光沢のある封筒や表面がすべりやすい封筒。
- とめ金のついた封筒。
- 封に粘着のりがついた封筒。
- マチのついた封筒。
- 折り目がしっかりついていない封筒。
- 浮き彫り模様がついた封筒。
- レーザープリンタで印刷された封筒。
- 中が印刷された封筒。
- 一定に積み重ねられない封筒。
- クラフト封筒(「特白」相当の普通紙(70g/m $^2$ ~80g/m $^2$ )のものをお勧めし ます)。
- ダブル封筒(内張り等が無いシングル封筒をご使用ください)。

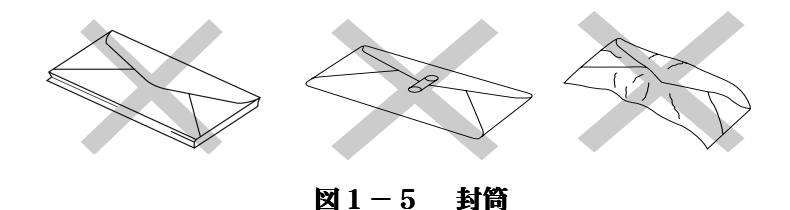

• 長形封筒に印刷するときは、図のように封筒の開封口側からフタを閉じて給 紙してください。

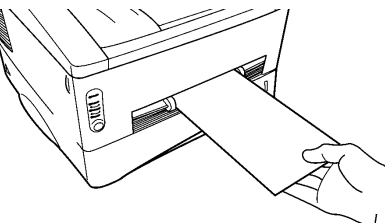

※封筒に印刷すると、封筒の裏面にシワが発生することがあります。

印字可能範囲

印字可能範囲は下図をご参照ください。

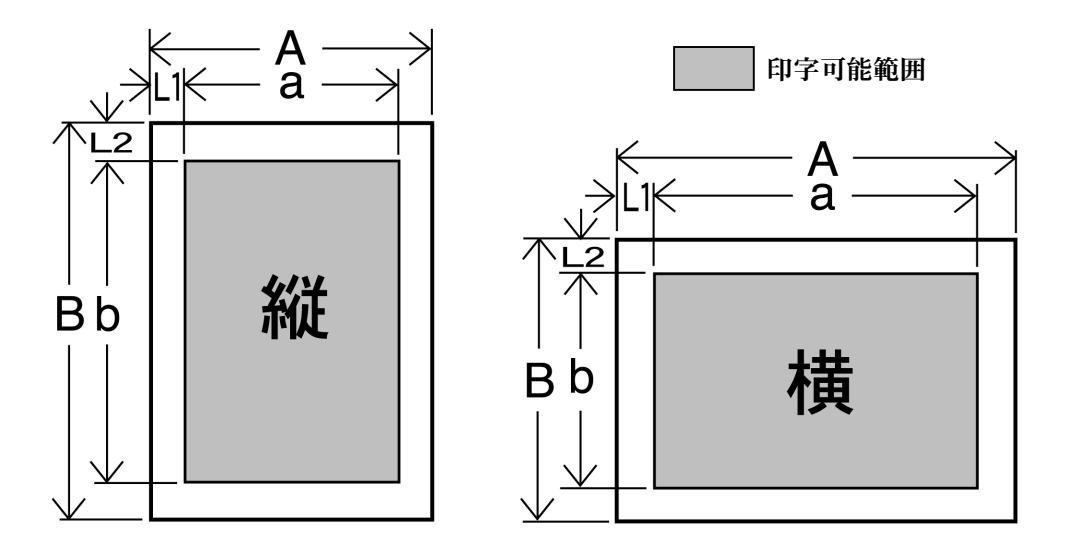

図1-6 印字可能範囲

300DPIにおけるドット数 [1ドット=約0.0867mm]

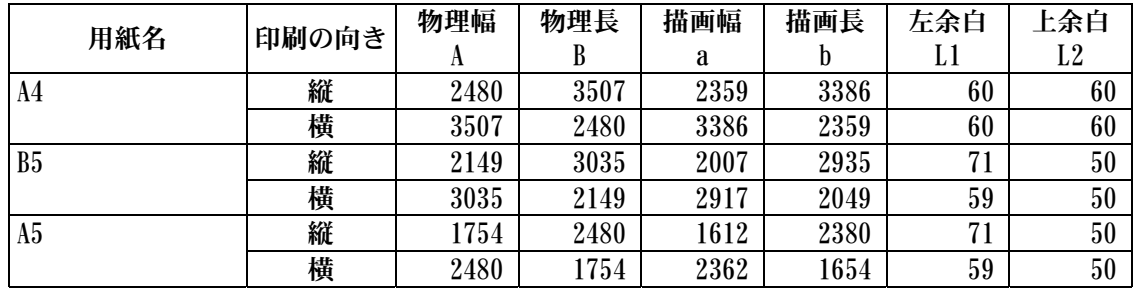

# <span id="page-26-0"></span>用紙カセットへの給紙方法

**■ 1.** 用紙カセットをプリンタから完全に引き出します。

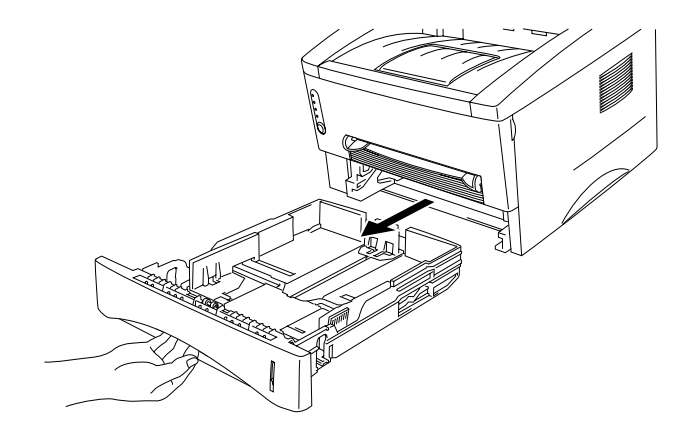

図1-7 用紙カセットを引き出す

**■ 2.** 用紙カセット内の用紙ガイドを、使用する用紙のサイズに合わせます。このと き、用紙ガイドの爪が溝にしっかりはまるようにしてください。

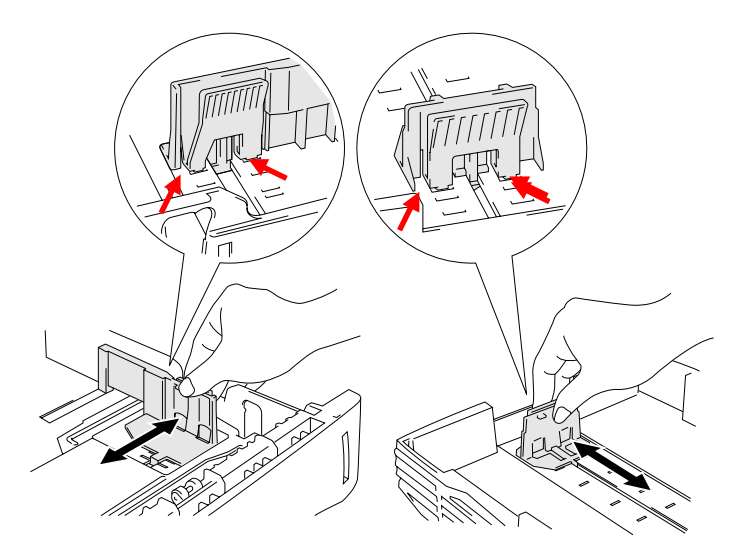

図1-8 用紙ガイドを合わせる

**■ 3.** 用紙カセットに紙を入れます。用紙が平らにセットされていることを確認して ください。

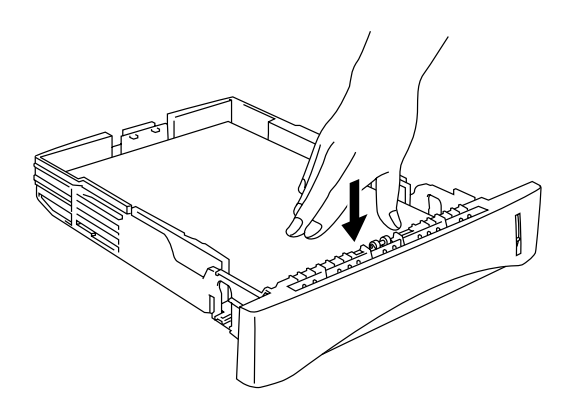

図1-9紙を入れる

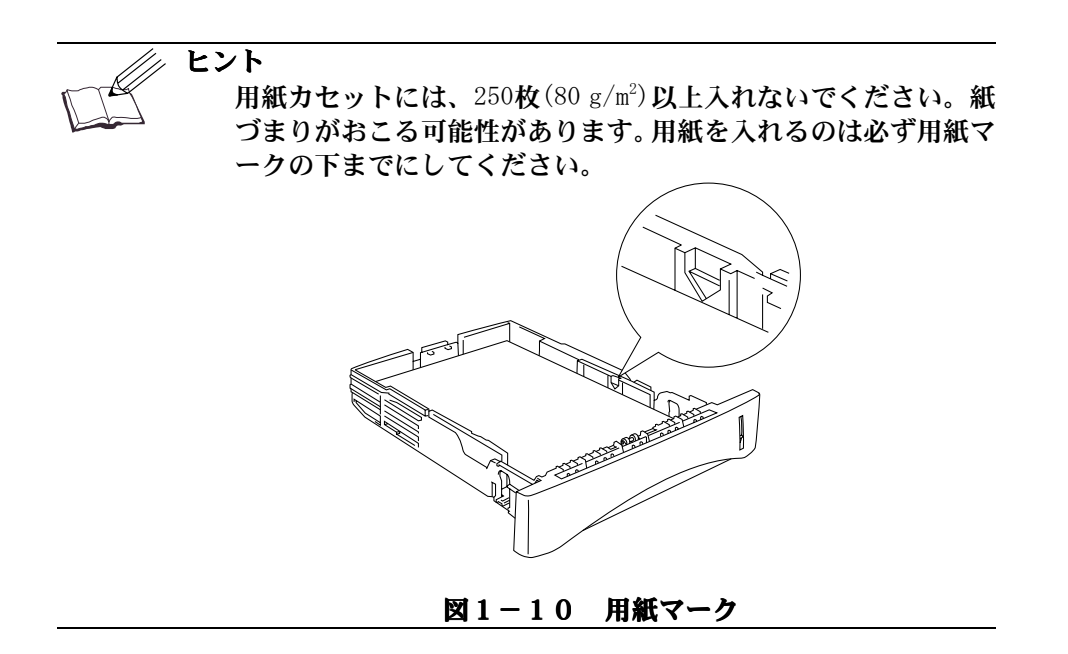

**■ 4.** 用紙カセットをプリンタに装着します。用紙カセットがプリンタにしっかりと 装着されているか確認してください。

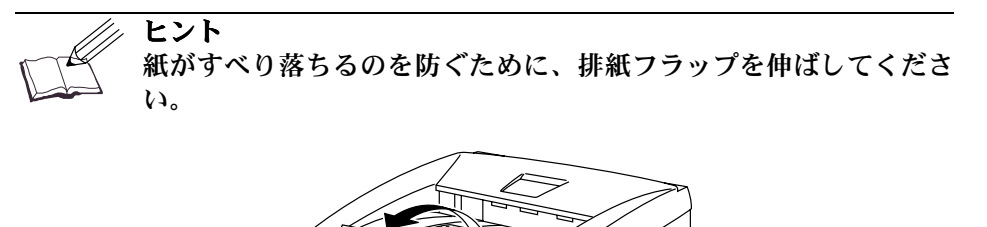

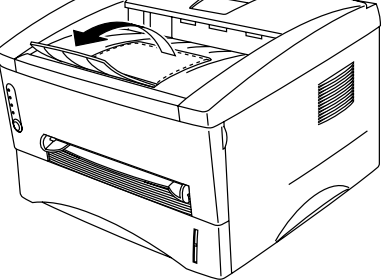

図1-11 排紙フラップを伸ばす

排紙フラップを伸ばさない場合は、1枚印刷されるごとに紙を取り除 くことをおすすめします。

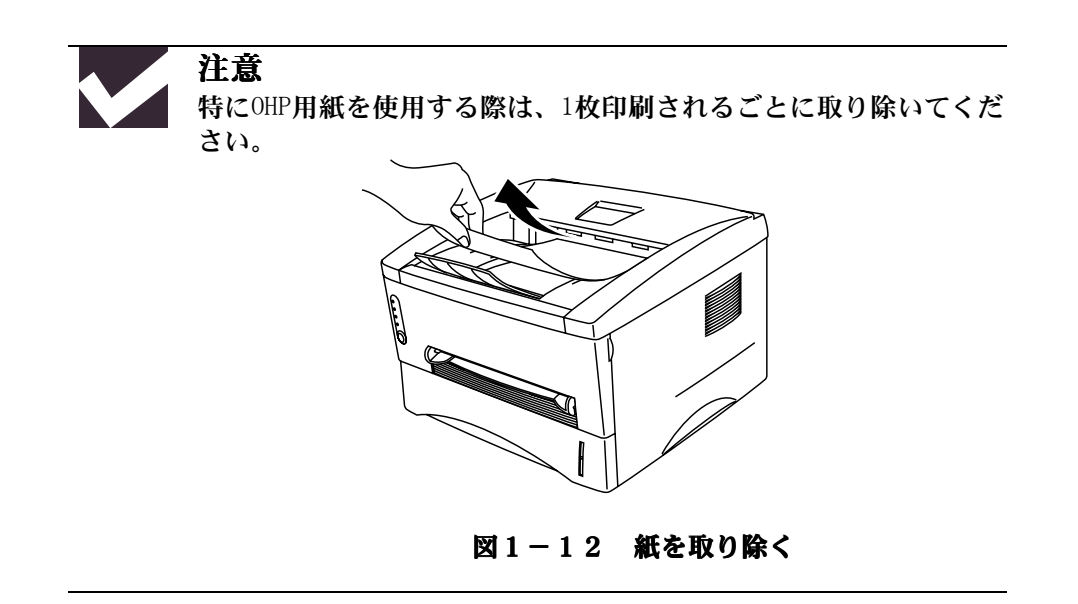

第1章 はじめに

# <span id="page-29-0"></span>手差し給紙の方法

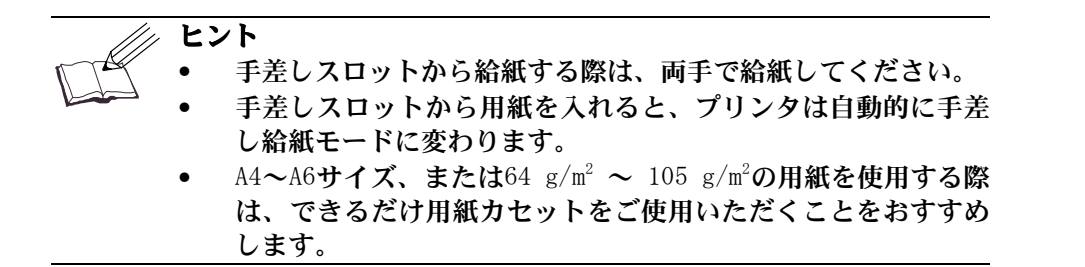

☛ **1.** プリンタドライバで手差しモードを選択します。

**<Windows 95 / 98/ Me>** 

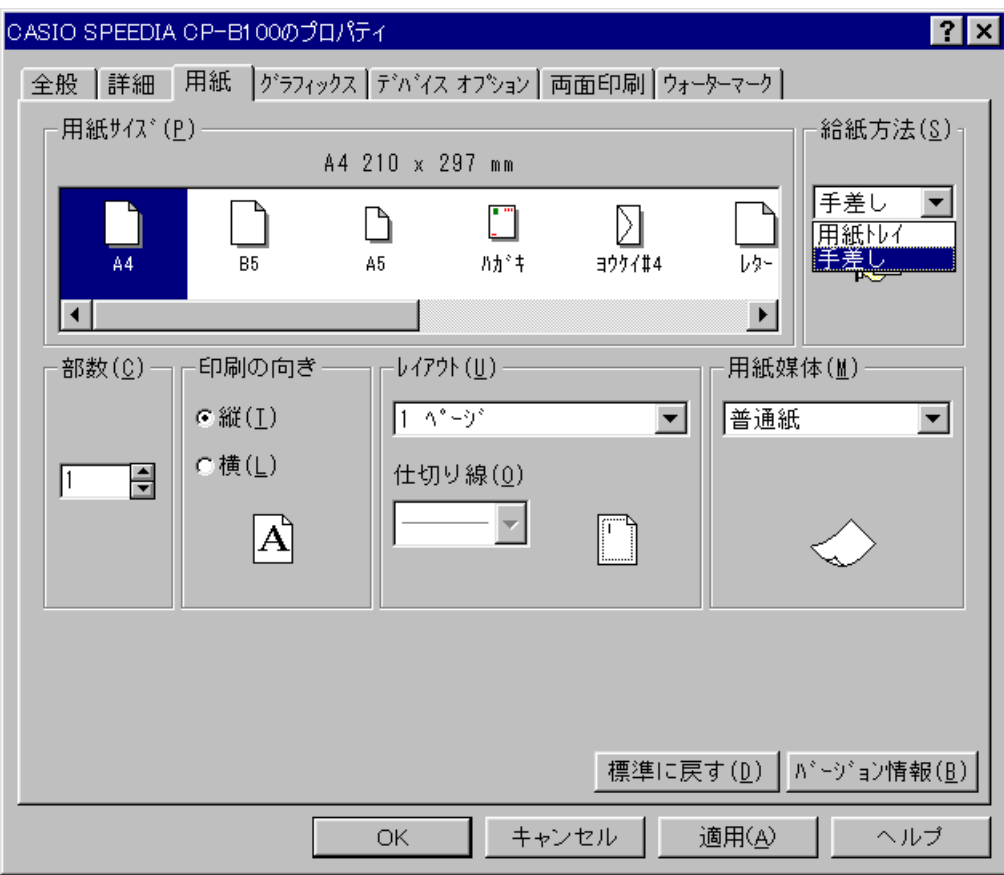

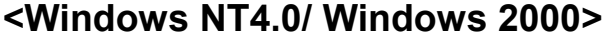

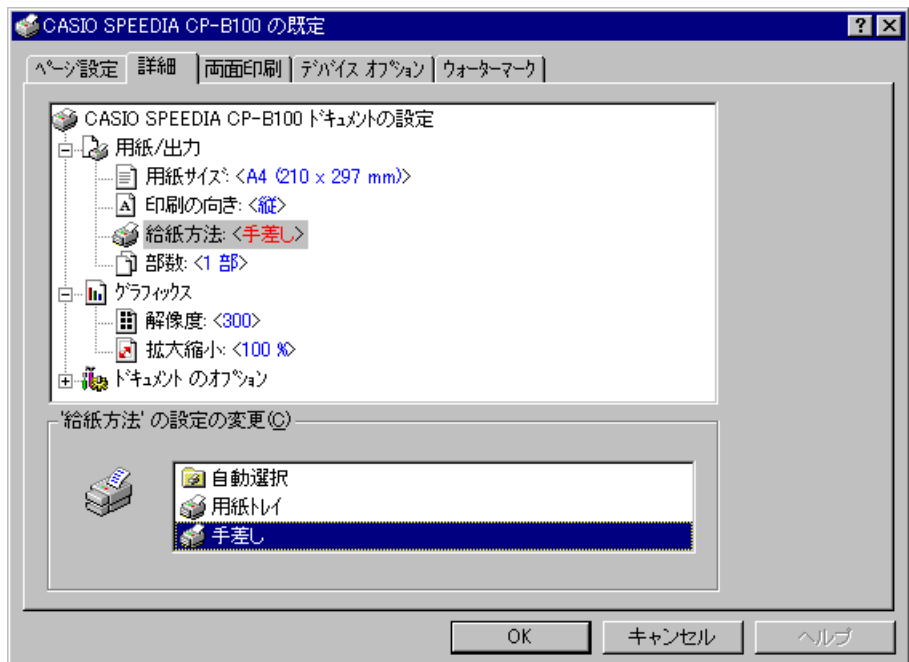

図1-13手差し給紙モード選択

**■ 2.** ご使用のソフトウェアから印刷します。

/// ヒント

手差しスロットから給紙するまで、"紙切れ"メッセージがステ ータスモニターに表示されます。

**■ 3.** 両手で手差し用紙ガイドを用紙幅に合わせます。

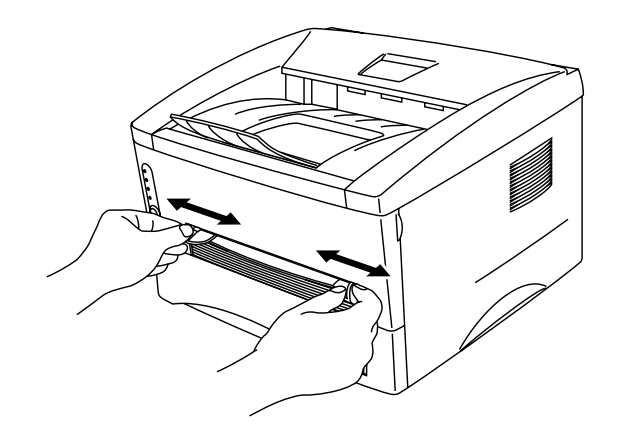

図1-14 手差し用紙ガイドを調節

**■ 4.** 用紙を両手で持って、先端が給紙ローラーに突き当たるまで挿入します。(用 紙が少し膨らむ程度押し当ててください)用紙が自動的に少し給紙されるまで はそのまま保持してください。

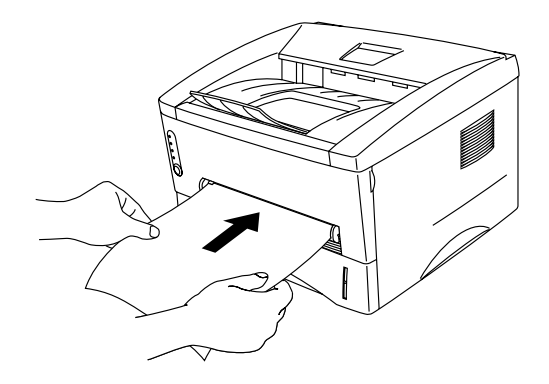

図1-15給紙

☛ **5.** 印刷した用紙をプリンタが排出したら、ステップ4にしたがって次の用紙を挿 入します。プリンタは、次の用紙が挿入されるまで待機します。印刷枚数分、 この動作を繰り返してください。

第1章 はじめに

#### 厚紙やカードの印刷

プリンタの背面カバーをあげると、手差しスロットから背面までがストレート ペーパーパスになります。厚紙やカードに印刷する際に、そりがほとんど無く 画面印刷ができます。

- **1.** プリンタドライバで手差し給紙モードを選択します。
- **2.** プリンタ背面の背面カバーをあげます。

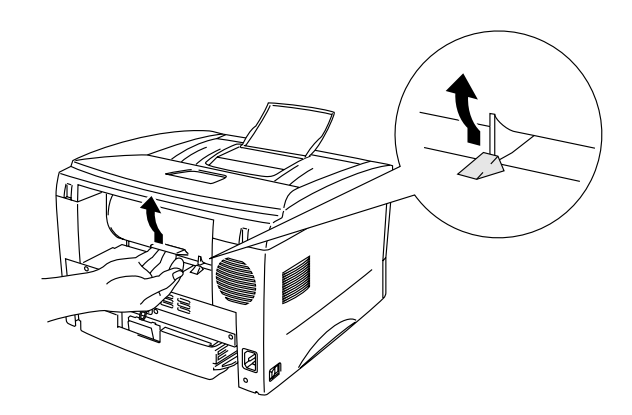

#### 図1-16背面カバーをあげる

**■ 3.** ご使用のソフトウェアから印刷します。

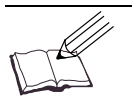

ヒント 手差しスロットから給紙するまで、"紙切れ"メッセージがステ ータスモニターに表示されます。

**■ 4.** 両手で手差し用紙ガイドを用紙幅に合わせます。

- ☛ **5.** 用紙を両手で持って、先端が給紙ローラーに突き当たるまで挿入します。(用 紙が少し膨らむ程度押し当ててください)用紙が自動的に少し給紙されるまで はそのまま保持してください。
- ☛ **6.** 印刷した用紙をプリンタが排出したら、ステップ5にしたがって次の用紙を挿 入します。プリンタは、次の用紙が挿入されるまで待機します。印刷枚数分、 この動作を繰り返してください。
- **7.** プリンタの背面カバーを閉めます。

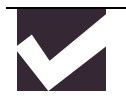

注意

1枚印刷し終わるごとに、印刷した用紙をすぐに取り除いてくださ い。印刷した用紙を排出口に溜めておくと、そりや紙づまりの原因 になります。

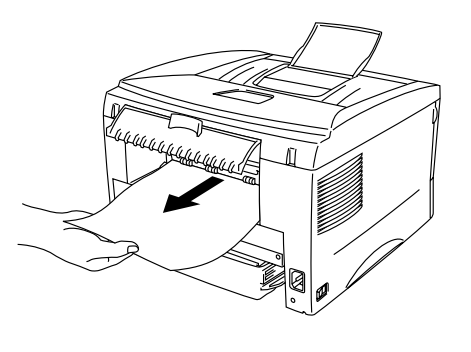

図1-17 紙を取り除く

第1章 はじめに

## <span id="page-35-0"></span>両面印刷の方法

同梱の Windows 95/98/Me、Windows NT 4.0/Windows 2000用の プリンタドラ イバでは、両面印刷もできます。設定についての詳細は、プリンタドライバの ヘルプをご覧ください。

#### 両面印刷のガイドライン

- 1 用紙が薄すぎる場合は、しわになることがあります。
- 2 用紙がそっている場合は、まっすぐにのばしてから用紙カセットに入れて ください。
- 3 用紙はレーザープリンタ用紙をお使いください。ボンド紙は使用しないで ください。
- 4 紙を用紙カセットにセットする際には、用紙カセット内に残っている紙を 一度取り出してください。その後、印刷した用紙のみを、印刷されている 面を上にして入れてください。 (印刷されていない用紙の上に、印刷さ れた用紙を重ねることはしないでください。)
- 5 用紙が正常に給紙されない場合は、用紙がそっている恐れがあります。用 紙を取り出してまっすぐにのばしてください。
#### 用紙カセットから両面印刷をする方法

- **1.** プリンタドライバで、両面印刷モードに設定します。
- **2.** プリンタはまず用紙の表面に偶数ページを印刷します。
- ☛ **3.** 排紙トレイから印刷された偶数ページを取り出し、印刷されている面を上に向 けて、用紙カセットに戻します。コンピュータの画面にダイアログボックスが 表示されますので、画面の指示にしたがってください。

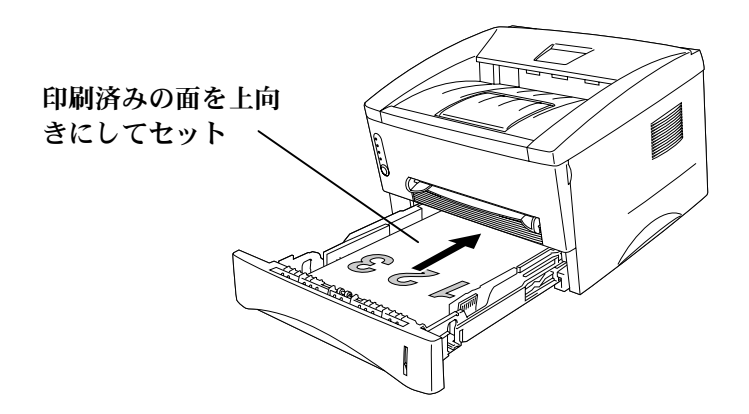

図1-18用紙カセット内の用紙の向き

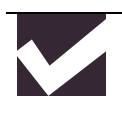

注意

両面印刷のバインドタイプによっては、下端を手前にするものもあ ります。

**■ 4.** プリンタは自動的に、用紙の裏に奇数ページを印刷します。

第1章 はじめに

手差しスロットからの両面印刷の方法

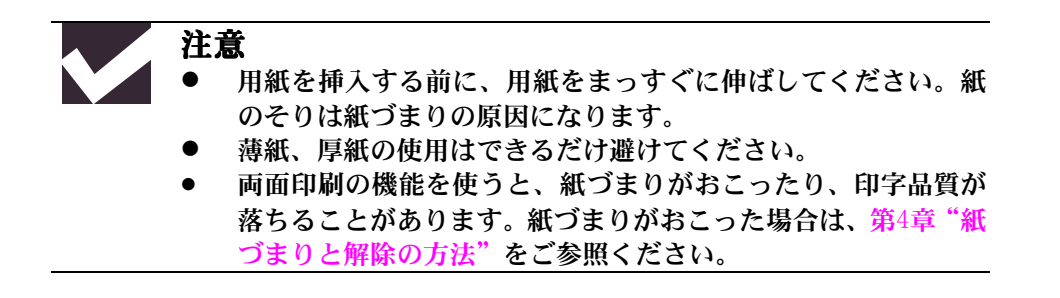

- **1.** プリンタドライバで、両面印刷モードと手差し給紙モードに設定します。
- **2.** 両手を使用して、最初に印刷される面を上にして、手差しスロットから用紙を 挿入してください。 コンピューターの画面の指示にしたがってください。 すべての偶数ページの印刷が終了するまでこの動作をくり返してください。
- **3.** 排紙トレイから、印刷された偶数ページを取り出し、印刷したい面を上にして、 順番に手差し給紙スロットから挿入してください。詳細はコンピュータの画面 の指示にしたがってください。

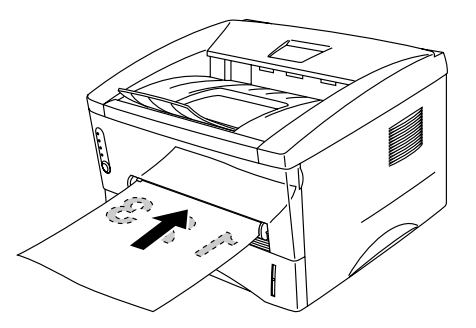

図1-19手差しスロットの用紙の向き

**■ 4.** 裏面に奇数ページをすべて印刷し終わるまで、ステップ3の動作を繰り返して ください。

コントロールパネル

ここではコントロールパネル上のランプとボタンについて説明します。

表の中に出てくるランプの図が示す状態は、以下の通りです。

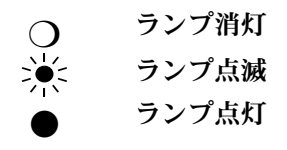

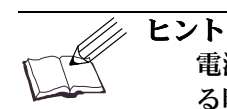

電源が切ってある、またはプリンタがスリープモードに入ってい る時は、 **Ready**ランプを含めすべてのランプは消灯しています。

### **Ready (Paper)** ランプ

**Ready**ランプは、プリンタの以下のような状態を示しています。

| ランプ | プリンタの状態                                                                                    |
|-----|--------------------------------------------------------------------------------------------|
|     | 電源が切ってあるか、プリンタがスリープモードに入っていま<br>す。プリンタは、データを受信するかコントロールパネルのボ<br>タンを押すことにより、スリープモードから復帰します。 |
| 濠   | (1秒ごとに点滅)<br>プリンタはウォームアップ中です。<br>(2秒ごとに点滅)<br>プリンタは冷却中です。プリンタ内部の温度が下がるまで、ラ<br>ンプは点滅します。    |
|     | プリンタは印刷可能な状態です。                                                                            |

**Ready**ランプは、**Alarm**ランプとの組み合わせで**Paper** ランプとなります。 **Alarm**ランプと**Ready**ランプが同時に点滅して、用紙エラー(紙切れや紙づま り)を知らせます。

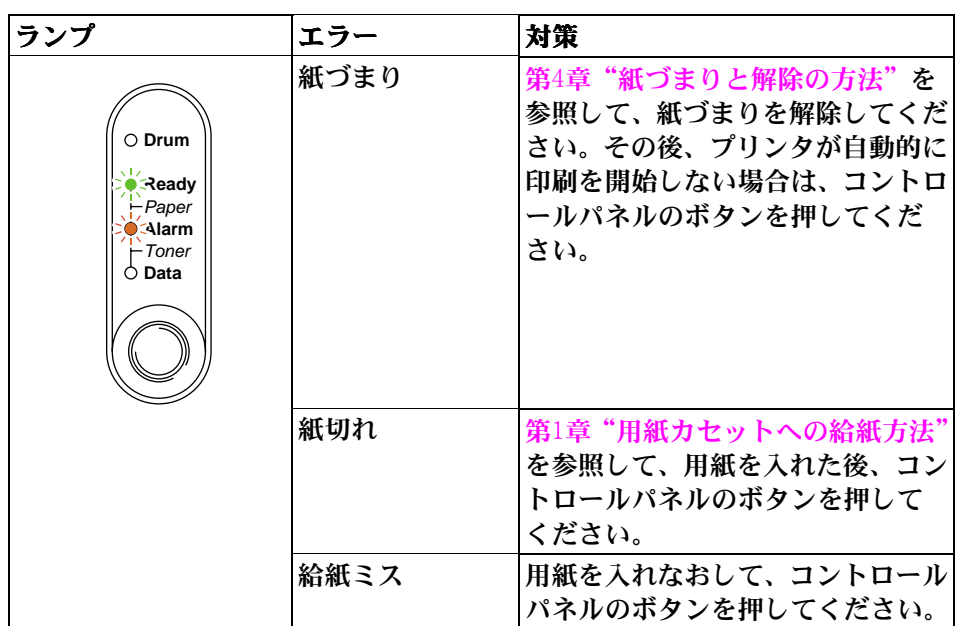

**Data (Toner)** ランプ

**Data**ランプは、印刷状態を示します。

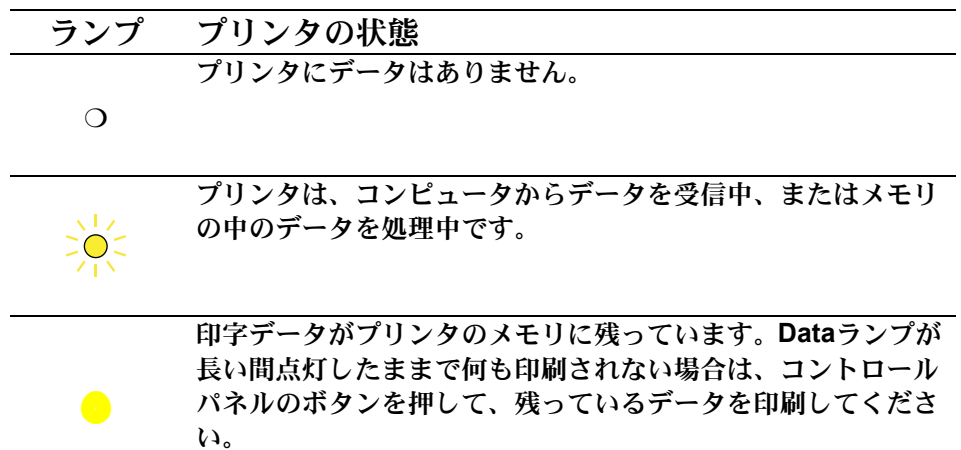

**Data**ランプは、 **Alarm**ランプとの組み合わせで **Toner**ランプになります。 **Alarm**ランプと **Data**ランプは同時に点滅して、トナーエラーを知らせます。 詳細は、第3[章"トナーカートリッジの交換"](#page-49-0)をご参照ください。

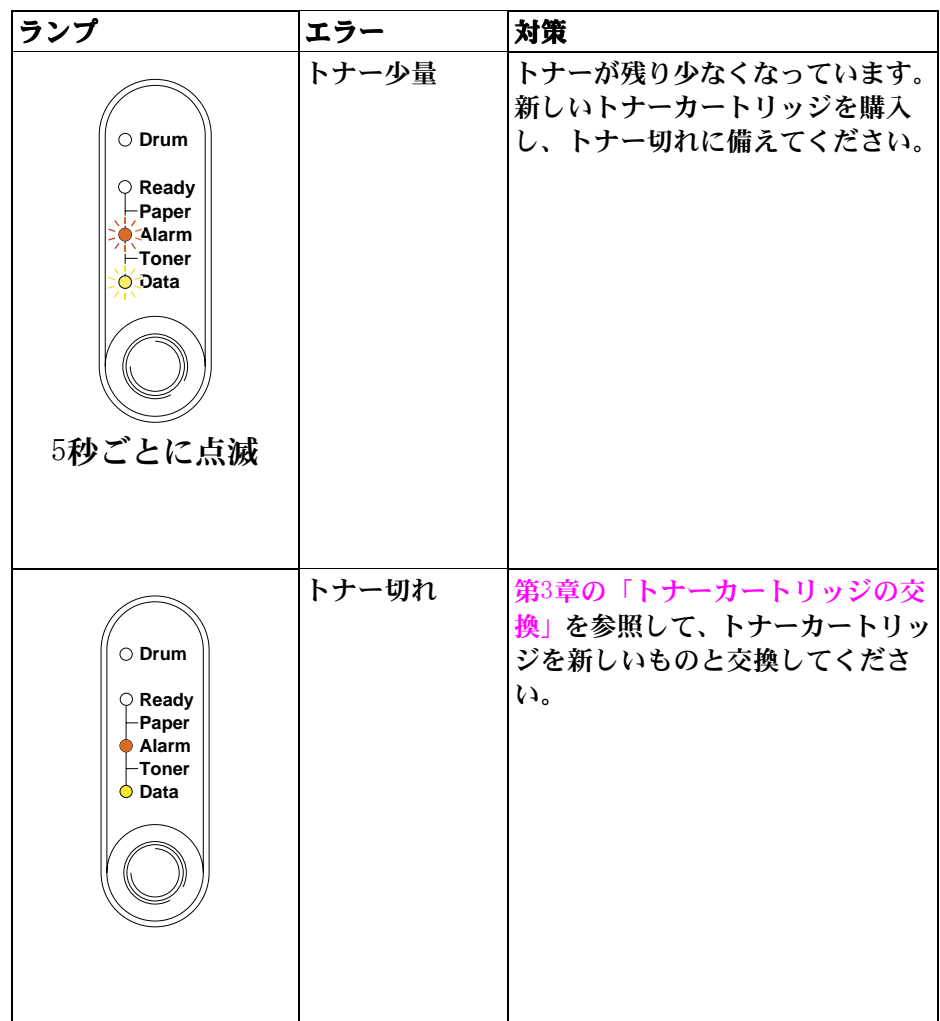

### **Drum**ランプ

**Drum**ランプはドラムユニットの寿命を知らせます。

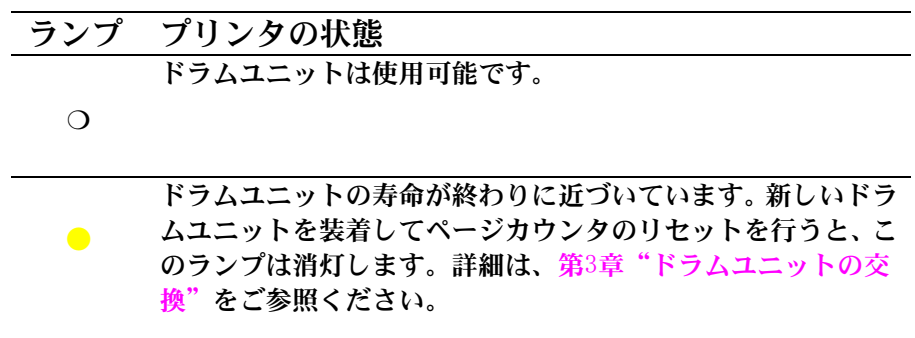

### **Alarm**ランプ

"カバーオープン"や"メモリフル"のようなエラーがおこると、**Alarm**ラン プが点滅します。 (**Alarm**ランプのみの点滅) 他のエラーがおこった時は、 **Alarm**ランプと他のランプが同時に点滅するか、 プリンタがエラー内容を印刷してエラーを知らせます。詳細は、第4[章"コン](#page-68-0) [トロールパネルの表示"](#page-68-0)をご参照ください。

第1章 はじめに

### ボタン

コントロールパネルのボタンは、状況に応じて以下のような用途に使用できま す。

#### 印刷の中止

印刷中にこのボタンを押すと、プリンタはすぐに印刷を中止して用紙を排出し ます。

#### スリープモードからの復帰 スリープモードからの復帰

スリープモードに入っているときにボタンを押すと、プリンタはスリープモー ドから復帰して、印刷可の状態になります。プリンタが印刷可の状態になるま で常温常湿で約45秒かかります。

#### 用紙排出

**Data**ランプが点灯中にボタンを押すと、プリンタはメモリに残っているデータ を印刷します。この操作を「用紙排出」と呼びます。

#### エラー状態からの復帰

プリンタには、自動的に回復できるエラーがありますが、自動的に回復しない ときは、ボタンを押してエラーを解除し、印刷操作を続けてください。

その他の機能

プリンタには、この他に以下のような機能があります。

#### スリープモード

プリンタは一定時間(タイムアウト)データを受信しないと、スリープモード に入ります。スリープモードでは、プリンタは電源が入っていないような状態 になります。スリープモードに入るまでの初期設定値は5分です。 .

プリンタがスリープモードに入っている間は、電源が切られているときと同じ ように、すべてのランプが消灯しますが、コンピュータからデータを受信する ことはできます。プリンタは、ファイルや文書のデータを受信すると、自動的 にスリープモードから復帰して印刷を始めます。

コントロールパネルのボタンを押すことにより、スリープモードから復帰させ ることもできます。

ヒント ●プリンタがスリープモードに入っても、プリンタの機内が冷め るまでファンは止まりません。 ●スリープモードでは、機内が冷却されますので、室温やスリー プモードに入ってからの経過時間によって、ウォームアップタ イムは異なります。通常ウォームアップタイムは約45秒で、 **Ready**ランプが点滅してプリンタがウォームアップ中である ことを知らせます。 ●スリープモードのタイムアウトは、プリンタドライバで変更す ることができます。スリープモードの設定についての詳細は、 プリンタドライバのヘルプをご参照ください。

第1章 はじめに

#### テストプリントモード

プリンタにはテストプリントモードがあります。 以下の手順にしたがってく ださい。

- **1.** フロントカバーが閉まっていることを確認します。
- ☛ **2.** コントロールパネルのボタンを押しながら、電源スイッチを入れます。 **Drum** ランプが点灯するまで待って、コントロールパネルのボタンから指をはなしま す。

この場合の**Drum**ランプの点灯は、プリンタがテストプリントモードに入って いることを知らせています。

☛ **3.** もう一度コントロールパネルのボタンを押します。プリンタはテストページを 印刷します。 また、下記の表にあるような他のオプションを選択したい時は、 該当のランプが点滅するまでボタンを押しつづけてください。

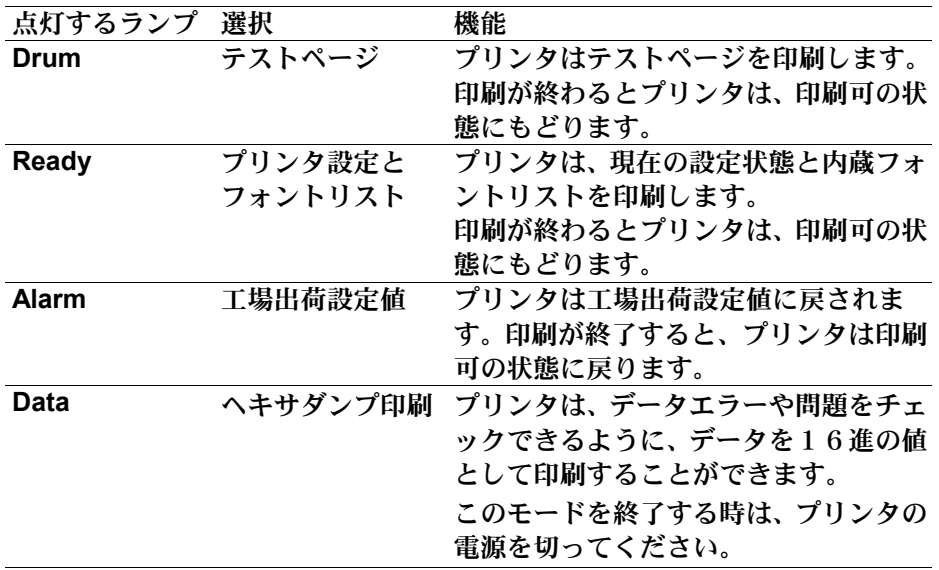

第*2*章 消耗品

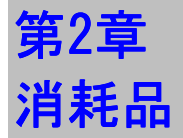

# 消耗品

このプリンターには以下の種類の消耗品があります。

#### 消耗品

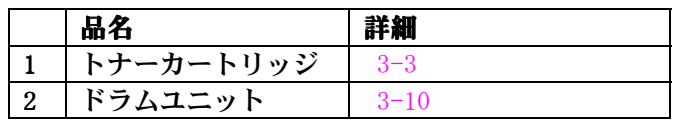

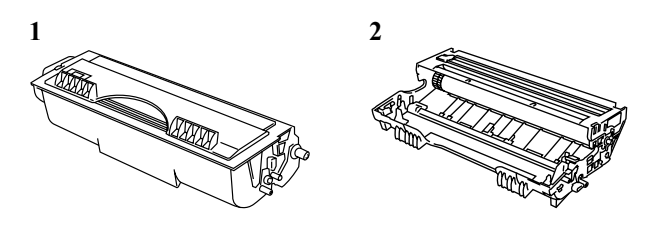

# 第3章 プリンタの保守

以下はメンテナンス メッセージとコントロールパネル上のランプの点灯の 説明です。これらのメッセージにより消耗品の寿命が来る前に交換の時期を 知ることが出来ます。

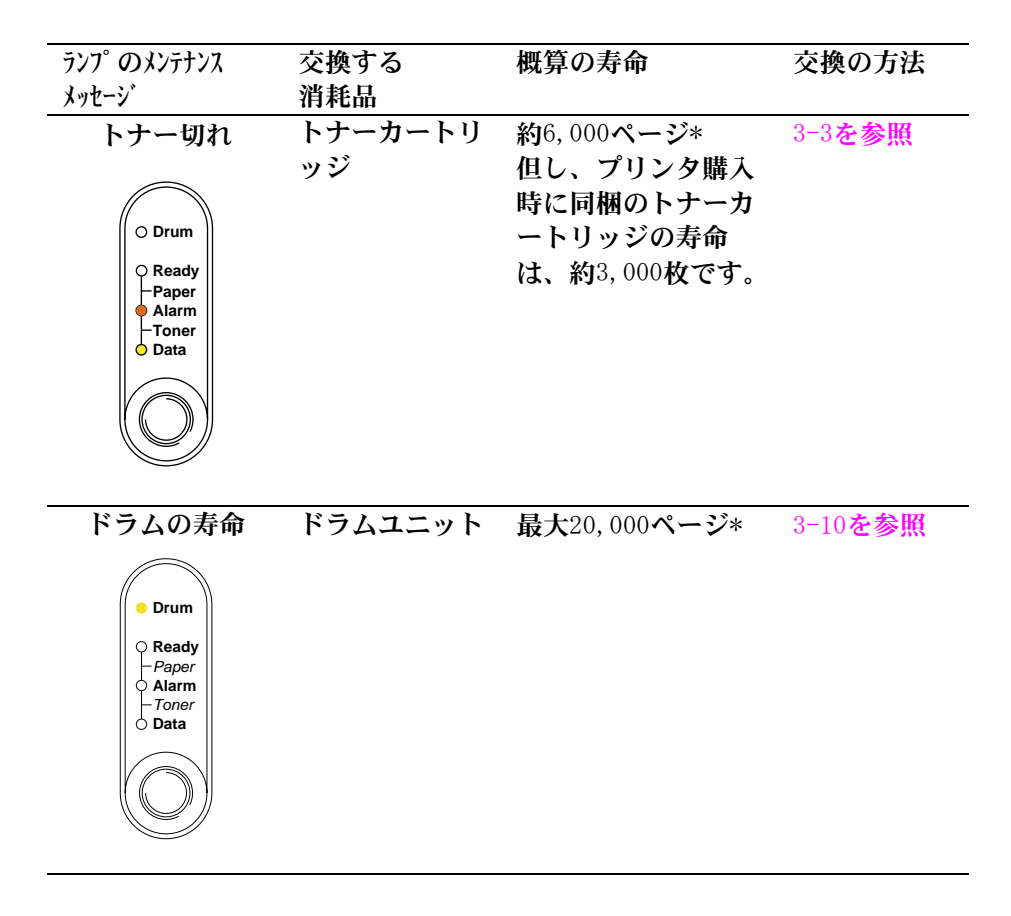

\* 実際の印字枚数は1回の印刷指令で印字する枚数や用紙の種類、環境、条 件等によって左右されます。ここで示した数値は5%の印字密度を基準に 算出されています。

#### 定期交換部品(有償部品)について

定期交換部品とは、プリンタを構成する部品の中でお客様の使用量(又は、 使用時間)に比例して摩耗や機能低下が発生するため、使用量に応じて交換 を必要とする有償の部品のことです。定期交換部品の交換はサービスマンが 行いますので、お買い求めの販売店またはお近くのカシオテクノサービスス テーション (A-11[ページ\)](#page-99-0) にお申し付けください。

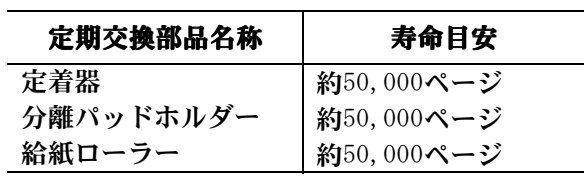

- ●定期交換部品の寿命目安は以下の条件です。ただし、お客様のご使用形態 により異なりますので、寿命目安より早く交換が必要となることがありま す。
- ①平均通電時間は、1日8時間 ②A4サイズに印字面積比5%で印刷 ③1回の印刷で1枚印刷 ④環境は常温・常湿  $\textcircled{\tiny{\text{D}}}$ 用紙は推奨の普通紙(三菱スピードダイヤ中性紙( $64\text{g}/\text{m}^2$ )を使用)
- ●定期交換部品は、寿命を超えて使用すると印刷品質の低下や紙づまりだけ でなく故障の原因となることがあります。
- ●印刷枚数は、'プリンタ情報'ユーティリティソフトを起動すると確認で きます。(DOS/V機、DOS/V互換機のみ使用可能。但し機種によっては使用 できないことがあります。)

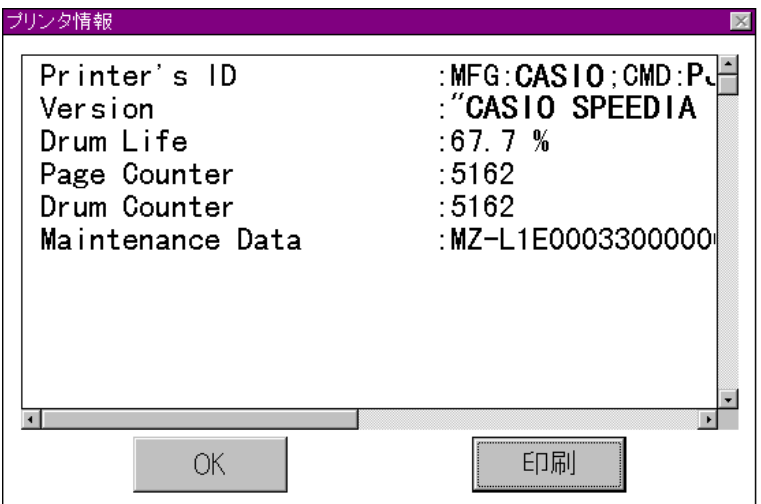

## <span id="page-49-0"></span>トナーカートリッジの交換

トナーカートリッジの寿命は約6,000ページ (A4/レターサイズ、5%印字密度) です。寿命に近づくと、 **Alarm**ランプと **Data** (Toner) ランプが5秒ごとに 点滅して、残りのトナーが少なくなったことを知らせます。

# ヒント

- トナー少量の表示が現れたときのために、新品のトナーカートリ ッジを常に用意しておくことをおすすめします。
- CASIOは地球環境保護のため、使用済みのトナーカートリッジとド ラムユニットを回収しリサイクルしています。詳しくは[「使用済](#page-100-0) [み消耗品の回収について」](#page-100-0)をご覧ください。
- トナーカートリッジを交換する際に、プリンターのクリーニング をすることをおすすめします[。この章の「プリンタのクリーニン](#page-61-0) [グ」](#page-61-0)をご覧ください。
- トナーカートリッジの実際の寿命は温度、湿度、使用されている 用紙、一回の印刷で印字される枚数、印刷内容(文書かグラフィ ックか)などによって左右されます。理想的な使用方法、環境下 での平均的なトナーカートリッジの寿命は約6,000ページです。実 際のトナーカートリッジの寿命はこれよりも短いことがありま す。トナーカートリッジの寿命を左右する要因は様々であるため、 トナーカートリッジの最低限の印字枚数に関しては責任を負いか ねます。

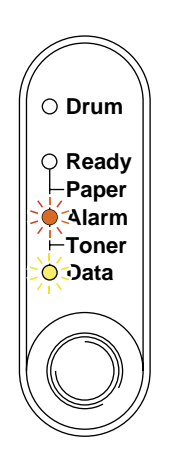

#### 図 3-1 トナー少量の表示

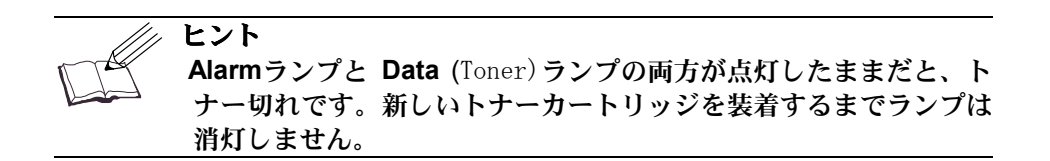

トナーカートリッジの交換は以下の手順でおこなってください。

☛ **1**. フロントカバーを開け、ドラムユニットを取り出します。

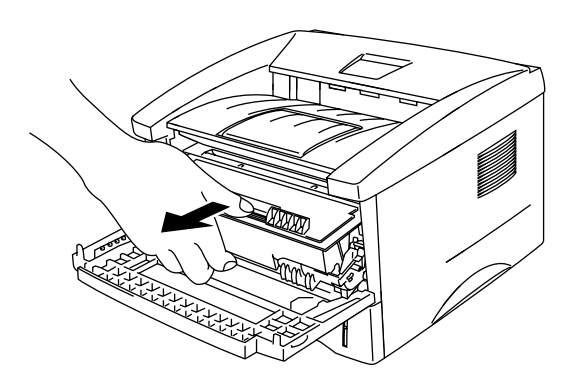

図 3-2 ドラムユニットを取り出す

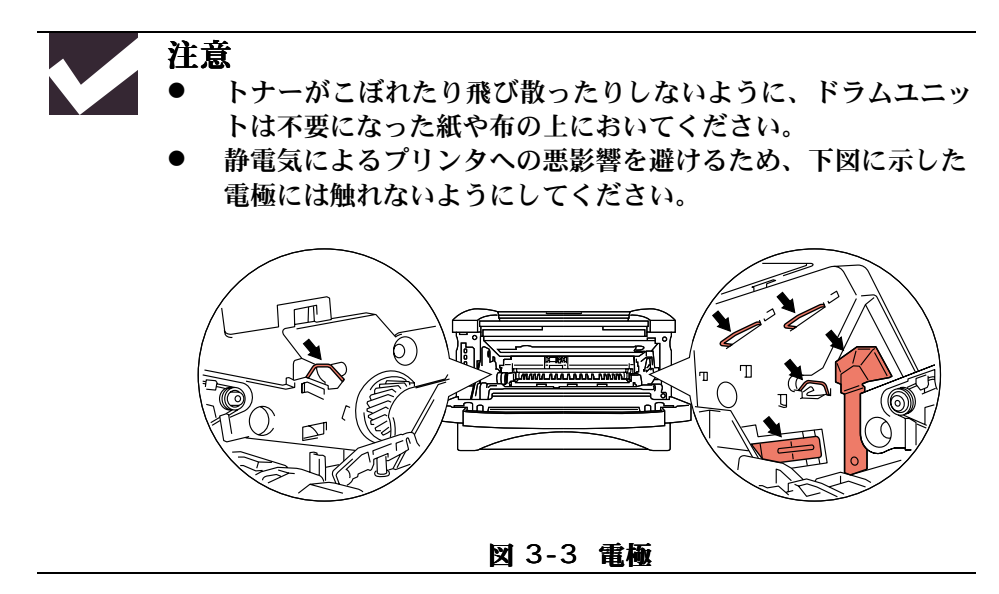

☛ **2**. 使用済みのトナーカートリッジが装着されたドラムユニットを平らで水平な ところにおきます。右手でロックレバーを下げた状態で、ドラムユニットか らトナーカートリッジを取りはずします。

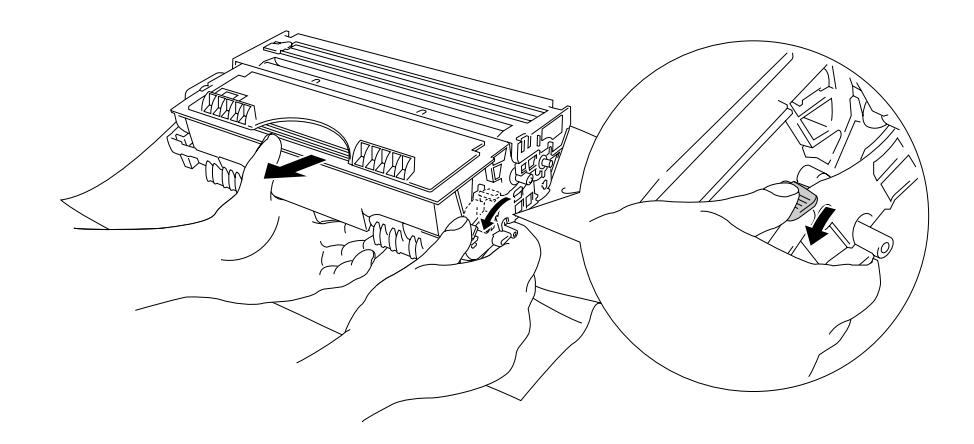

#### 図 3-4 使用済みのトナーカートリッジを取りはずす

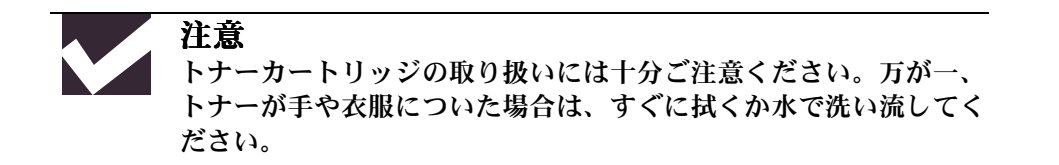

**■ 3.** 新しいトナーカートリッジを袋から取り出し、水平に保ったまま5、6回ゆ っくり振ります。

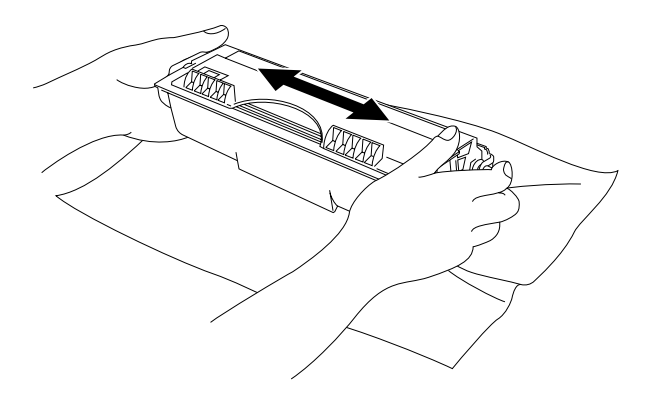

図 3-5 トナーカートリッジをゆっくり振る

**■ 4. 保護カバーをはずします。** 

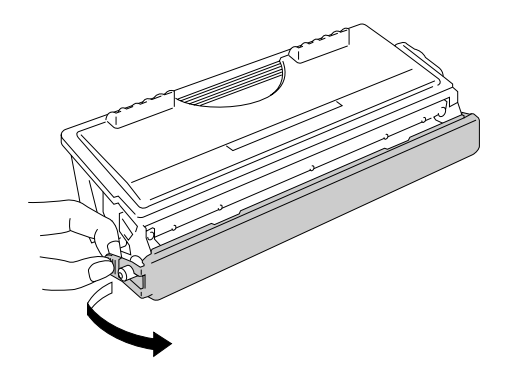

図 3-6 保護カバーをはずす

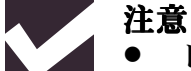

- z トナーカートリッジは、プリンタへの装着直前に袋から取り出 してください。袋から出して長時間放置すると、トナーの寿命 が短くなることがあります。
- 袋から出したドラムユニットを直射日光や室内照明にさらす と、ドラムユニットが悪影響を受けることがあります。
- 最高の印字品質を得るために、トナーカートリッジはCASIO純正 トナーカートリッジを使用してください。
- z 他社のトナーやトナーカートリッジを使用すると、印字品質が 低下するだけではなく、プリンタそのものの品質や寿命が低下 することがあります。また、ドラムユニットの性能や寿命にも 深刻な悪影響を与える可能性があります。他社のトナーやトナ ーカートリッジを使用したために発生した問題については、保 証の対象とはなりません。
- 保護カバーをはずした後は、すぐにトナーカートリッジを装着 するようにしてください。下図のグレーの部分には手を触れな いでください。

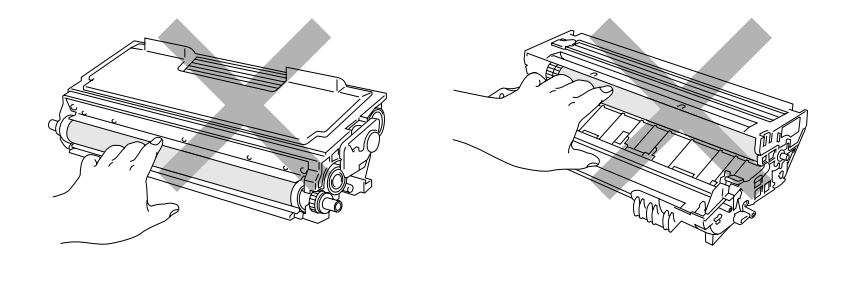

図 3-7 現像ローラー 図 3-8 感光ドラム

**■ 5.** 新しいトナーカートリッジをドラムユニットに装着します。カチッという装 着音がしてロックされたことを確認してください。トナーカートリッジが正 しく装着されると、ロックレバーが自動的に上がります。

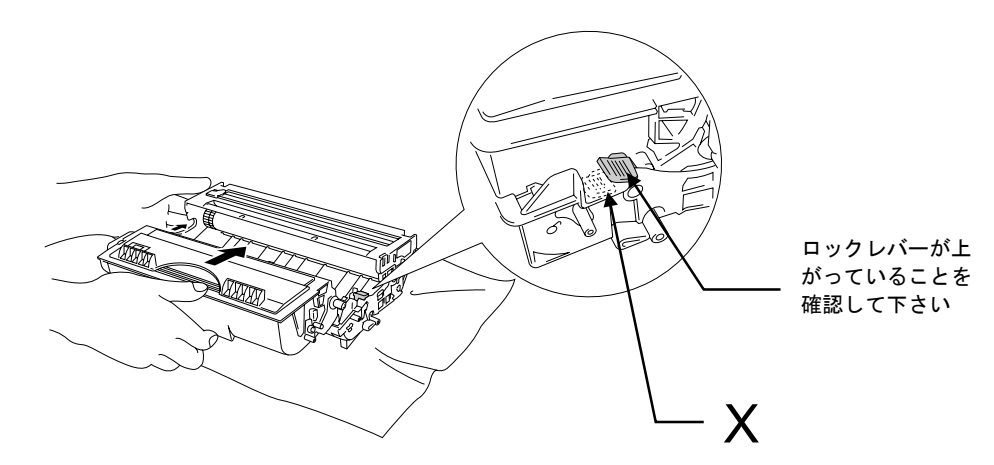

図 3-9 トナーカートリッジをドラムユニットに装着する

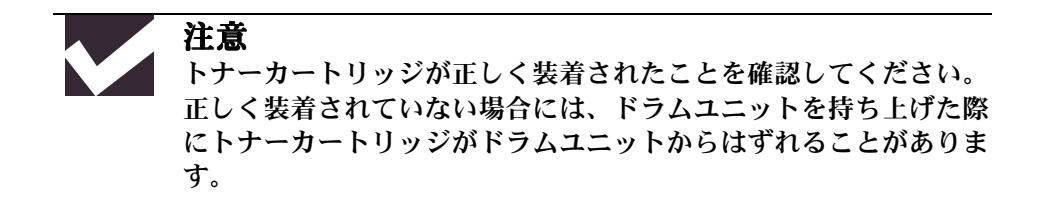

☛ **6**. 青色のタブを数回左右にゆっくりとスライドさせて、ドラムユニットの内側 にあるコロナワイヤのクリーニングをします。ドラムユニットを再度装着す る前に、タブをホームポジションに戻します。

*3* プリンタの保守

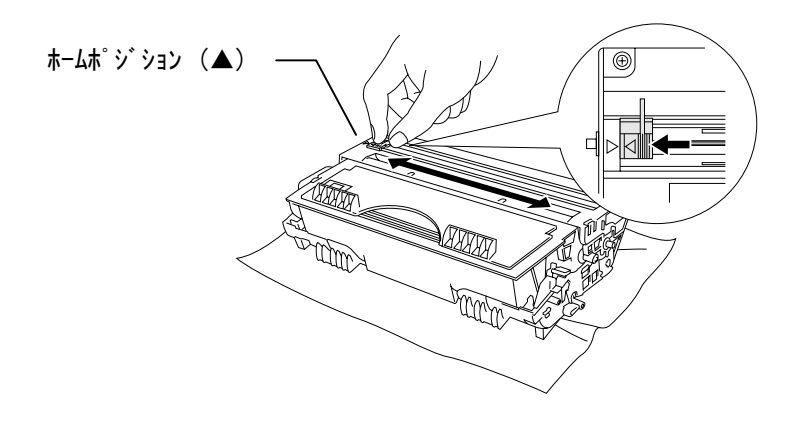

#### 図 3-10 コロナワイヤのクリーニング

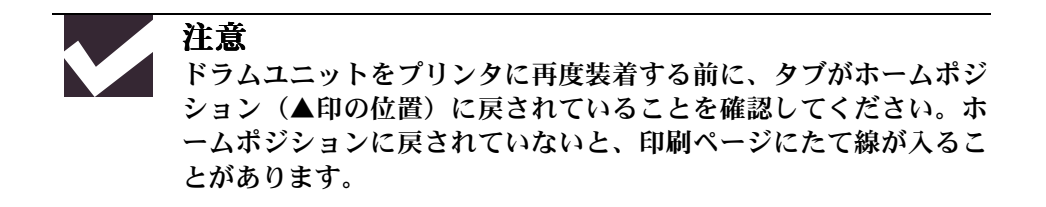

☛ **7**. ドラムユニットをプリンタに再度装着し、フロントカバーを閉じます。

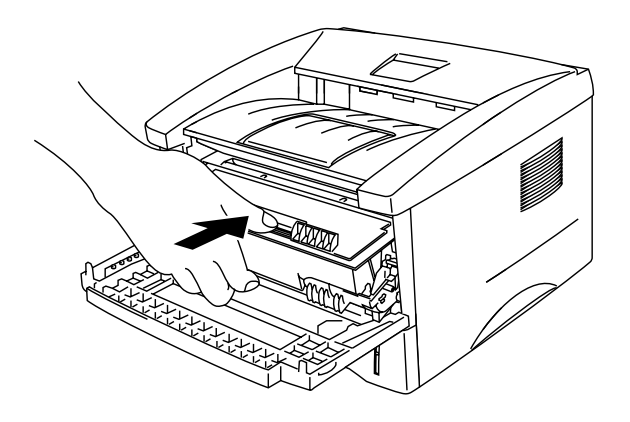

図 3-11 ドラムユニットの再装着

### <span id="page-56-0"></span>ドラムユニットの交換

このプリンタは用紙に印刷イメージを作るためにドラムユニットを使用して います。ドラムユニットが寿命に近づくと、**Drum**ランプが点灯して知らせま す。 交換用の新しいドラムユニットを用意してください。 **Drum**ランプが点 灯しても、そのドラムユニットでしばらくプリンタは動作します。 **Drum**ランプが点灯する前であっても、出力した印字品質が明らかに低下した ときは、ドラムユニットを交換してください。

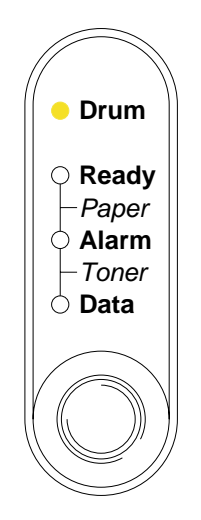

図 3-12 ドラムユニット交換の表示

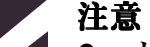

- ドラムユニットの内部にはトナーが残っていることがありま す。プリンタから取り出すときには、取り扱いにご注意くださ  $\mathcal{U}$
- ドラムユニットの交換の際にはプリンタのクリーニングをおす すめします[。この章の「プリンタのクリーニング」](#page-61-0)をご覧くだ さい。

#### ヒント

ドラムユニットは消耗品ですので、定期的に交換が必要です。

- 理想的な使用方法、環境下での平均的なドラムユニットの寿命 は、最大20,000ページです。実際のドラムユニットの寿命はこ れよりも短いことがあります。ドラムユニットの寿命を左右す る要因は様々であるため、ドラムユニットの最低限の印字枚数 に関しては責任を負いかねます。
- 最高の印字品質を得るために、ドラムユニットはCASIO純正品の みを使用してください。
- 製品は換気が良く、ほこりの少ないきれいな環境で使用してく ださい。

以下の手順にしたがってドラムユニットの交換をしてください。

☛ **1**. プリンタのフロントカバーを開け、ドラムユニットを取り出します。

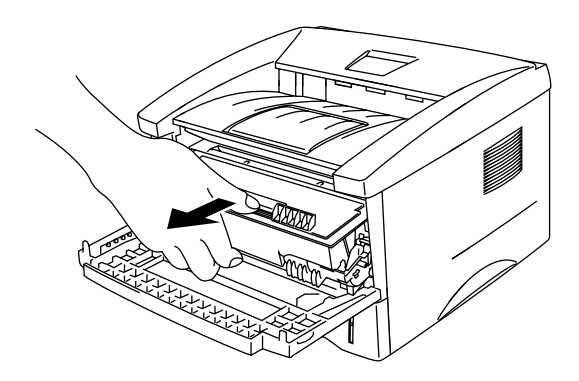

図 3-13 ドラムユニットを取り出す

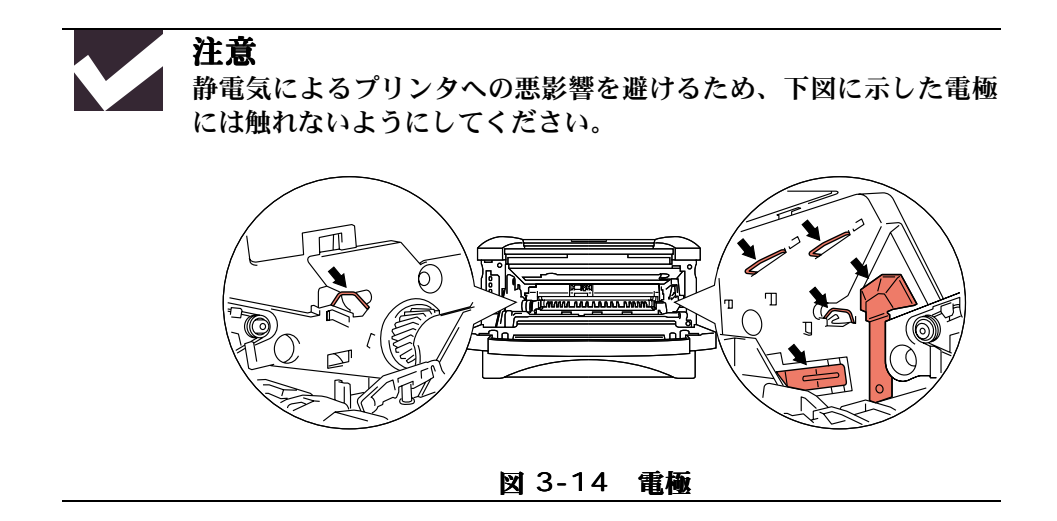

☛ **2**. ドラムユニットを平らで水平な場所におきます。右手でロックレバーを下げ た状態で、ドラムユニットからハバールコンソッジを取りはずします。

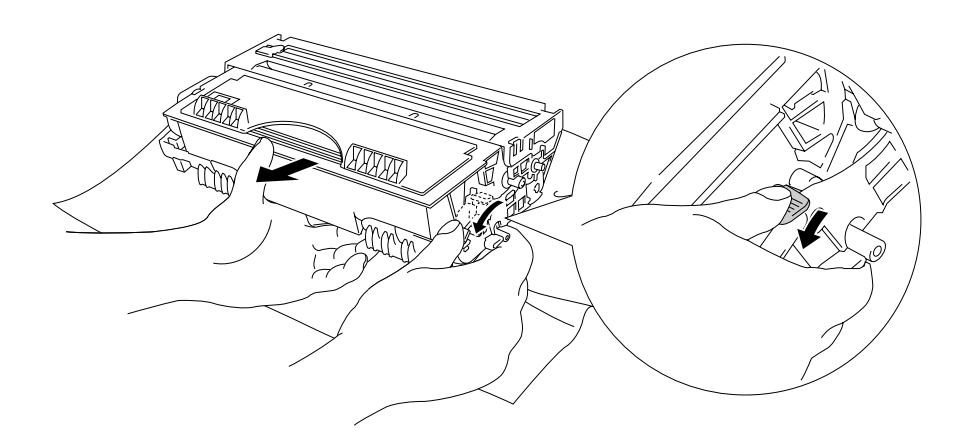

図 3-15 トナーカートリッジを取りはずす

#### ヒント CASIOは地球環境保護のため、使用済みのトナーカートリッジと ドラムユニットを回収しリサイクルしています。詳しくは[「使](#page-100-0) [用済み消耗品の回収について」](#page-100-0)をご覧ください。 z トナーがこぼれたり、飛び散ったりすることがありますので、 ドラムユニットは不要になった紙や布の上に置いてください。

**■ 3. 新しいドラムユニットを袋から取り出します。** 

### 注意

- ドラムユニットは、プリンタへの装着直前に袋から取り出して ください。袋から取り出して長時間直射日光や蛍光灯の下に放 置すると、ドラムユニットが損傷することがあります。
- トナーカートリッジの中にはトナーが入っていますので、取り 扱いにはご注意ください。万が一トナーが手や衣服についた場 合は、すぐに拭くか水で洗い流してください。

☛ **4**. 新しいドラムユニットにトナーカートリッジを装着します。カチッという装 着音がしてロックされたことを確認してください。トナーカートリッジが正 しく装着されると、ロックレバーが自動的に上がります。

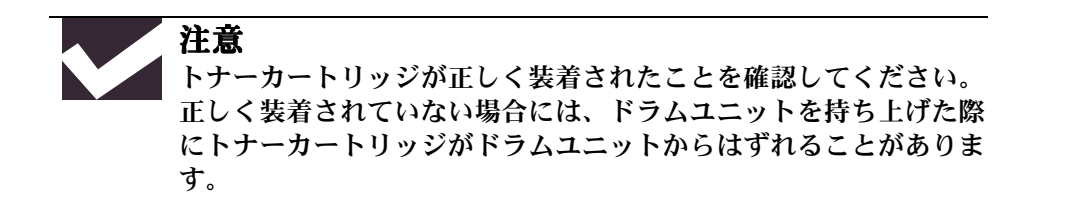

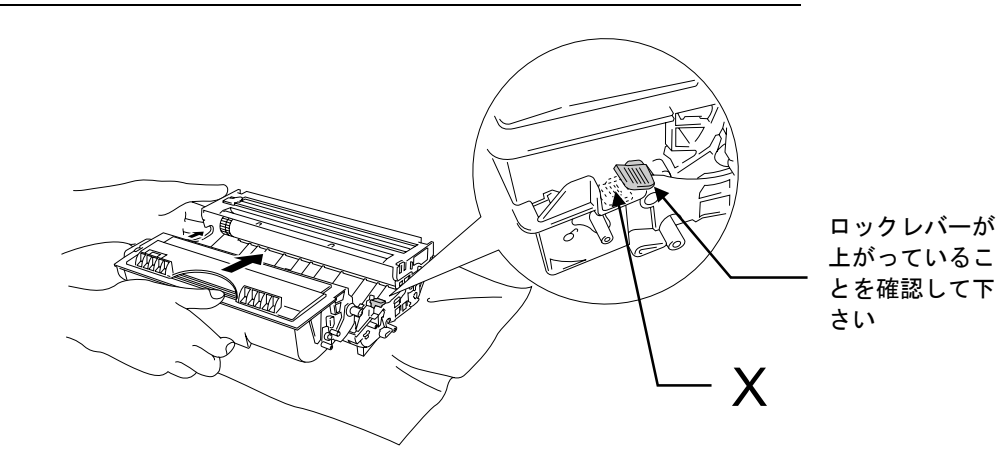

図 3-16 ドラムユニットにトナーカートリッジを装着する

☛ **5**. ドラムユニットをプリンタに装着します。

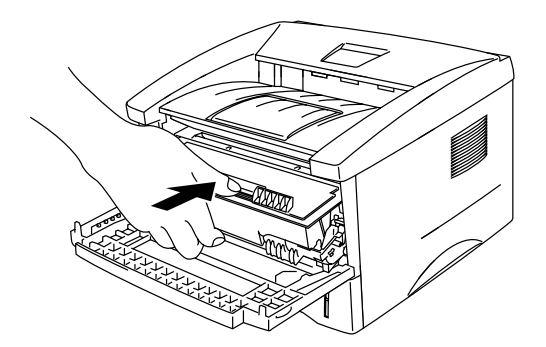

図 3-17 ドラムユニットを装着する

- ☛ **6**. フロントカバーが開き、プリンタの電源が入った状態で、**Drum**ランプと **Alarm**ランプが点灯していることを確認します。
- ☛ **7**. フロントカバーを閉じる前に、すべてのランプが点灯するまで図の矢印の位 置にある本体のボタンを押し続けてドラムカウンタをリセットしてくださ い。

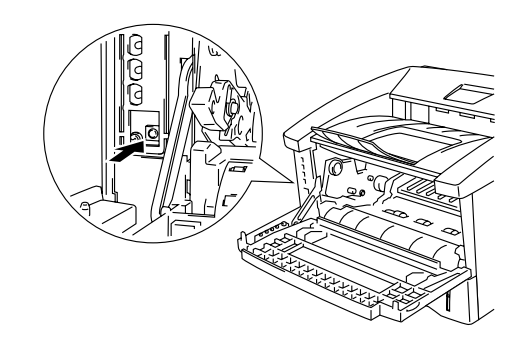

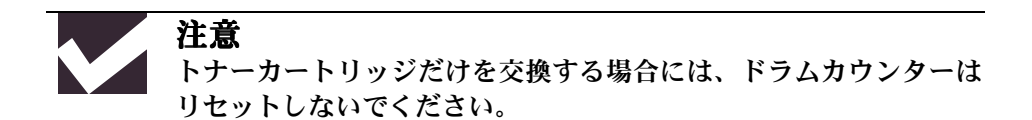

- **8.** フロントカバーを閉じます。
- **9. Drumランプが消えていることを確認します。**

<span id="page-61-0"></span>プリンタのクリーニング

プリンタの内外部は定期的にクリーニングしてください。特に、印刷ページ にトナーがついてる場合は、プリンタ内部とドラムユニットのクリーニング が必要です。

### プリンタ外部のクリーニング

プリンタ外部は以下の手順でクリーニングしてください。

☛ **1**. 電源を切ってコンセントから電源コードを抜きます。

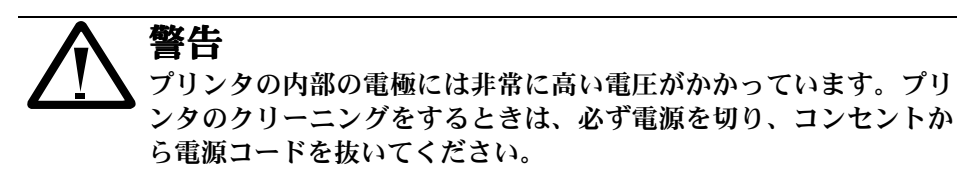

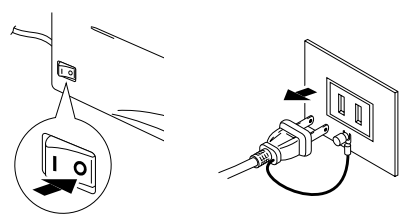

図 3-18 電源を切り電源コードを抜く

☛ **2**. クリーニングには湿らせた布を使います。

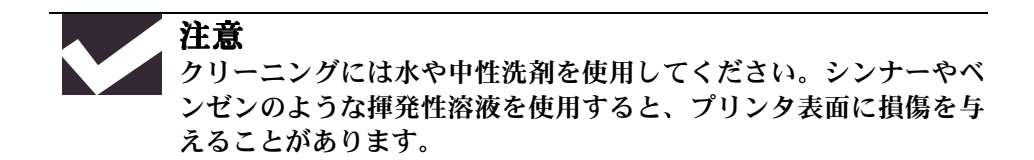

- ☛ **3**. プリンタの外側についたほこりや汚れを湿らせた布で拭き取ります。再び電 源をいれる前に、プリンタを完全に乾かします。
- **4. コンセントに電源コードを差し込みます。**

### プリンタ内部とドラムユニットのクリーニング

プリンタ内部とドラムユニットは以下の手順でクリーニングしてください。

☛ **1**. 電源を切ってコンセントから電源コードを抜きます。

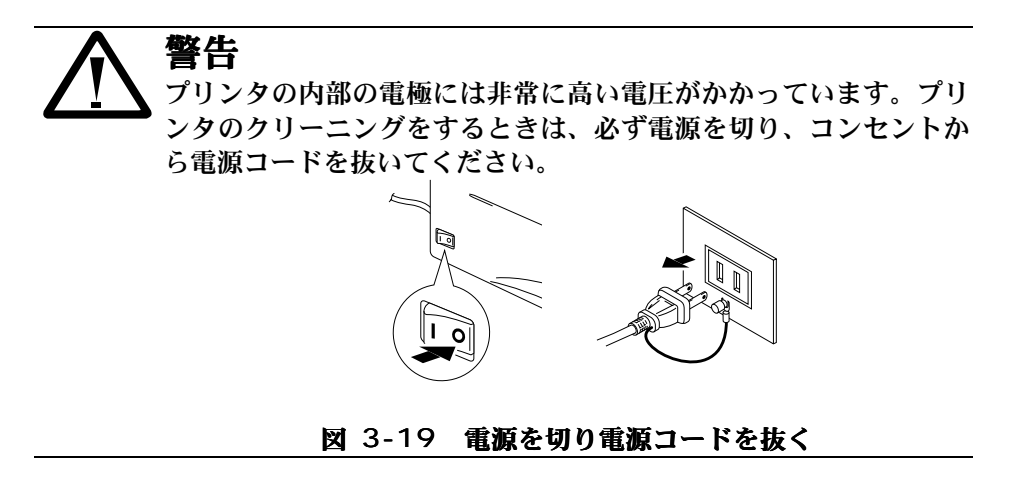

- **2.** プリンタのフロントカバーを開けます。
- **3. ドラムユニットをプリンタから取り出します。**

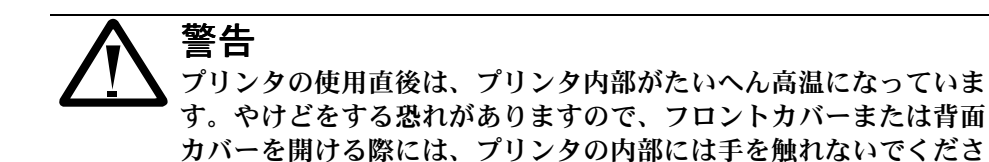

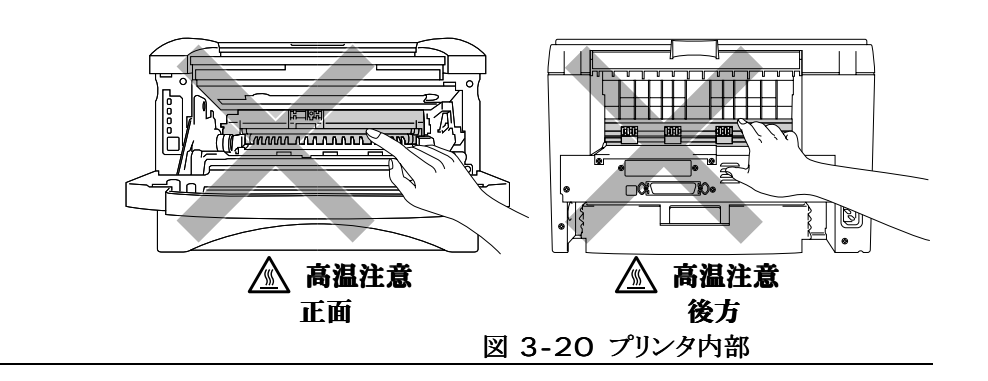

い。下図のグレーの部分には絶対に手を触れないでください。

☛ **4**. スキャナウィンドウは柔らかい乾いた布でそっとふきます。

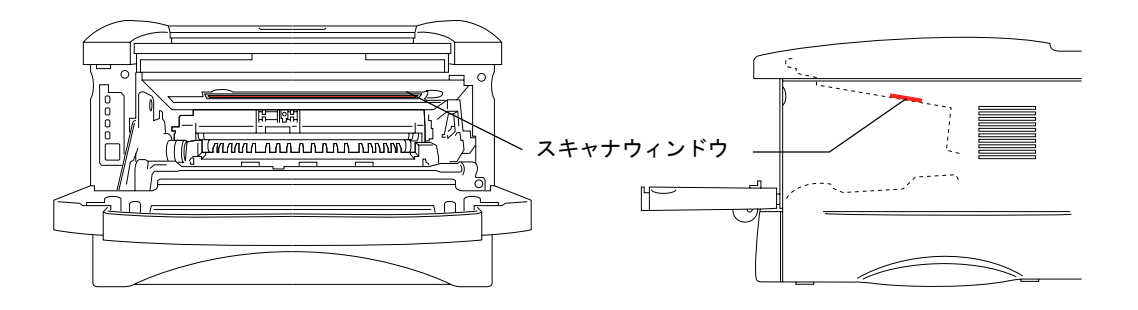

#### 図 3-21 スキャナウィンドウの位置

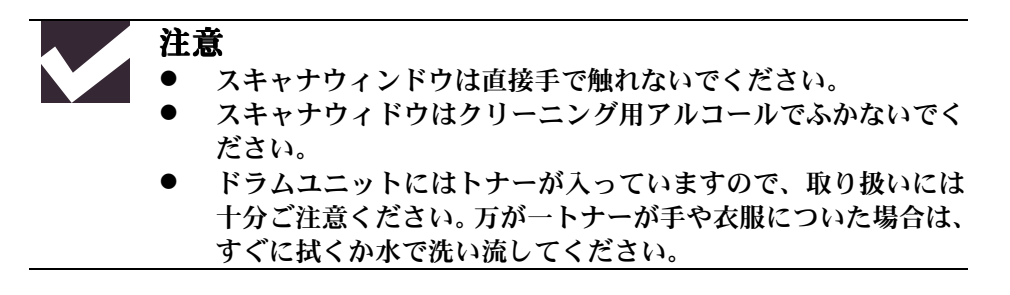

ヒント トナーがこぼれたり、飛び散ったりすることがありますので、ドラム ユニットは不要になった紙か布の上に置いてください。

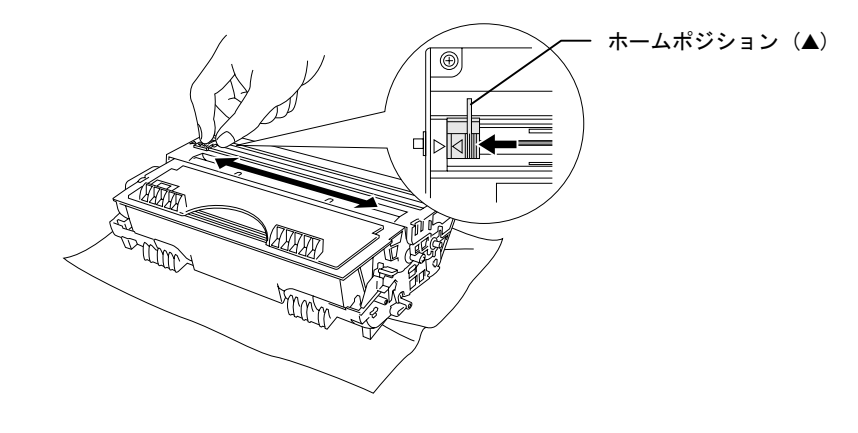

☛ **5**. 青色のタブを数回左右にゆっくりとスライドさせて、ドラムユニットの内側 にあるコロナワイヤのクリーニングをします。

図 3-22 コロナワイヤのクリーニング

☛ **6**. ドラムユニットを再度装着する前に、タブをホームポジション(▲印の位置) に戻します。

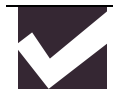

注意

タブは必ずホームポジションに戻してください。ホームポジション に戻していないと、印刷ページにたて線が入ることがあります。

- **7. ドラムユニットをプリンタに装着します。**
- **8. フロントカバーを閉じます。**
- **9. 電源コードをコンセントに差し込み、電源を入れます。**

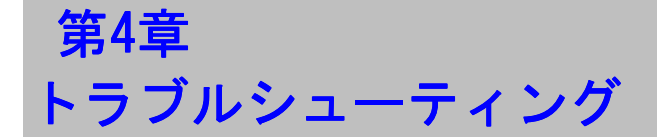

# 問題の解析

### 初めに下記の項目をご確認ください:

- 電源コードが正しく差し込まれているか、プリンタに電源が入っているか。
- 全ての保護部品が取り除かれているか。
- トナーカートリッジとドラムユニットが正しく装着されているか。
- フロントカバーがしっかり閉じられているか。
- 紙が用紙カセットに正しく挿入されているか。
- プリンタとコンピュータがインターフェースケーブルで正しく接続されている か。
- 正しいプリンタドライバーがインストールされ、選択されているか。
- コンピュータが正しいプリンタポートに接続されているか。

### プリンタが印刷をしない:

上記のチェック項目で問題が解決されない場合は下記の項目の中から関連する事項を 見つけて指示にしたがってください。

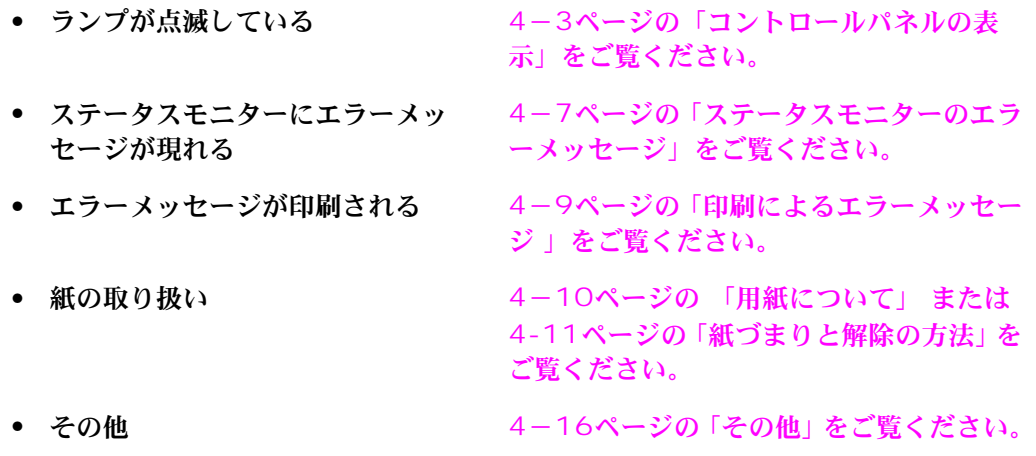

### ページを印刷するが、問題がある:

- 印字品質 4-17[ページの「印字品質の改善」をご覧く](#page-82-0) ださい。
- 印刷が正しくない イー23[ページ「正しく印刷するには」をご覧](#page-88-0) ください。

### <span id="page-68-0"></span>コントロールパネルの表示

### オペレーターコールと処置の方法

ランプの表示はこの章では下記のように表現されています。

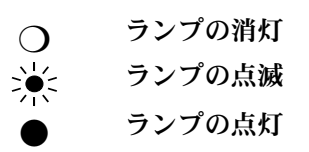

解除可能なエラーが発生した場合は、下記のようにランプ表示が'オペレー ターコール'を知らせます。

下記の表から関連する事項を見つけて適切な解除方法を取ってください。ほ とんどのエラーはプリンタが自動的にエラーを解決しますが、コントロール パネルでリセット操作が必要な場合もあります。

例)トナー少量の表示

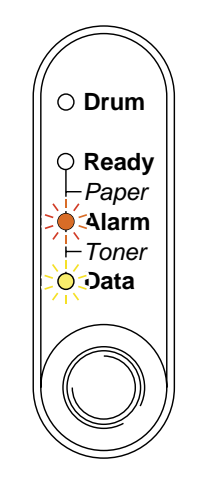

図4-1トナー少量のランプ表示

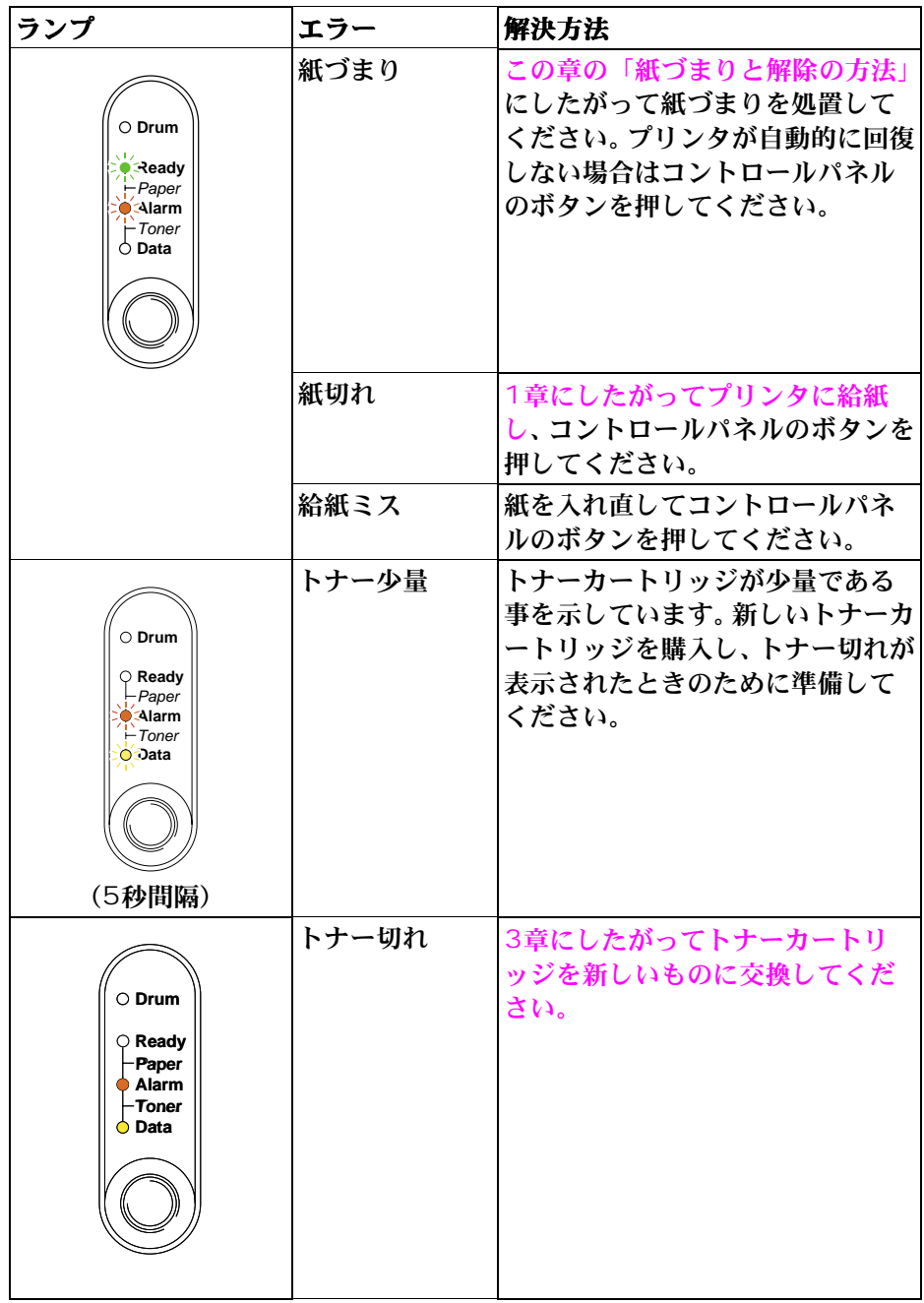

### サービスコール

解除不可能なエラーが発生した場合には、全てのランプが点灯した後に下記 のコンビネーションを繰り返してサービスコールが必要な事を表示します。

一例として、下の図は定着器の故障エラーを表示しています。

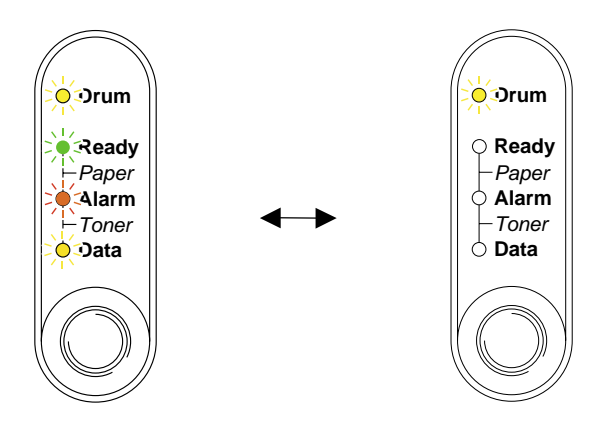

#### 図4-2 定着器の故障によるランプの表示

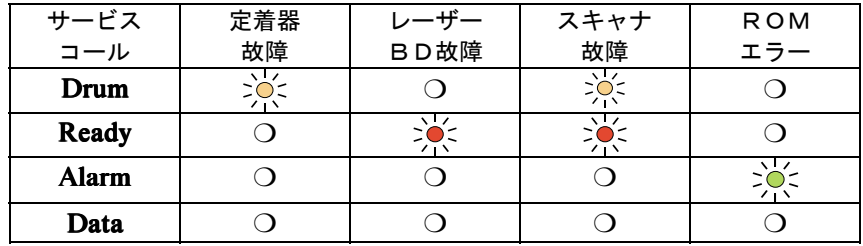

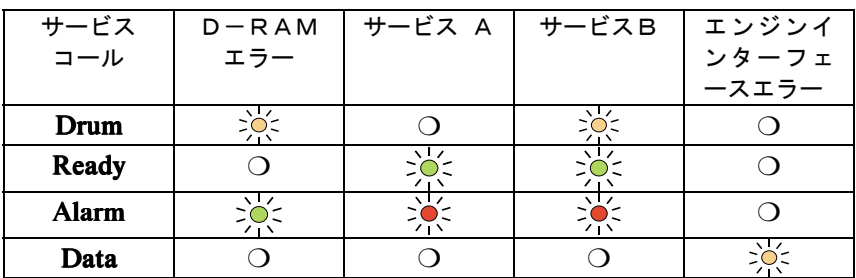

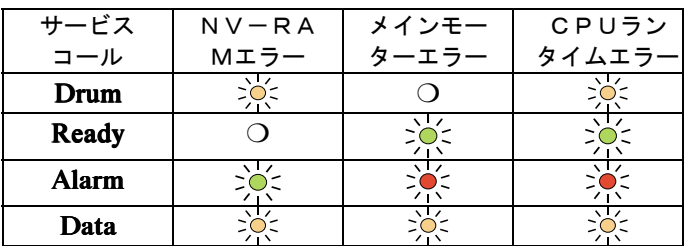

このようなサービスコールの表示が発生した場合は、電源スイッチを切って、 数秒後にもう一度電源を入れて、印刷してみてください。

それでもエラーが解除できず、電源を入れた後も同じように表示される場合 は、お買い求めの販売店または[テクニカルインフォメーションセンターに](#page-99-0)ご 相談ください。その際には、前のページを参照してエラーの状況をお知らせ ください。
# ステータスモニターのエラーメッセージ

ステータスモニターはプリンタの問題点を下記の表で示された様に表示しま す。ステータスモニターで表示されたエラーメッセージに対して正しい処置 を行ってください。

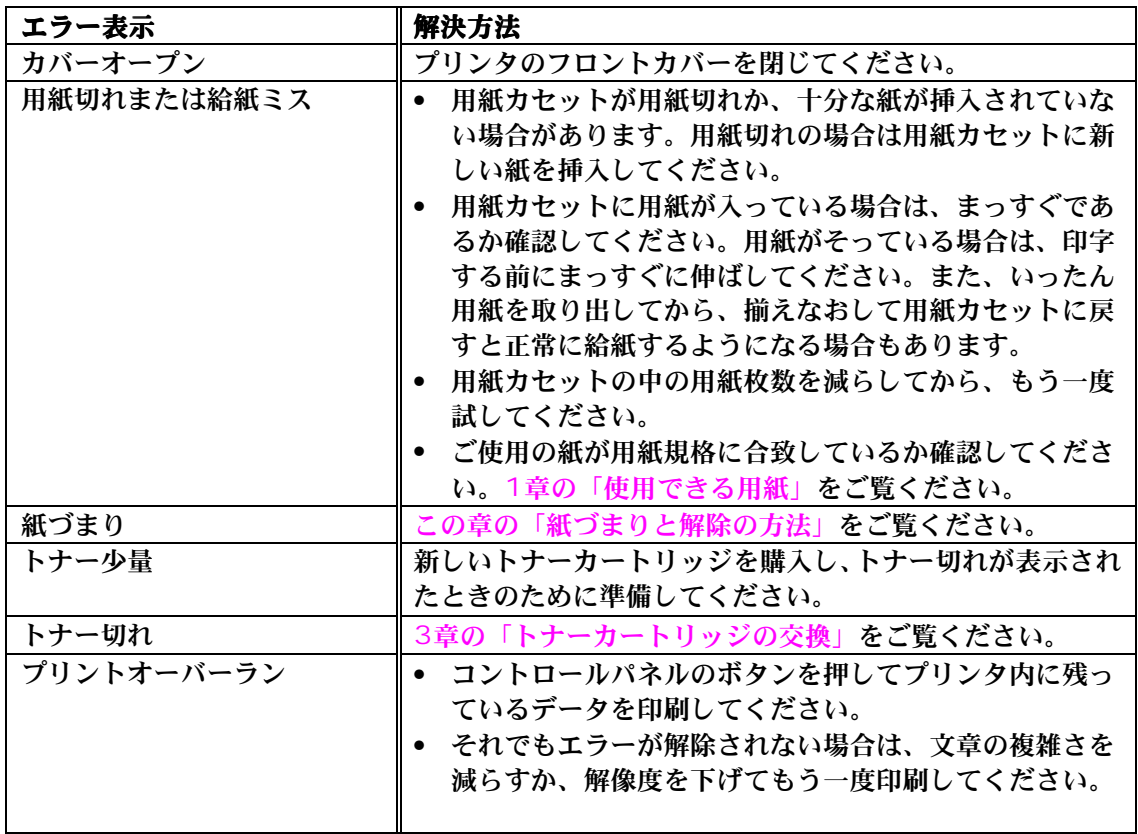

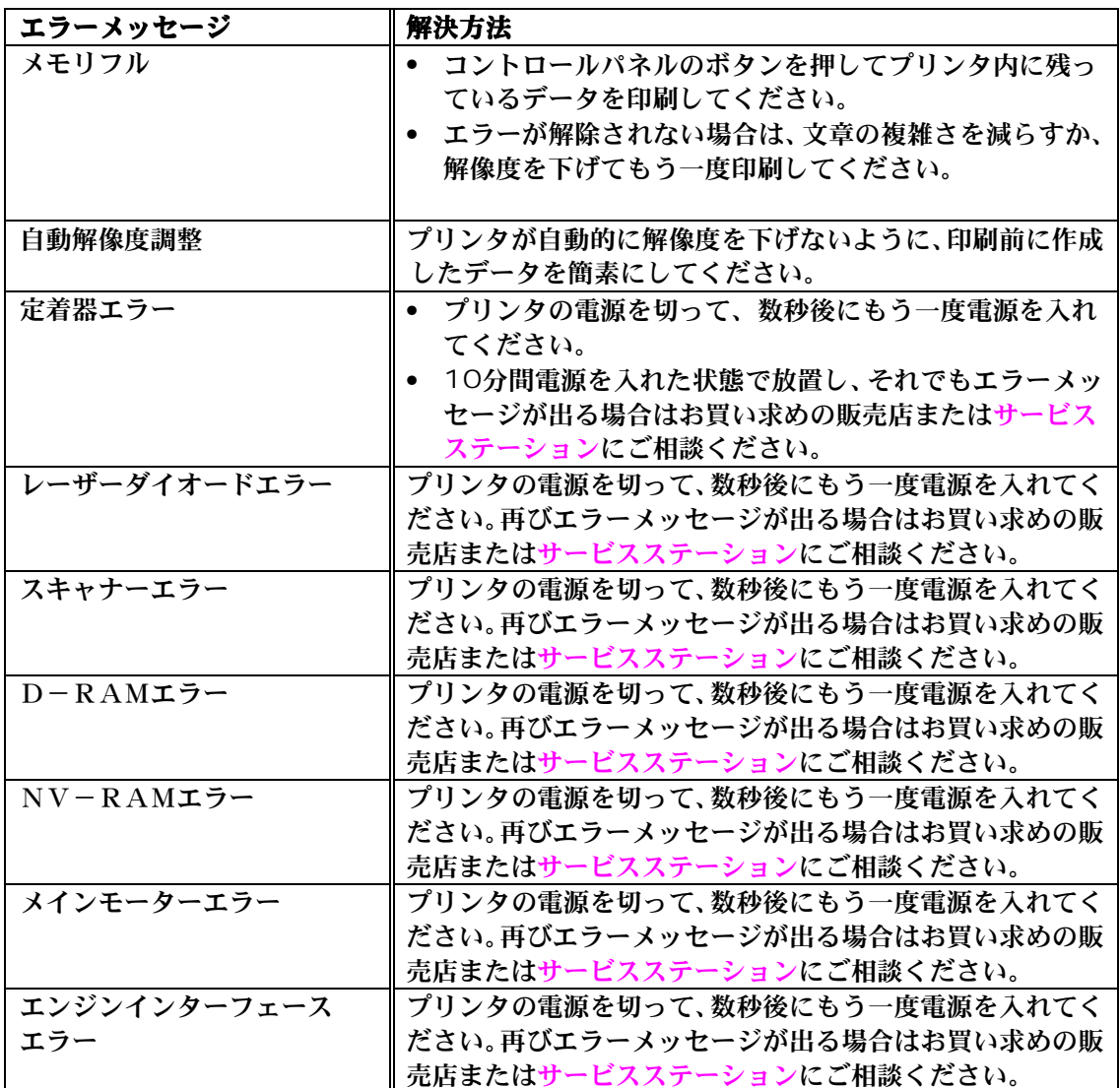

# 印刷によるエラーメッセージ

プリンタに問題がおこった場合、表に示されたようなエラーメッセージを印 刷して知らせます。プリンタが知らせるエラーメッセージに対して適切な処 置をおこなってください。

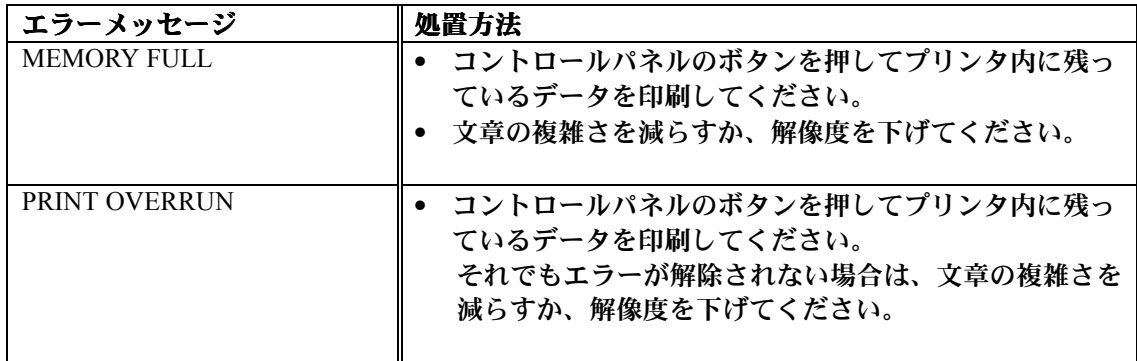

# 用紙について

最初に、ご使用の用紙が用紙規格に合致しているか確認してください。用紙規格については、 第1[章の「使用できる用紙」](#page-21-0)をご参照ください。

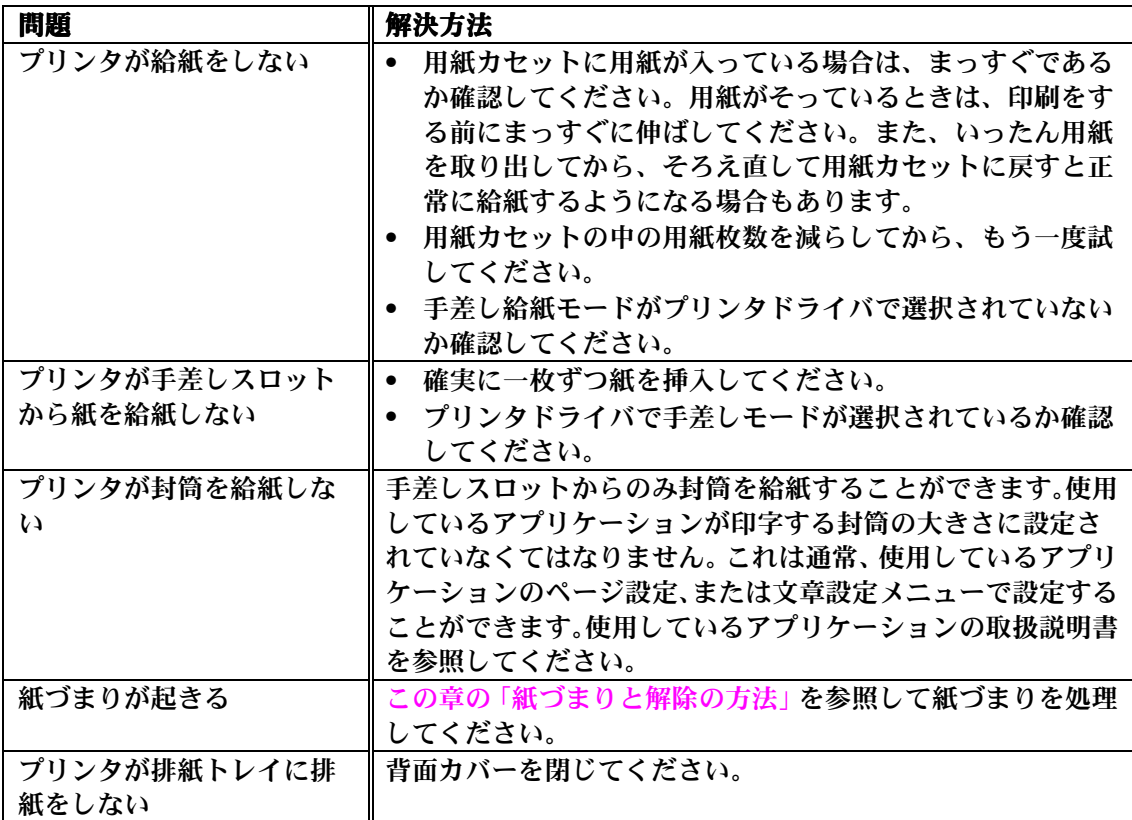

<span id="page-76-0"></span>紙づまりと解除の方法

紙づまりがおこった場合、プリンタは下記のような点滅で表示します。

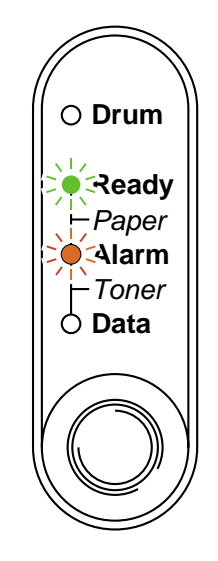

図4-3 紙づまりのときのランプの表示

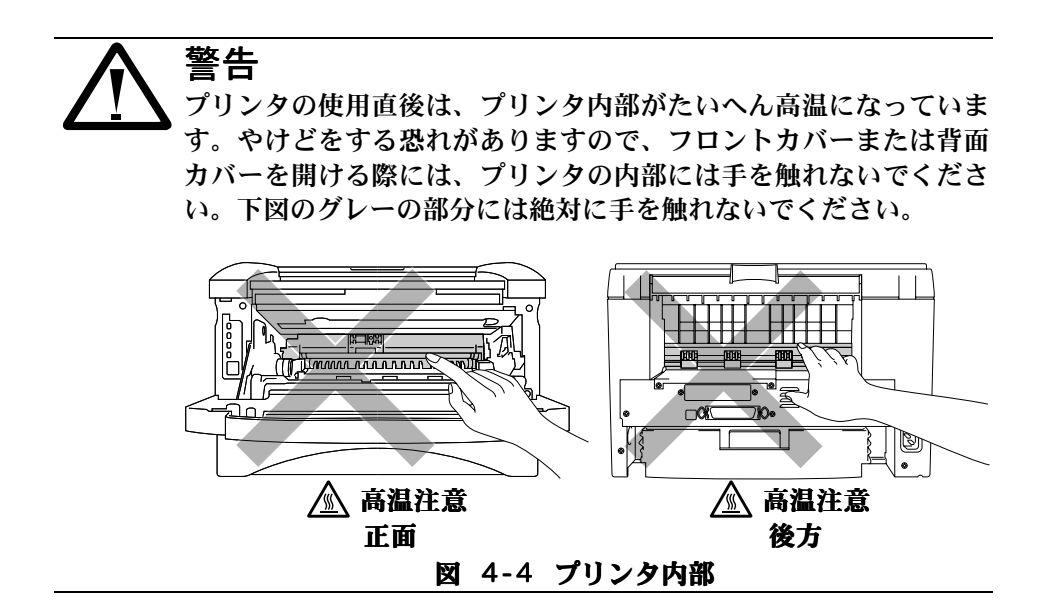

下記の記述にしたがって紙づまりを処理してください。

下記の手順にしたがってつまった紙を完全に取り除き、まず用紙カセットを 挿入してフロントカバーを閉じると、プリンタは自動的に印刷を続行します。 プリンタが自動的に印刷を続行しない場合は、コントロールパネルのボタン を押します。それでもプリンタが印刷を続行しない場合は、つまった紙がす べて取り除かれているか確認し、もう一度印刷してください。

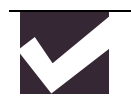

注意

新しく用紙を継ぎ足す際には、いったん全ての用紙を用紙カセット から取り出し、継ぎ目ができないようにきれいにそろえてから用紙 カセットに入れてください。これはプリンタが一度に複数枚の用紙 を給紙する事を防ぎ、 紙づまりを減らします。

☛ **1**. プリンタから用紙カセットを完全に引き出します。

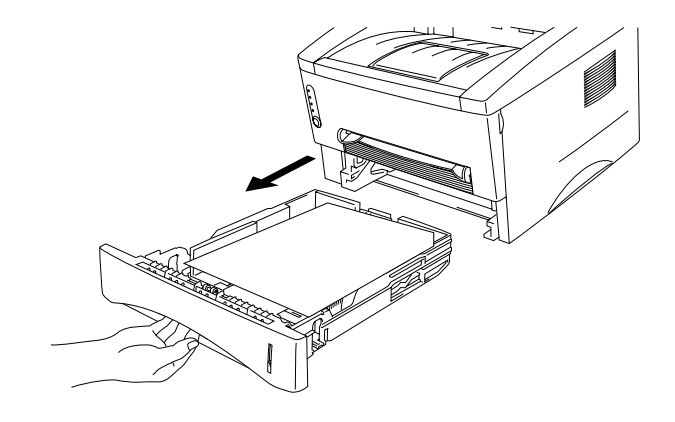

図4-5用紙カセットを引き出す

<span id="page-78-0"></span>**■ 2. つまった紙を取り出します。** 

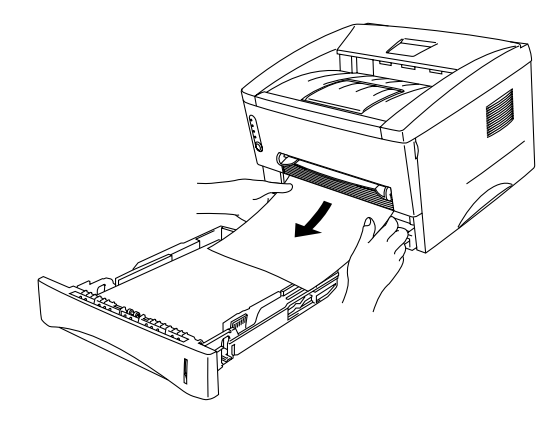

図4-6つまった紙を取り出す

**■ 3.** フロントカバーを開けます。

☛ **4**. ドラムユニットを取り出し、つまった紙を取り出します。ドラムユニットが 簡単に取り出せない場合は、無理に力を入れて取り出さず、つまった紙の端 を用紙カセット側から引き出してください。

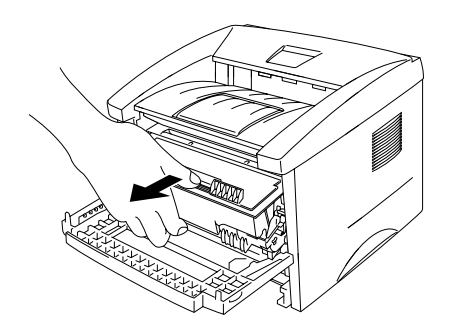

図4-7ドラムユニットを取り出す

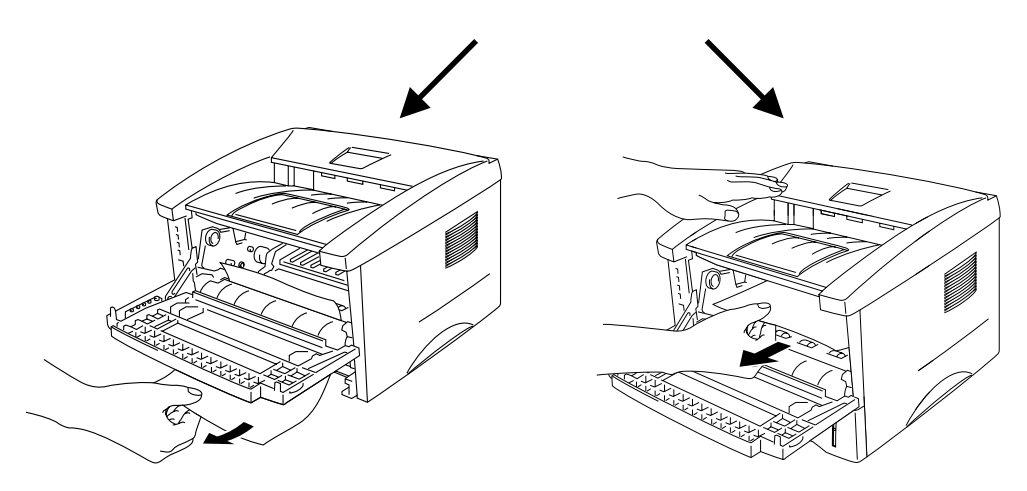

#### 図4-8つまった紙を引き出す

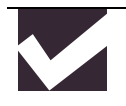

注意

静電気によるプリンタへの悪影響を避けるため、下図に示した電極 には触れないようにしてください。

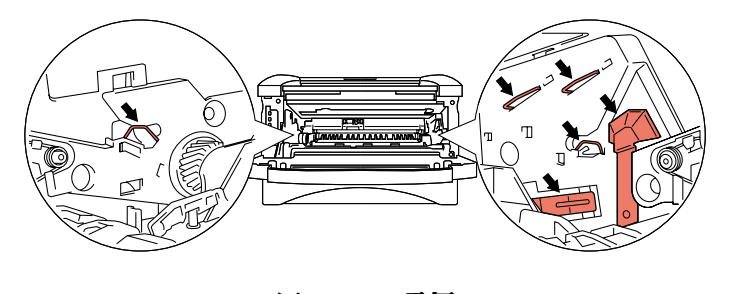

図4-9 電極

☛ **5**. 背面カバーを開けてつまった紙を定着器から引き出します。紙をプリンタの 後方から引き出さなくてはならないときには、トナーが定着器に付着し、次 ページ以降が汚れる事があります。トナーによる汚れがなくなるまで数枚テ ストページを印刷してください。

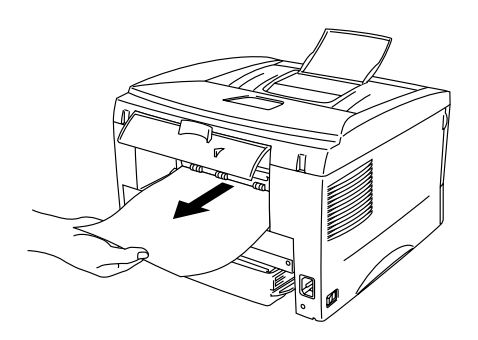

図4-10つまった紙を取り出す

- **6. 背面カバーを閉じます。**
- **7. ドラムユニットを装着し、フロントカバーを閉じます。**

# その他

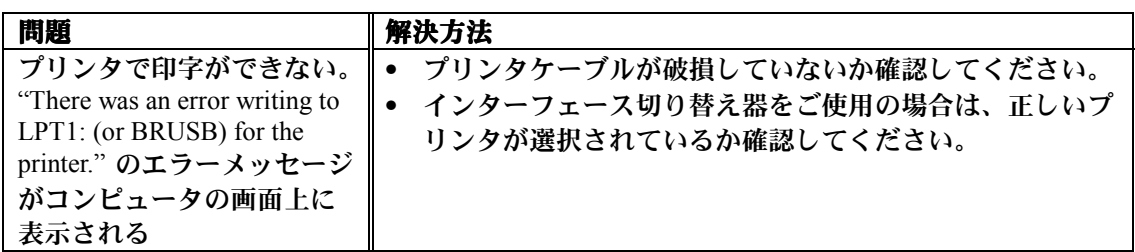

# 印字品質の改善

注意 **Drum**ランプが点灯している場合は、ドラムユニットを新品に交 換すれば印字品質の問題は解決できます。ドラムランプの点灯は、 ドラムユニットの寿命が終わりに近づいていることを示していま す。

#### この節は下記の項目についての情報が掲載されています。

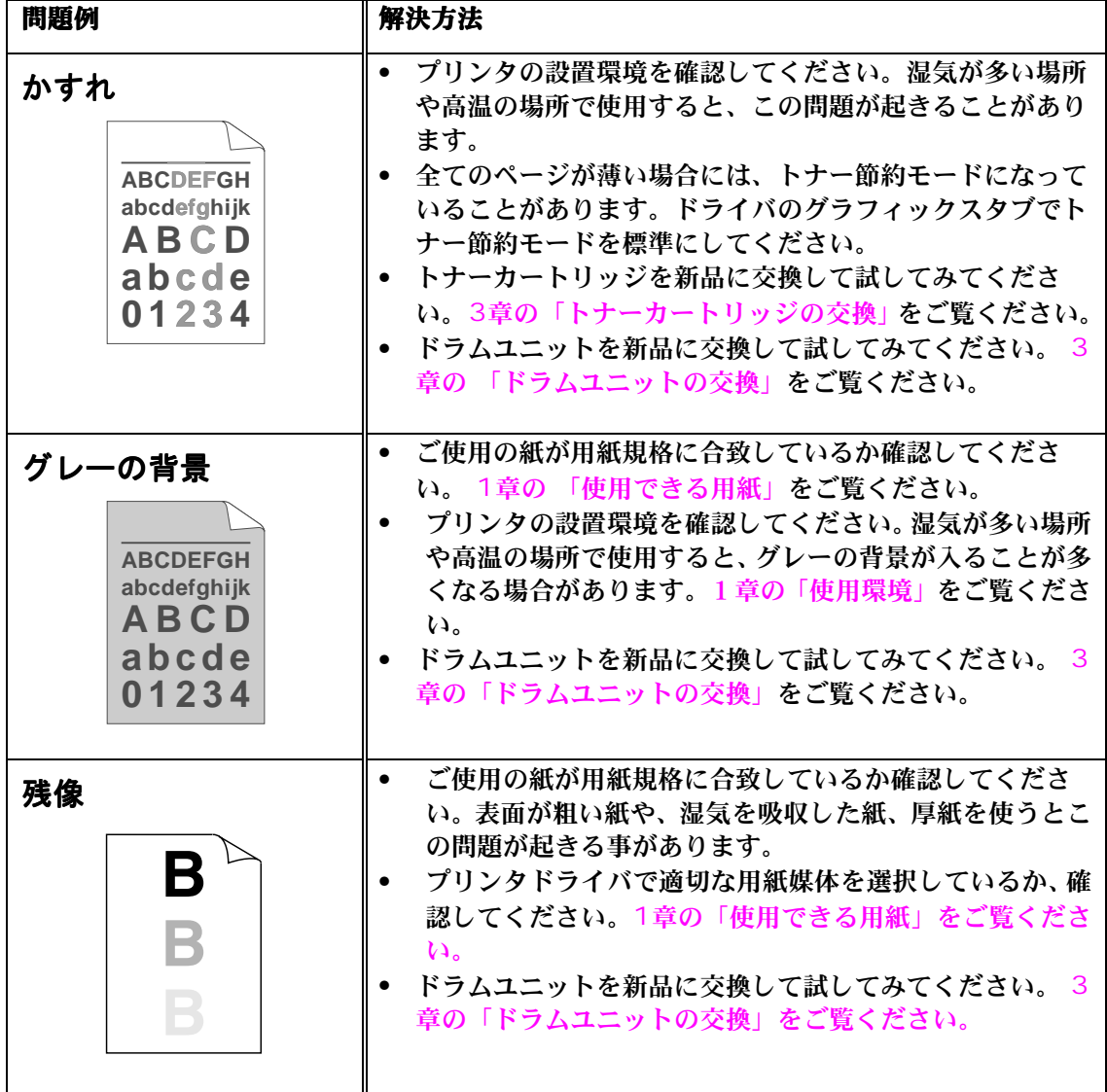

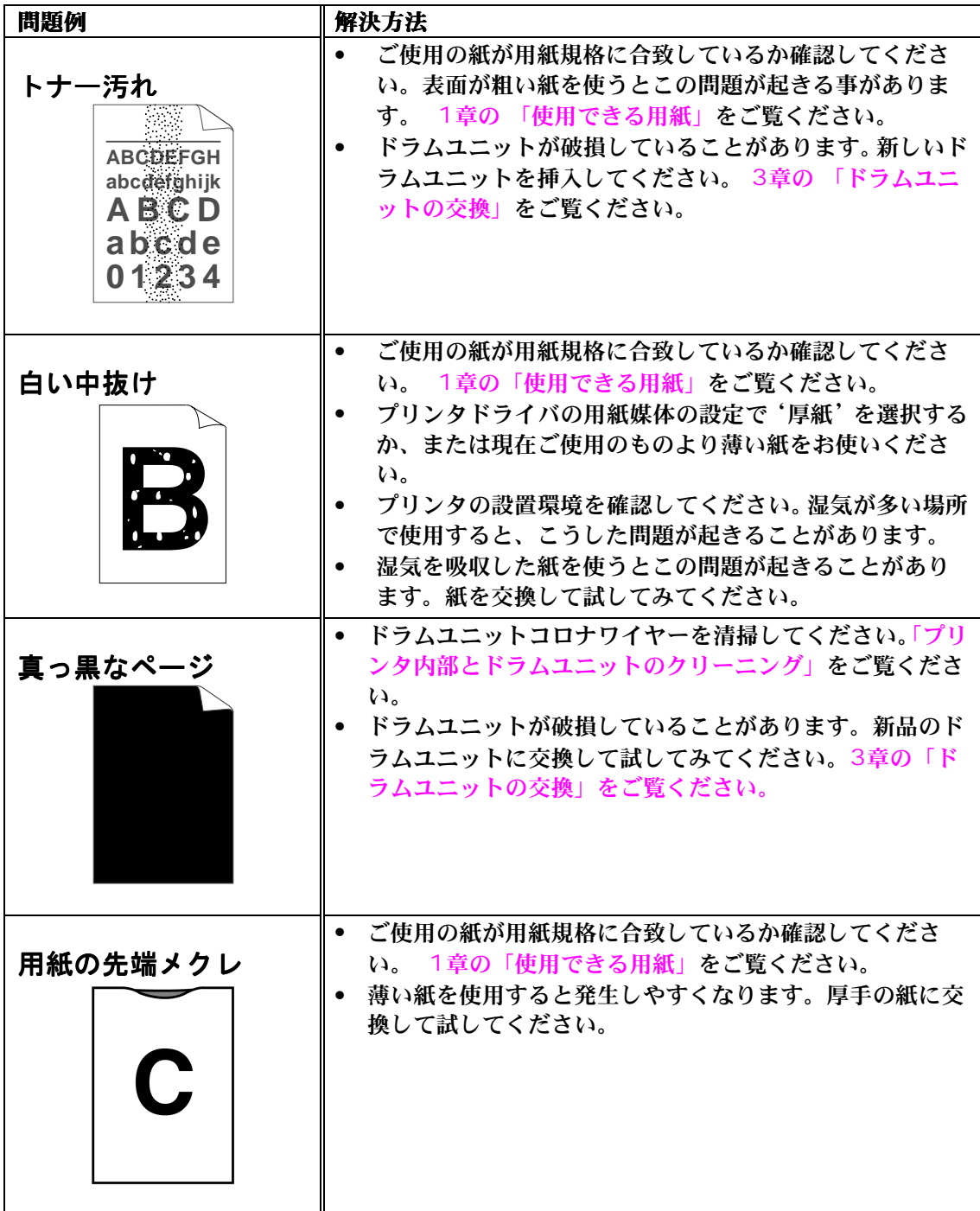

<span id="page-84-0"></span>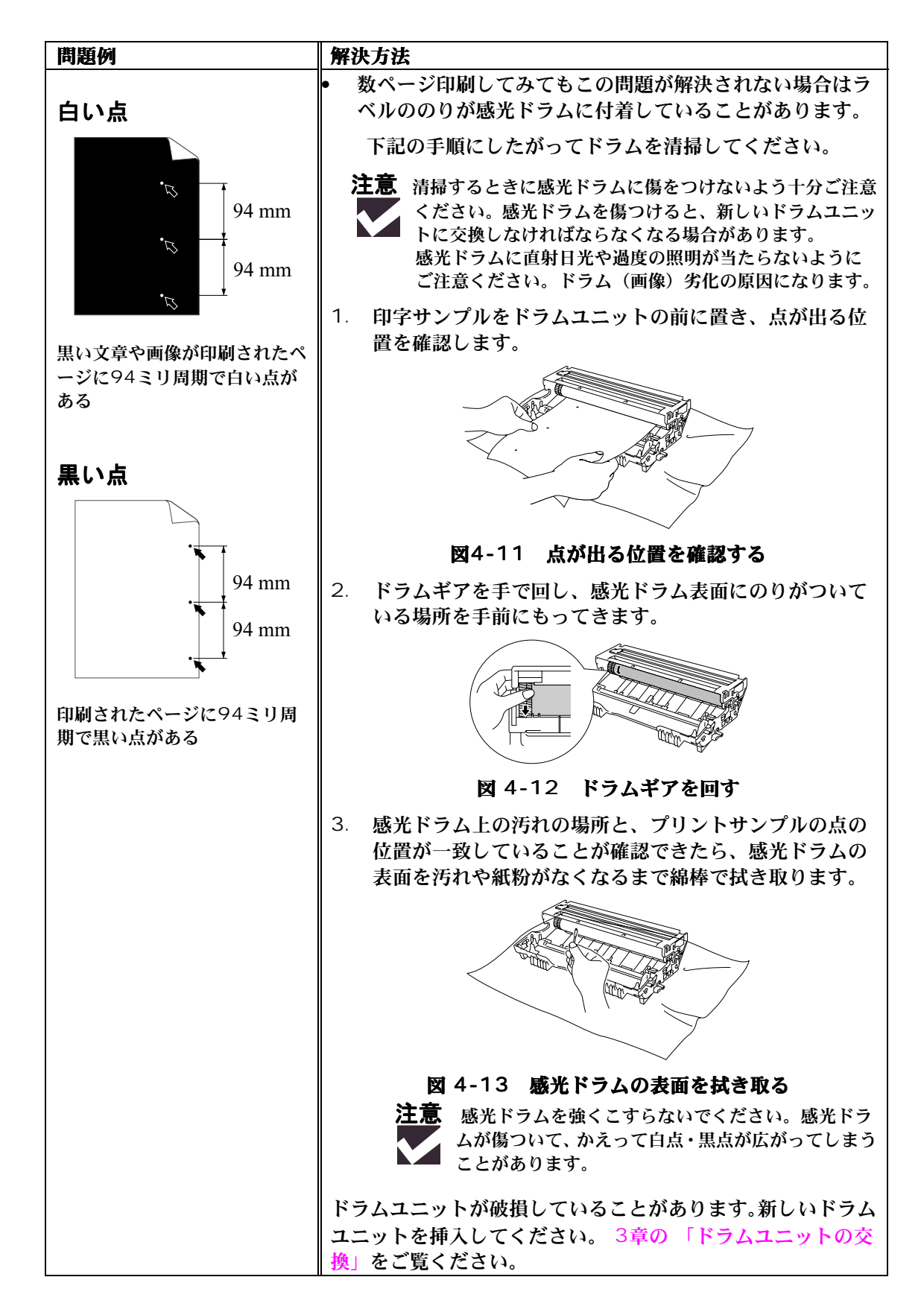

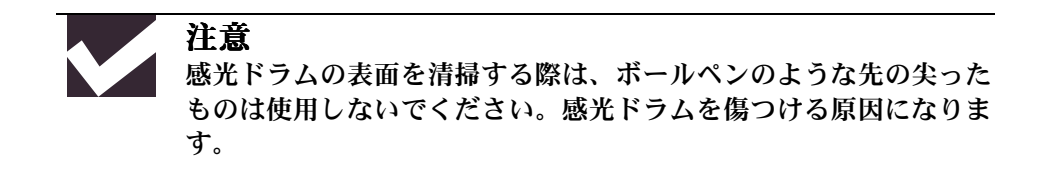

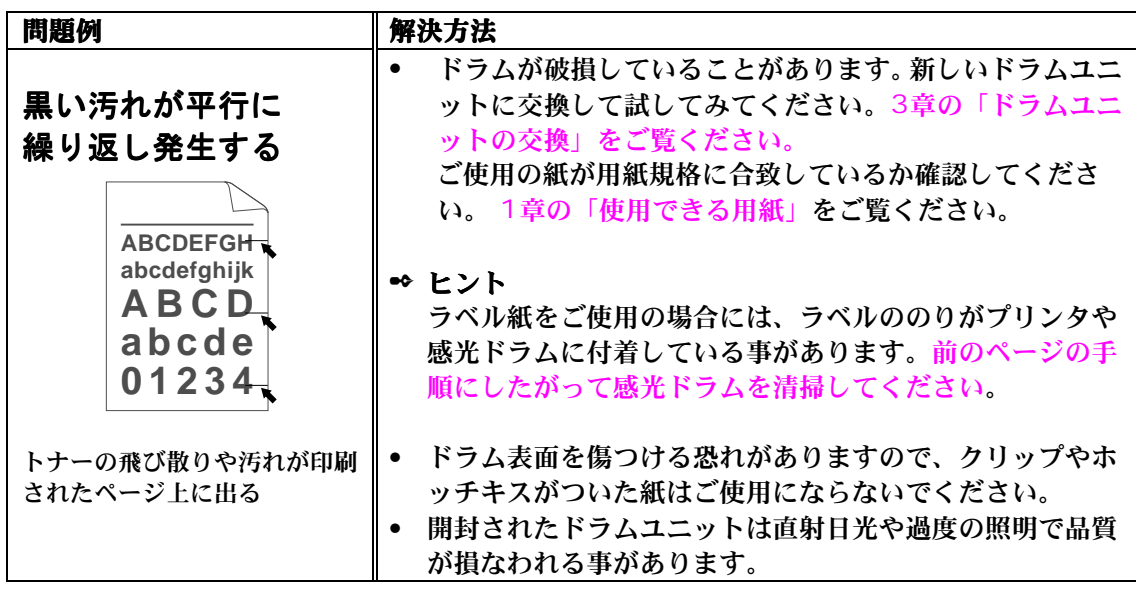

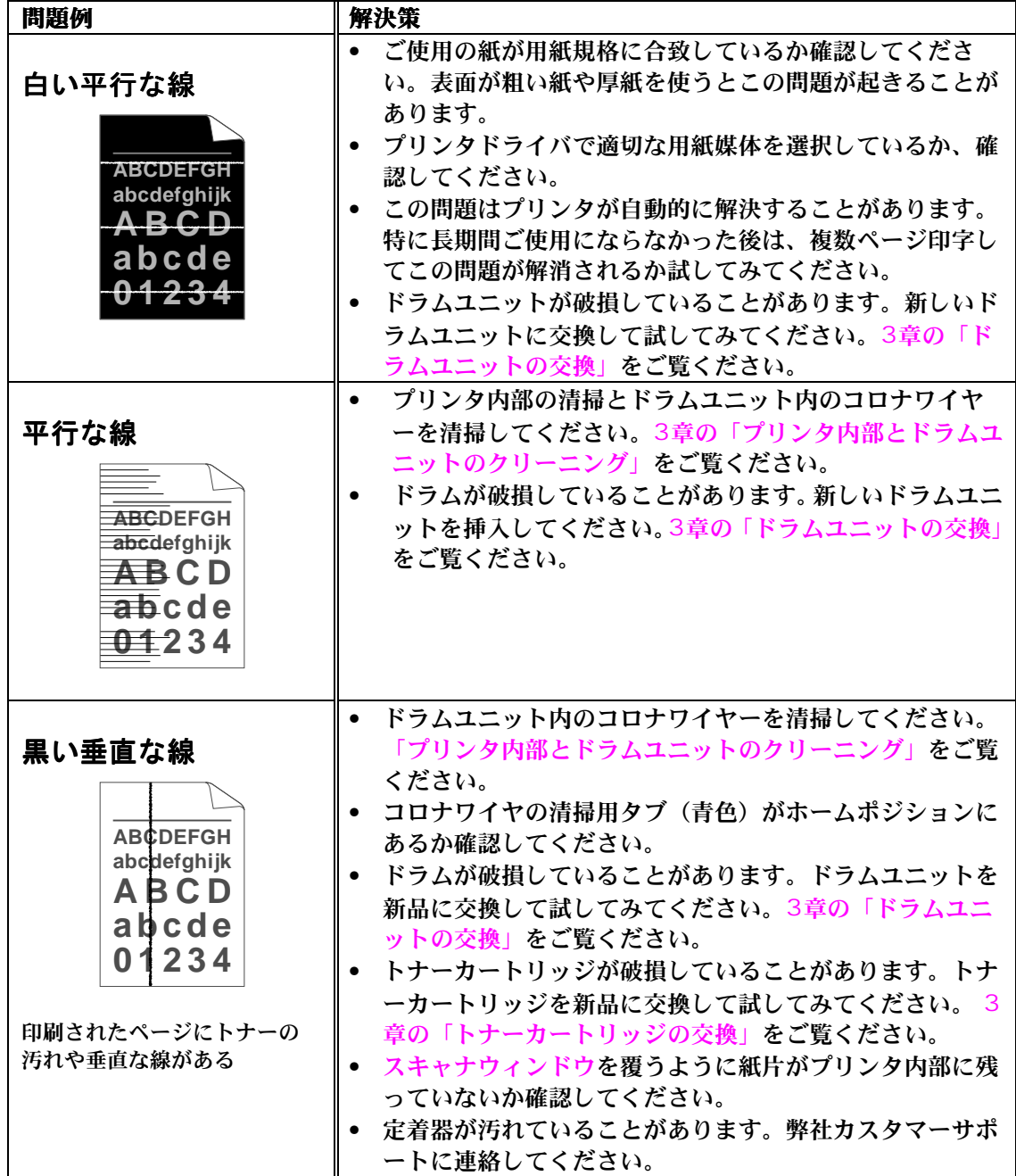

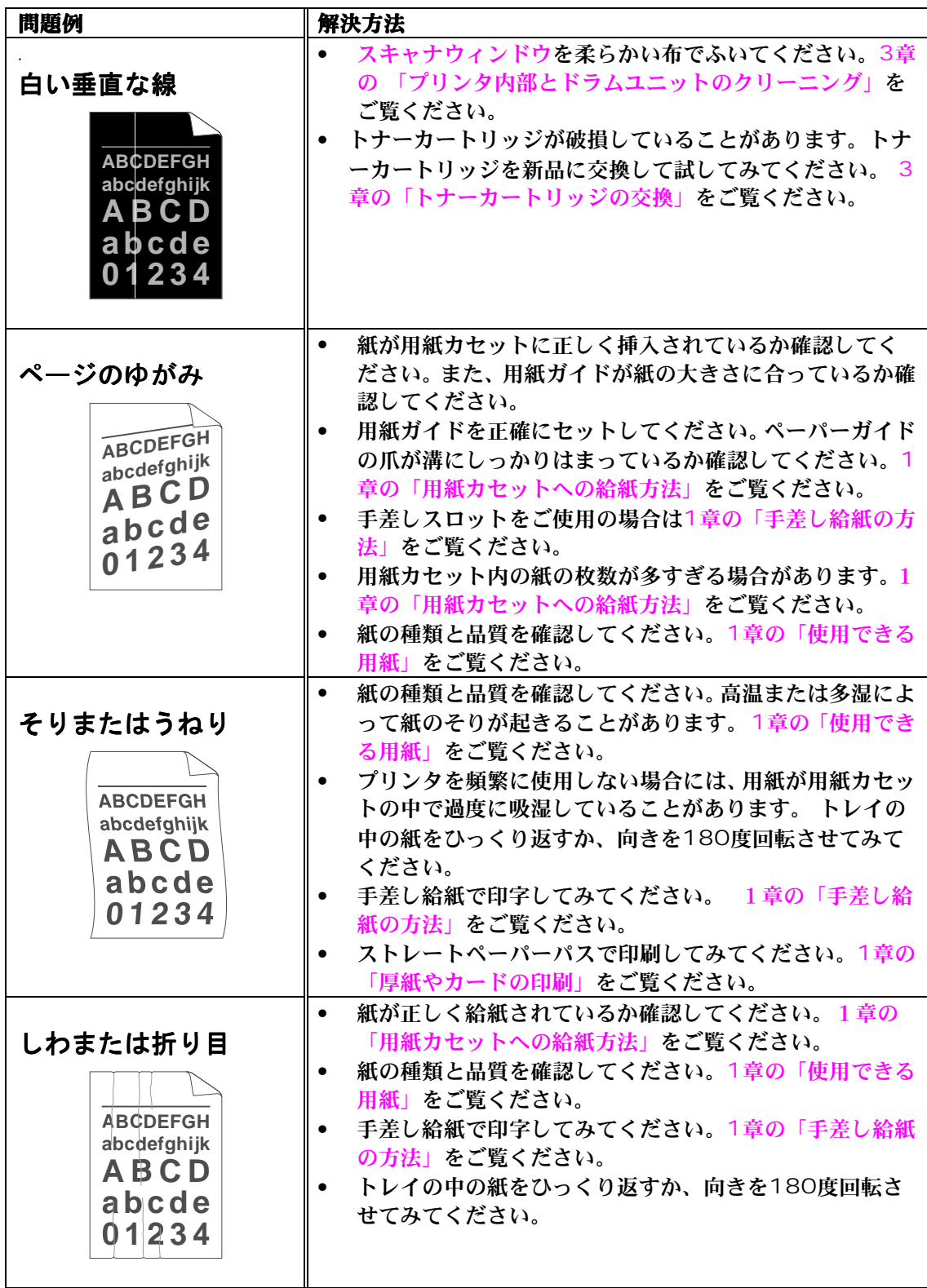

# 正しく印字するには

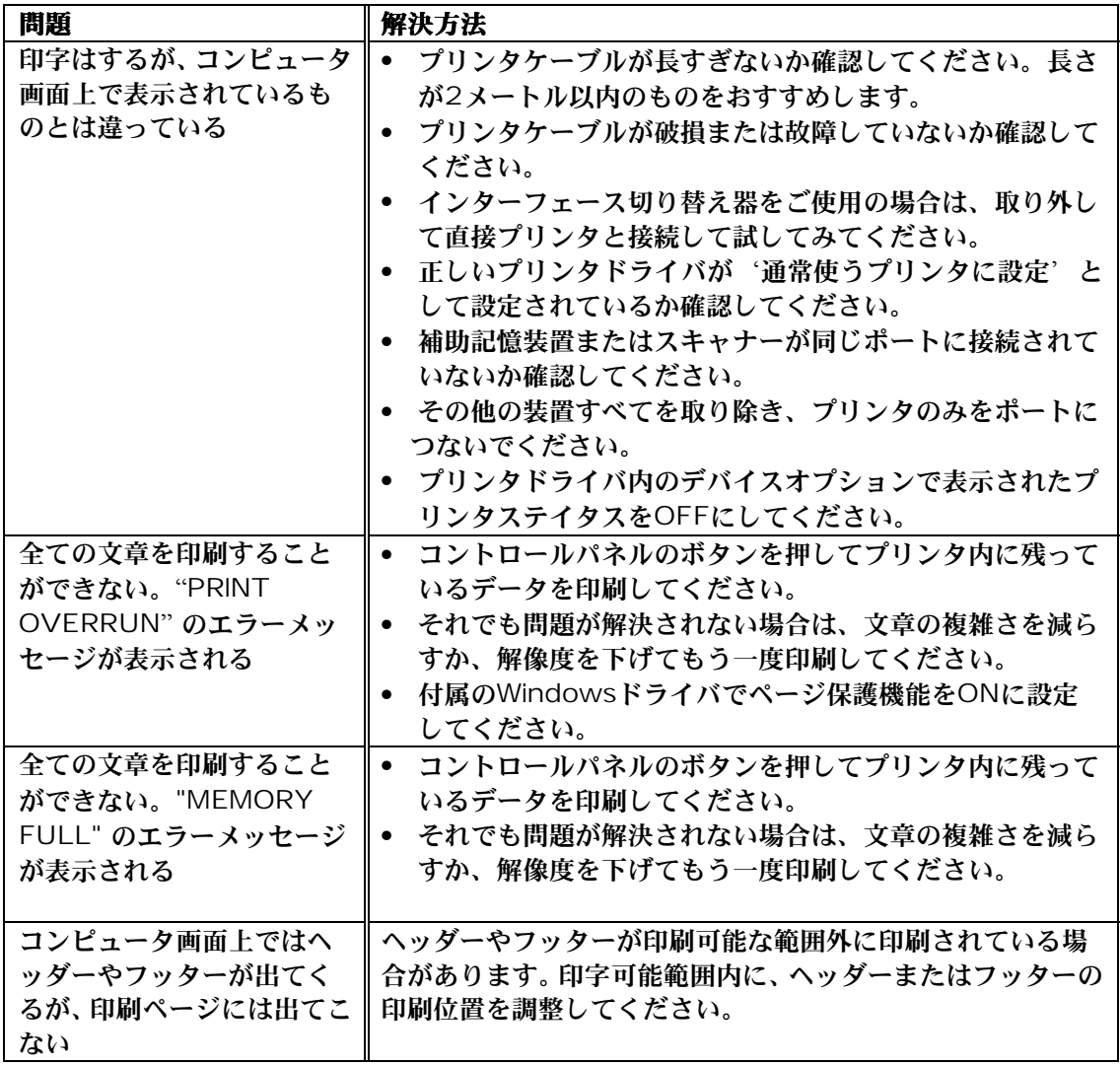

## 付録 A

# <span id="page-89-0"></span>付録 A

# プリンタ仕様

# 印刷

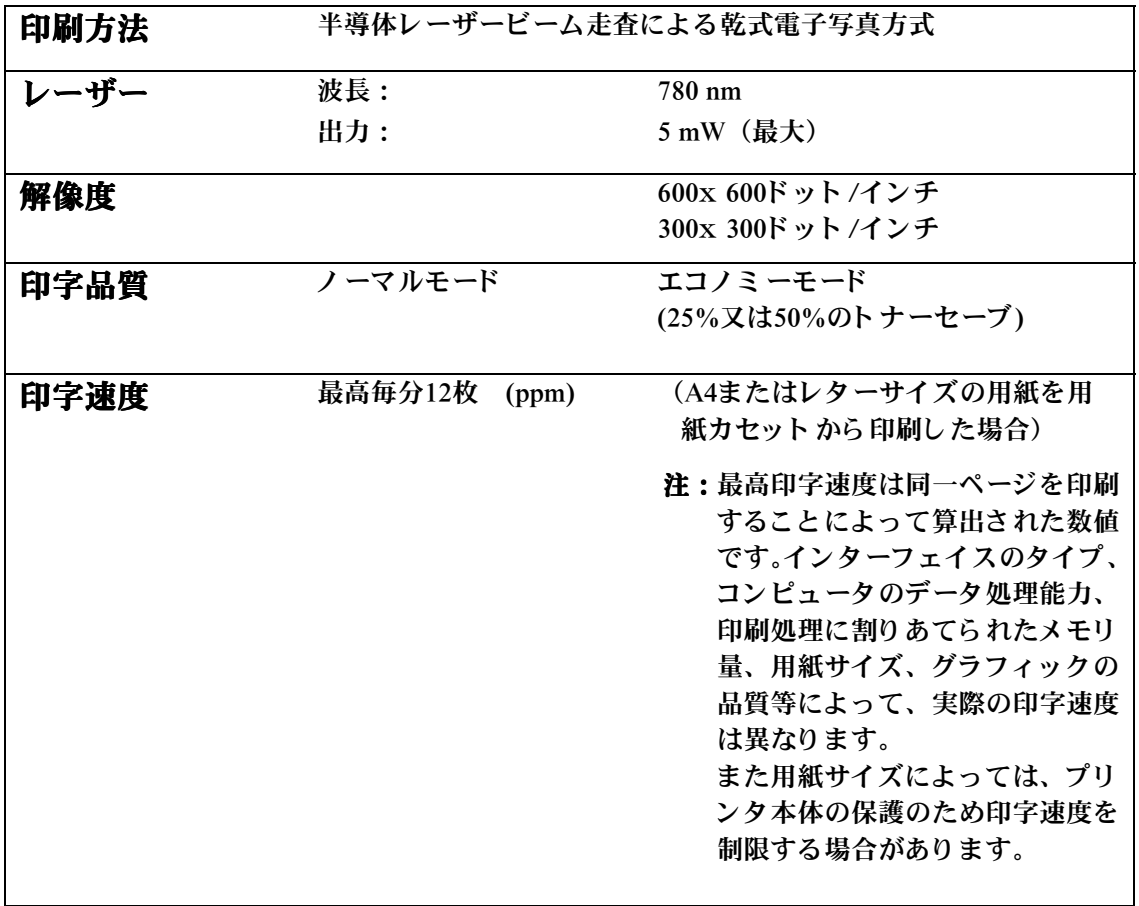

<span id="page-90-0"></span>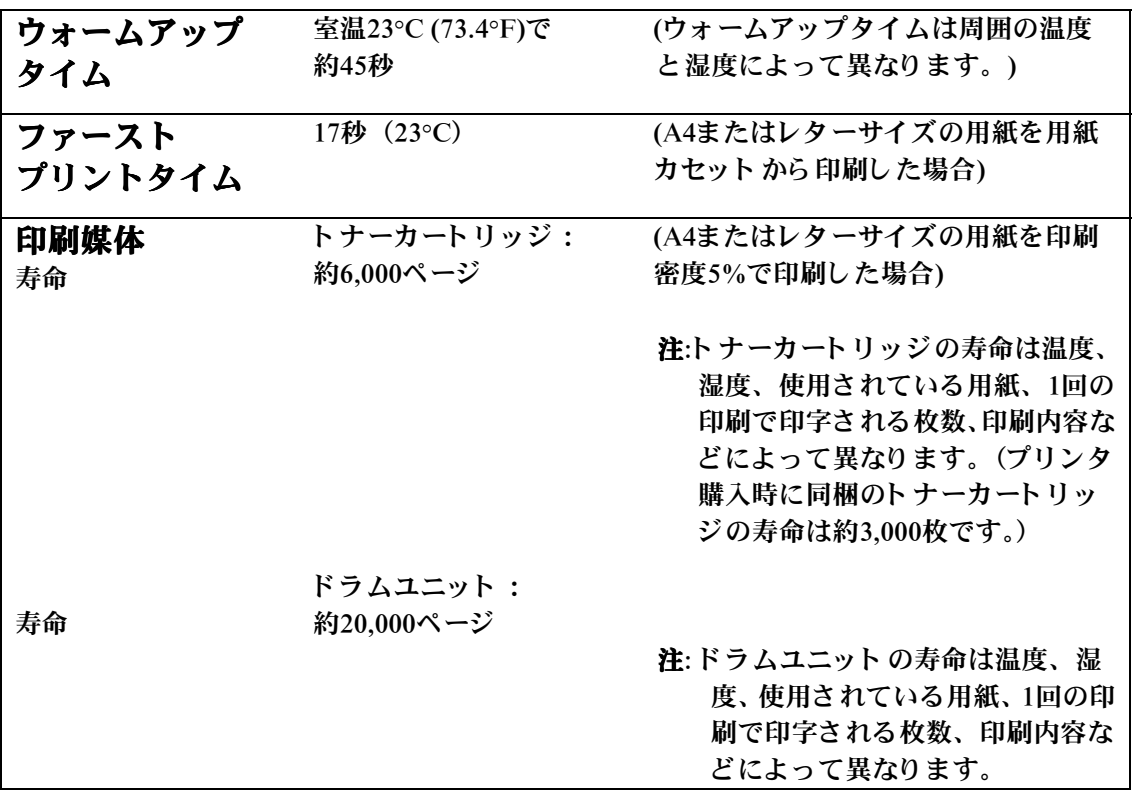

# <span id="page-91-0"></span>機能

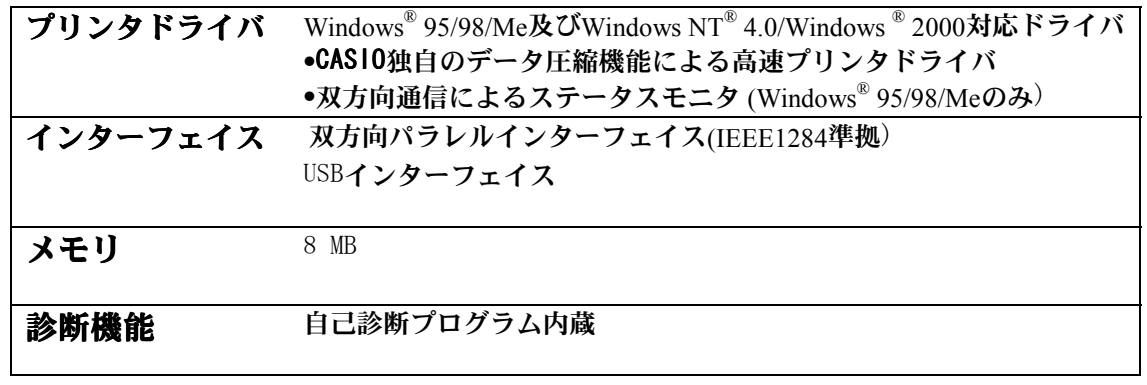

# 電気的及び物理的仕様

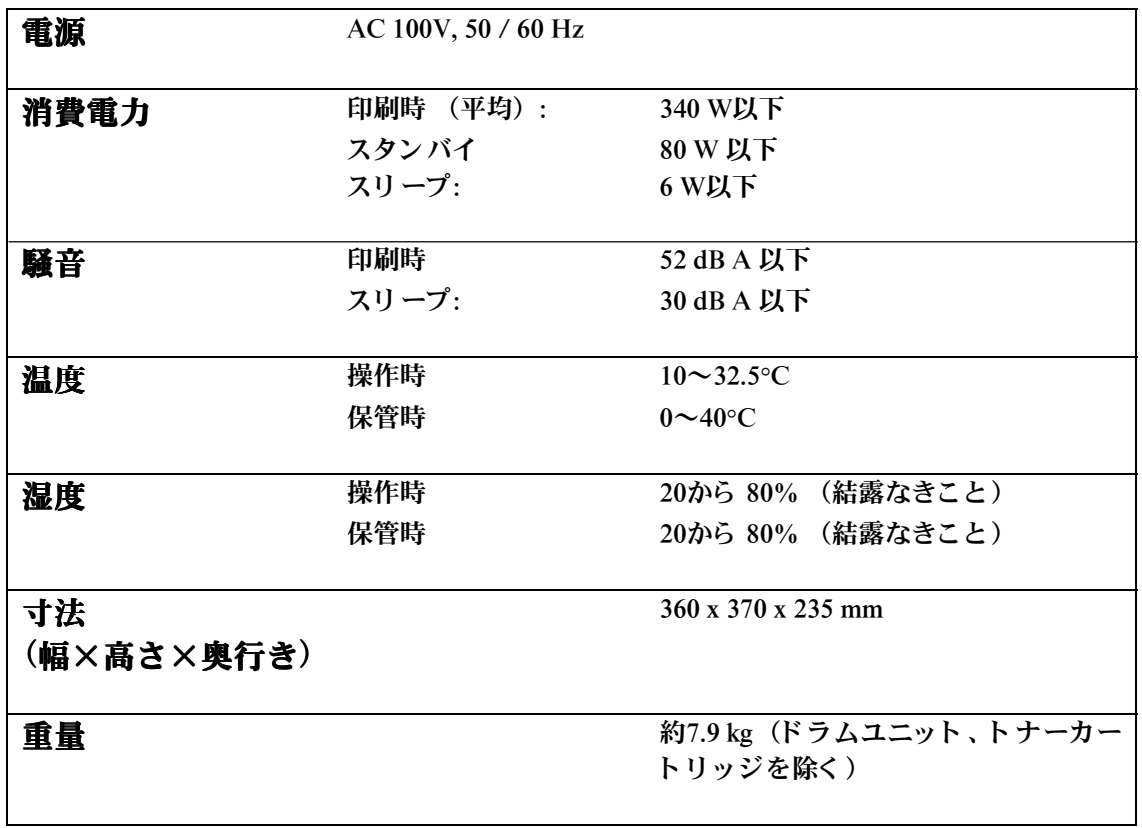

# <span id="page-93-0"></span>パラレルインターフェイス仕様

#### ヒント

最高の印字品質を得るために、プリンタとコンピュータの接続には IEEE-1284 準拠のパラ レルケーブルを使用し てく ださ い。 IEEE-1284ケーブルのみが、双方向通信など高度な印字性能をサポ ート し ます。ケーブルには「IEEE-1284」と 明記されています。 各社のパソ コンの純正ケーブルをご使用になる場合は、VCCI適合 のために、必ずケーブルと コネクタがシールド されたものをご使用 く ださい。シールド されていないものを使用すると 、電波障害の原 因と なるこ と があり ます。

インターフェイスコネクタ プリンタ側: Amphenol 57RE‐40360‐730B(D12) または同等のもの

ピン配列

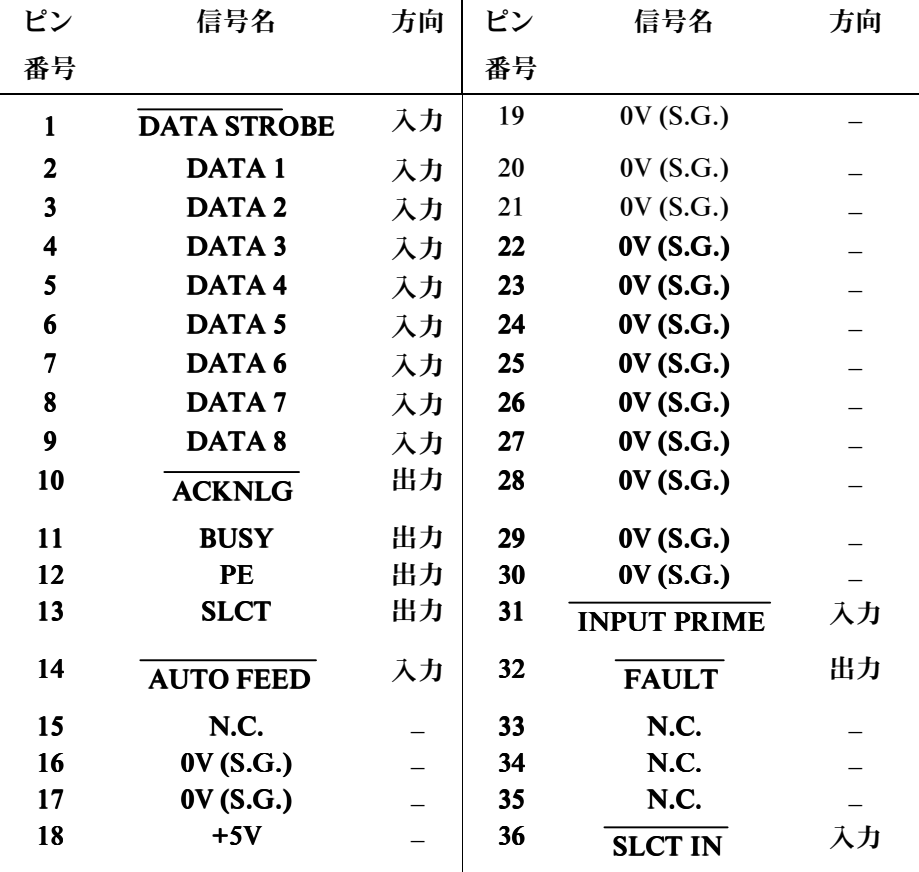

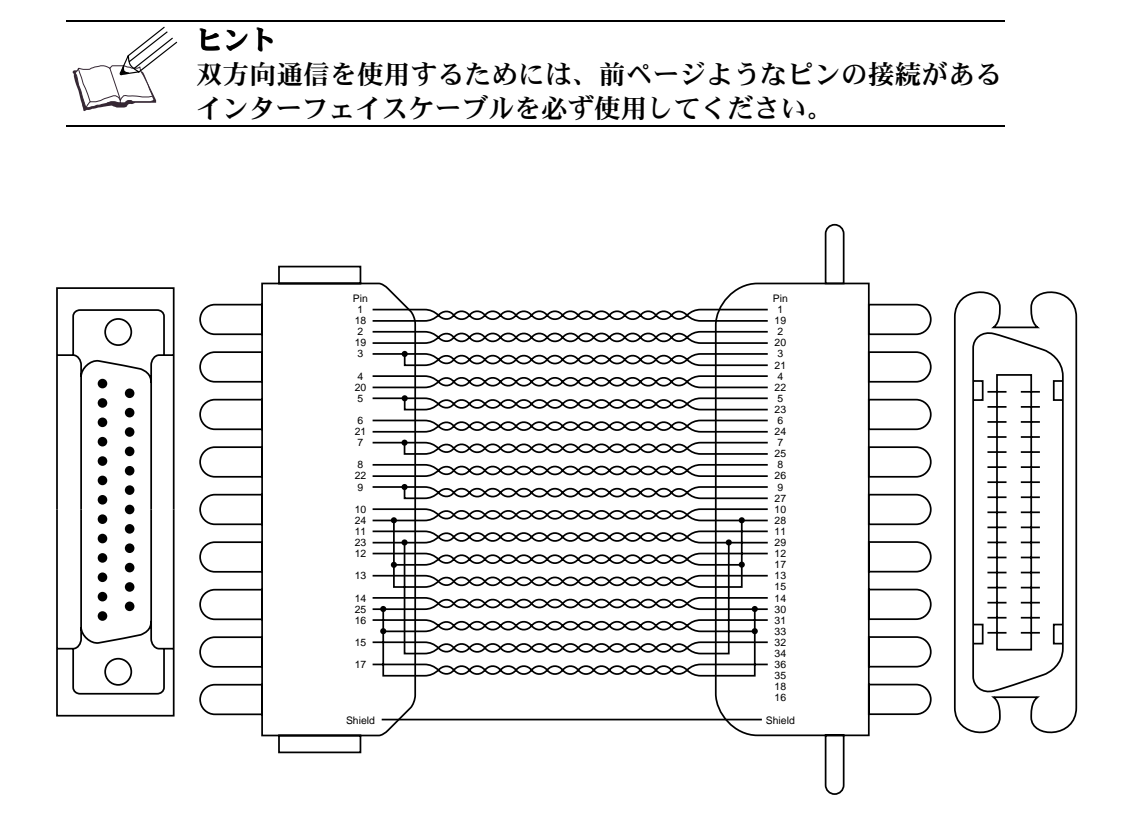

図 A-1 パラレルインターフェイスケーブル

# <span id="page-95-0"></span>**USB (Universal Serial Bus)**インターフェイス

インターフェイスコネクタ

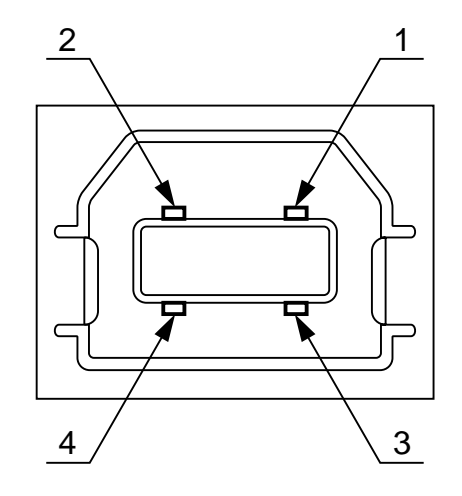

図 A-2 USBインターフェイスコネクタ

ピン配列

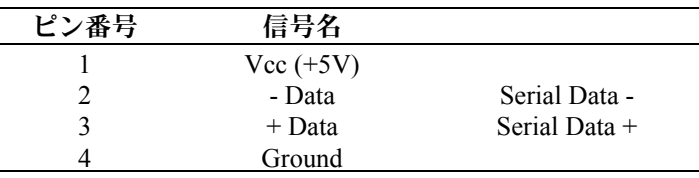

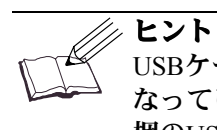

USBケーブルは、 Serial Data + と Serial Data - がツイストペアに なっていて、シールドされた高速モード用ケーブル(プリンタに同 梱のUSBケーブル)を使用してください。

## 商標

MicrosoftおよびWindowsは、Microsoft社の登録商標です。

本取扱説明書に記載する会社名、商品名およびソフトウェア名は一般に各社の商標また は登録商標です。

- 本書の内容の一部、または全部を無断転載することは禁止されています。
- 本書の内容については予告なく変更されることがあります。

# 保証について

6ヶ月サービス無償保証とお願い

#### ■お客様へのお願い

万一の故障に関しまして、その対応をスムーズに実施するために、弊社ではお買い上げい ただいたお客様の登録をさせていただいております。

大変お手数とは存じますが、ご協力の程、お願い申し上げます。

- ①プリンタに同梱してあります「お客様登録カード」に必要事項をご記入の上、必ず設置 時に投函をお願いいたします。
- ②カードが弊社に着信しだい「お客様登録」を実施し、弊社サービス部門より「保証書」 を送付いたします。

保証書はプリンタご購入以後6ヶ月間、万一の故障に際し無償にて修理をさせていただく ためのものです。保証書は再発行されませんので、大切に保管させていただき、修理の際 にご提示願います。

当保証書がない場合は、手続き中を除き有償修理とさせていただきますのでご了承くださ い。また、保証及び保守・サービス・各問い合わせ窓口でのサポートは、本製品を日本国 内でご使用になる場合に限らせていただきますのでご了承願います。

#### ■保証規定

本機は高度な電子技術と機械技術(メカトロニクス)及び万全の品質管理の下で造られた 製品です。

通常のご使用において、万一故障が生じた場合は、お買い上げの日より6ヶ月間無償修理 いたします。

次の場合は無償保証期間内でも有償となり、修理に要した実費を申し受けますのでご了承 ください。

- (1) 誤用・乱用による故障や取扱い不注意による故障及び損傷。
- (2) 火災・天災などの災害による故障及び損傷。
- (3)外装を開けた場合、不適当な修理や改造及びトナー、ドラムの消耗品の改造に起因 する故障、損傷。
- (4)接続している他の機器に起因する故障及び損傷。
- (5)ご使用中に、外装・操作パネル等に生じたキズなどの外観上の変化。
- (6)移動及び運搬によって生じた故障および損傷。
- (7)「保証書」の提示がない場合、及び本証に必要事項(お買い上げ日など)の記入が ない場合、あるいは字句を書き換えられた場合。
- (8)用紙、ドラムトナーセットなどの消耗品、及び定期交換部品。
- ・無償保証期間経過後の修理は、実費にて申し受けます。
- ・修理内容などの記録は、修理伝票にかえさせていただきます。 「保証書」は保証書に明示した期間、条件のもとにおいて無償修理をお約束するもので
- あり、保証書によってお客様の法律上の権利を制限するものではありません。

保証契約制度がありますので、カシオサービスステーションにお申し込みください。ご 不明な点などありましたら、お客様のご相談窓口として最寄りのカシオサービスステー ションをご利用ください。 (A-11ページ[「カシオテクノ・サービスステーション一覧」](#page-99-0)をご覧ください。)

# お問い合わせの際は

どうしても操作がわからない、解決できない状態に陥った・・・というときは、お客様担当 の営業マンが対応いたします。

- ●お問い合わせの際は、次の点についてお知らせください。
	- ・ご氏名
	- ・ご連絡先の電話番号
	- ・プリンタの機種名
	- ・プリンタのシリアル No.
	- ・接続パソコン名称、ご使用のソフトウェアの名称及びバージョン
	- ・機器構成(プリンタ切り替え機など)
	- ・現在どういう状態か
	- ・どのような操作を行ったか
	- ・プリンタの設定状態は(表示パネルの表示等)

#### さらに必要な場合

- ・印字サンプル
- [・プリンタ設定印刷シート](#page-45-0)
- ・HEX [ダンプ](#page-45-0)

インターネット・インフォメーション 各種ドライバ類・製品情報などを提供しております。 <http://www.casio.co.jp/ppr/>

# <span id="page-99-0"></span>お問い合わせ窓口

### 製品の取扱方法・ソフト上のお問い合わせ

ご購入された販売店または担当営業にご連絡ください。

#### 製品の機能設定方法及びソフト的障害に関するお問い合わせ

テクニカルインフォメーションセンター TEL03-5334-4557 受付時間は AM10:00~11:55、PM1:00~5:00。土、日、祝日(社内規定休日)は休み。

### 製品のハード的障害に関するお問い合わせ

#### カシオテクノサービスステーション

受付時間は AM9:00~PM5:35。日、祝日は休み。

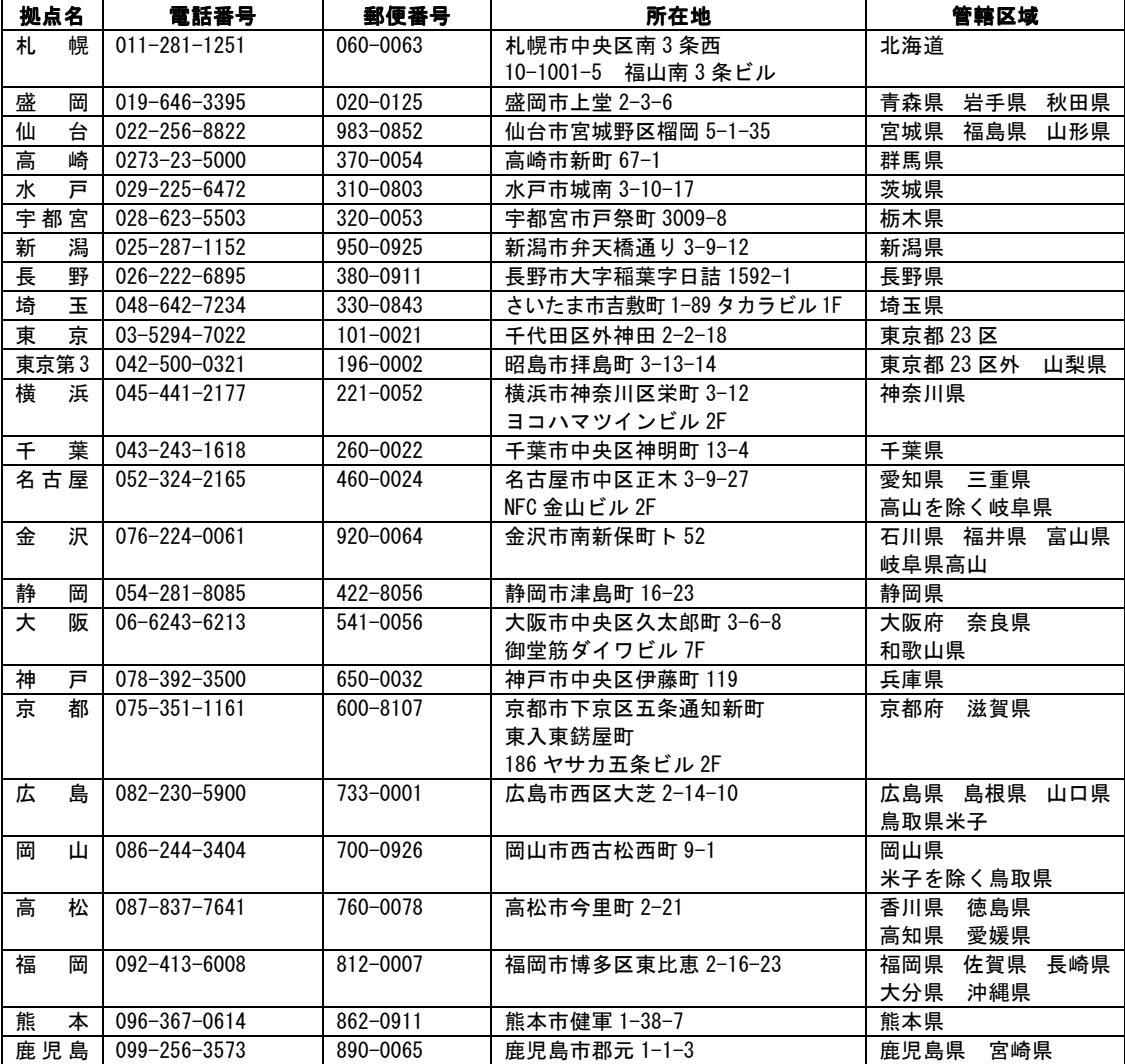

# 使用済み消耗品の回収について

カシオ計算機は、お客様でご使用済みとなりましたドラム・トナーセットを、地球環境 保全と資源の有効活用の為に無料にて回収をしております。 弊社の環境保全活動にご協力賜りたく、ご案内申し上げます。

<回収のお申し込み方法>

ご使用済みのカシオ製ドラム・トナーセット回収のご用命は、ドラム・トナーセットに 同梱の「ドラム・トナーセット回収申込書」に必要事項をご記入の上、ファクシミリで お送りいただくか、弊社ホームページにてお申し込みください。 後日、宅配業者が回収にお伺いいたします。(費用は弊社にて負担させていただきます)

回収申込ファクシミリ番号、回収申込ホームページなど、詳細は消耗品(オプション) に同梱の案内書をご覧ください。

<お願い>

お手数ですが、ご使用済みのドラム・トナーセットは、新しいドラム・トナーセットが 入っていた梱包箱・ポリ袋・緩衝材を再使用し、元通りに梱包して宅配業者にお渡しく ださい。1個でも回収にお伺いしますが、環境への負荷を極力低減するために、3~5 個をまとめて、ガムテープなどでしばってください。

# 規格

国際エネルギースタープログラム

この制度は、地球規模の問題である省エネルギー対策に積極的に取り組むために、エネ ルギー消費の少ない効率的な製品を、開発・普及させることを目的としています。 当社は国際エネルギースタープログラムの参加事業者として、本製品が国際エネルギー スタープログラムの対象製品に関する基準を満たしていると判断します。

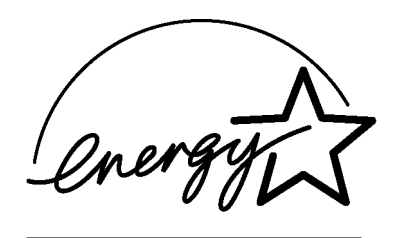

VCCI規格

この装置は、情報処理装置等電波障害自主規制協議会(VCCI)の基準に基づくクラスB情 報技術装置です。この装置は、家庭環境で使用することを目的としていますが、この装 置がラジオやテレビジョン受信機に近接して使用されると、受信障害を引き起こすこと があります。

取扱説明書に従って正しい取り扱いをしてください。

#### レーザーに関する安全性

本製品は、米国において、保健および安全に関する放射線規制法(1968年制定)に従った 米国厚生省(DHHS)施行基準で、クラスI レーザー製品であることが証明されており、 危険なレーザー放射のないことが確認されています。 製品内部で発生する放射は保護ケースと外側カバーによって完全に保護されており、ユ ーザが操作しているときに、レーザー光が製品から漏れることはありません。

## 警告

(本書で指示されている以外の)機器の分解や改造はしないでください。レーザー光線へ の被ばくや、レーザー光漏れによる失明のおそれがあります。内部の点検・調整・修理 は販売店にご依頼ください。

#### 電源高調波

本機器は社団法人日本事務機械工業会が定めた複写機及び類似の機器の高調波対策ガ イドライン(家電・汎用品高調波抑制対策ガイドラインに準拠)に適合しています。

#### 瞬時電圧低下耐力について

本装置は、落雷等による電源の瞬時電圧低下に対し、不都合が生じることがあります。

# 索引

# ぁ

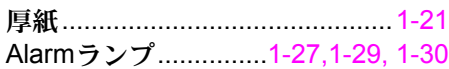

### $\mathbf{v}$

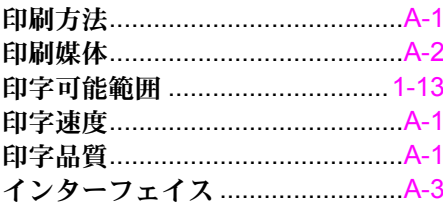

# ぅ

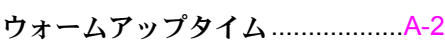

# え

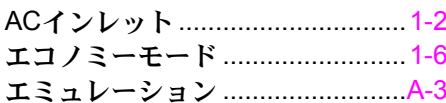

# お

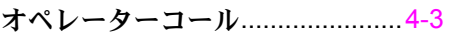

### か

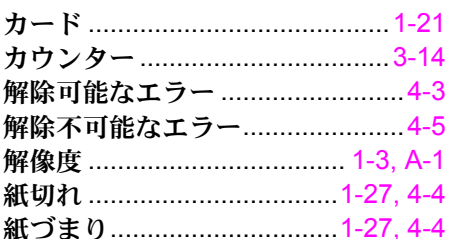

# ŧ

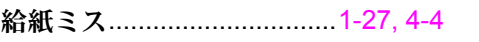

# $\langle$

クイックプリントセットアップ....1-4

# $\zeta$

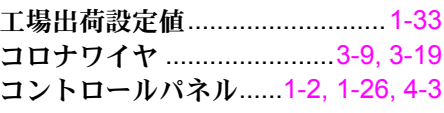

## $\mathbf{\dot{z}}$

サービスコール ...............................4-5

## $\overline{\nu}$

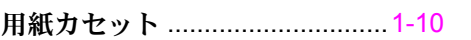

# す

スキャナウィンドウ.................... 3-18

# た

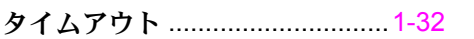

## $\tau$

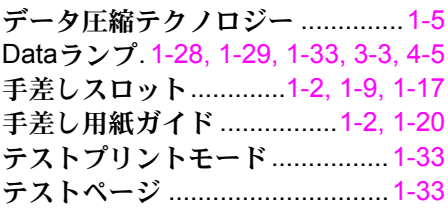

dpi ................................................[.1-3](#page-15-0)

### と

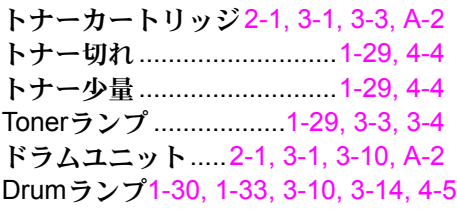

# は

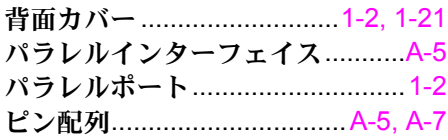

### ひ

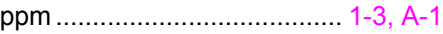

### ふ

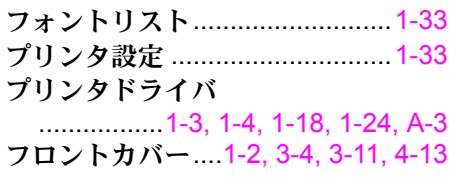

### へ

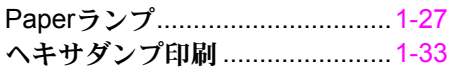

## ほ

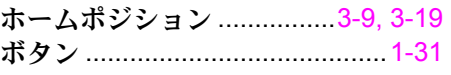

### め

```
メモリ ................................... 1-5, A-3
```
### ゆ

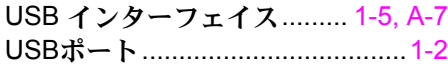

# よ

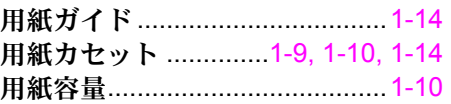

## り

両面印刷...................[.1-23,](#page-35-0) [1-24,](#page-36-0) [1-25](#page-37-0)

### れ

Readyランプ.............[1-27,](#page-39-0) [1-32,](#page-44-0) [1-33](#page-45-0)

### ろ

ロックレバー................[3-8,](#page-54-0) [3-12,](#page-58-0) [3-13](#page-59-0)

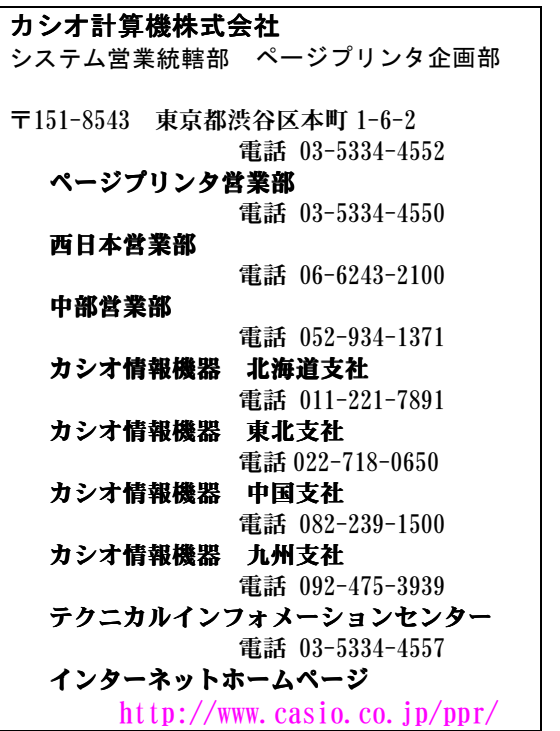

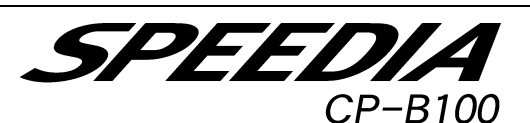

取扱説明書

2002 年1月 31 日 第 2 版発行

カシオ計算機株式会社 カシオ電子工業株式会社

- \*本装置は、日本国内において使用することを目 的に製造されています。諸外国では電源仕様な どが異なるため使用できません。 また、安全法規制(電波規制や材料規制など) は国によって異なります。本装置及び関連消耗 品などをこれらの規制に違反して諸外国に持 ち込むと罰則が課されることがあります。
- © CASIO COMPUTER CO.,LTD.
- © CASIO ELECTRONICS MANUFACTURING CO.,LTD.